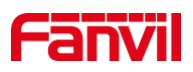

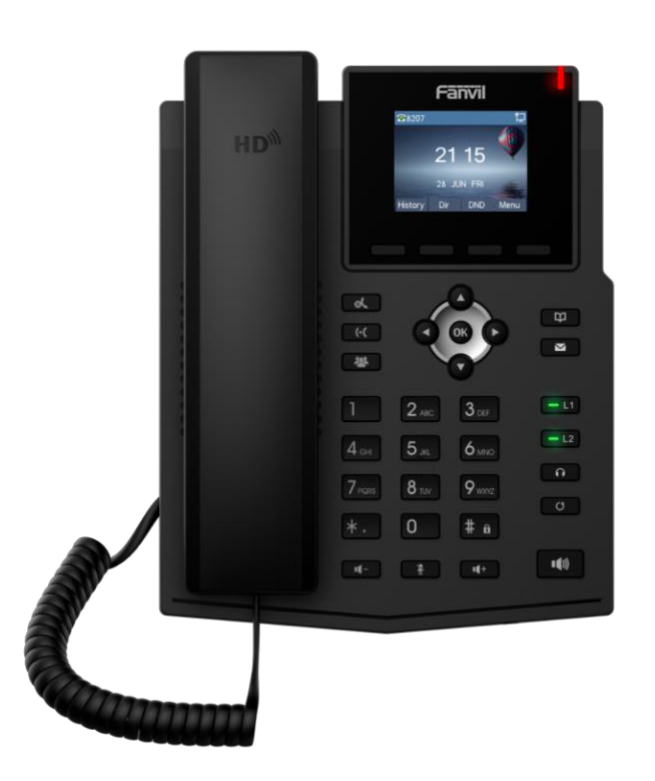

# **Manual de usuario**

# **X3S / X3SP**

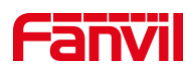

# **Revisión histórica**

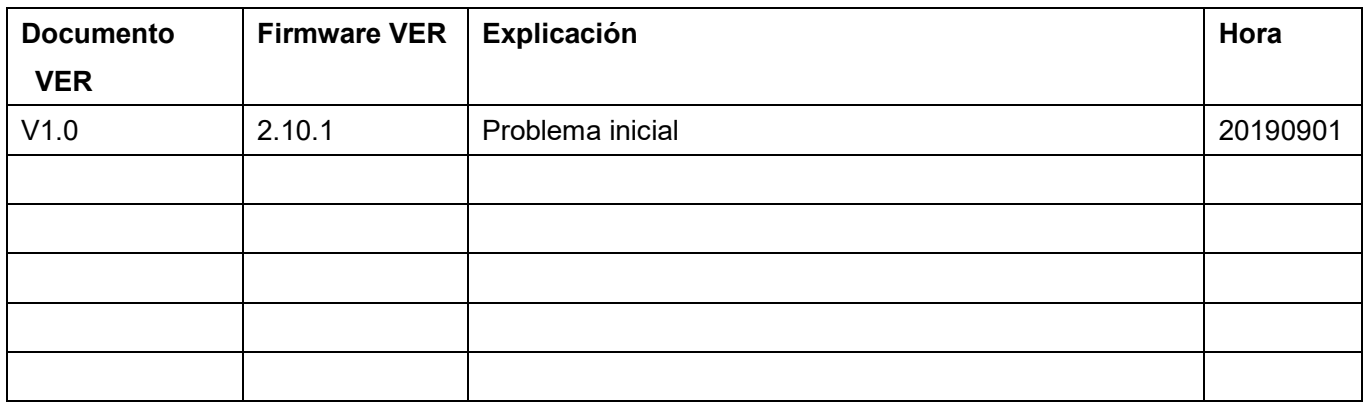

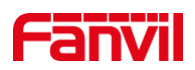

## <span id="page-2-0"></span>**Directorio**

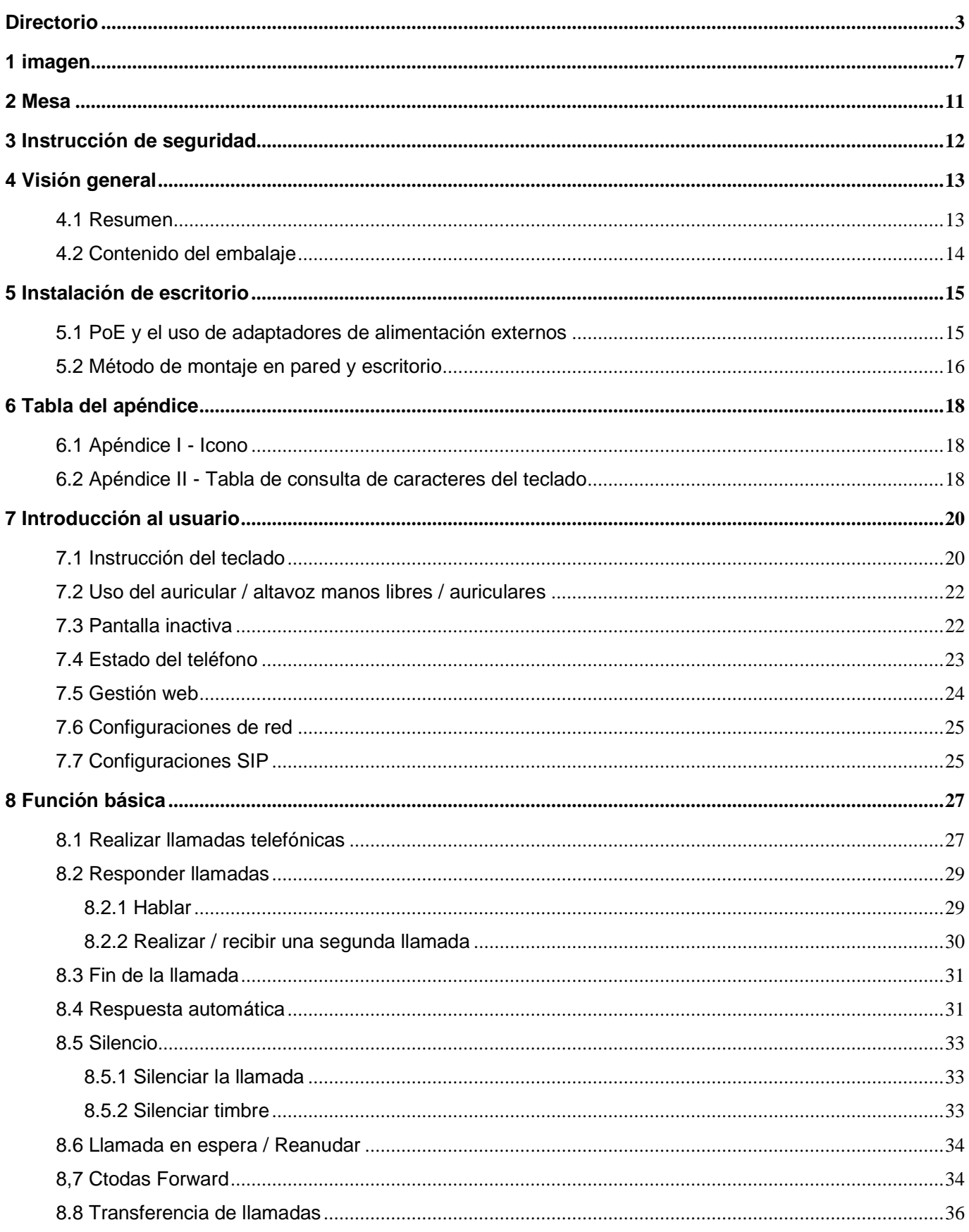

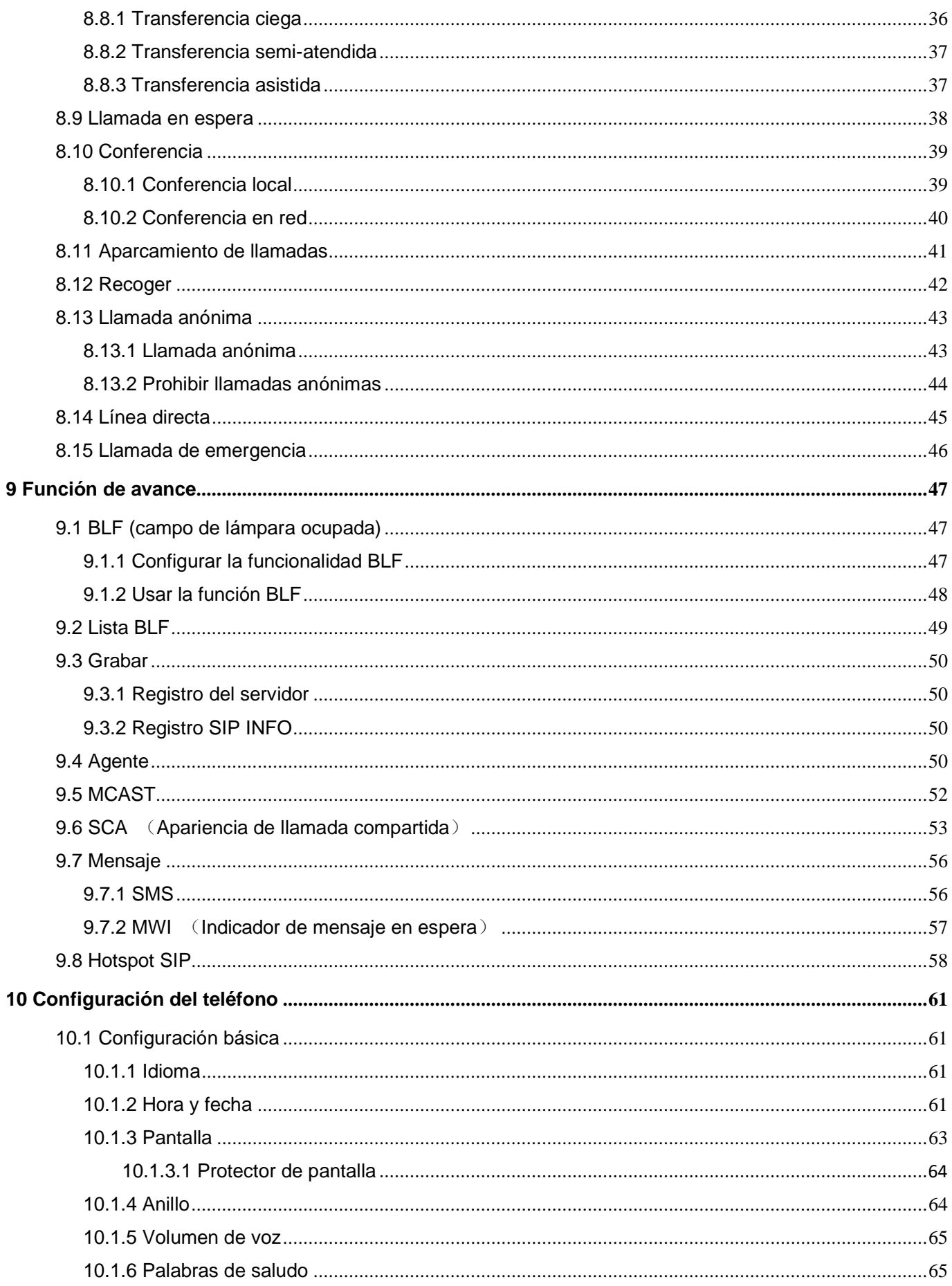

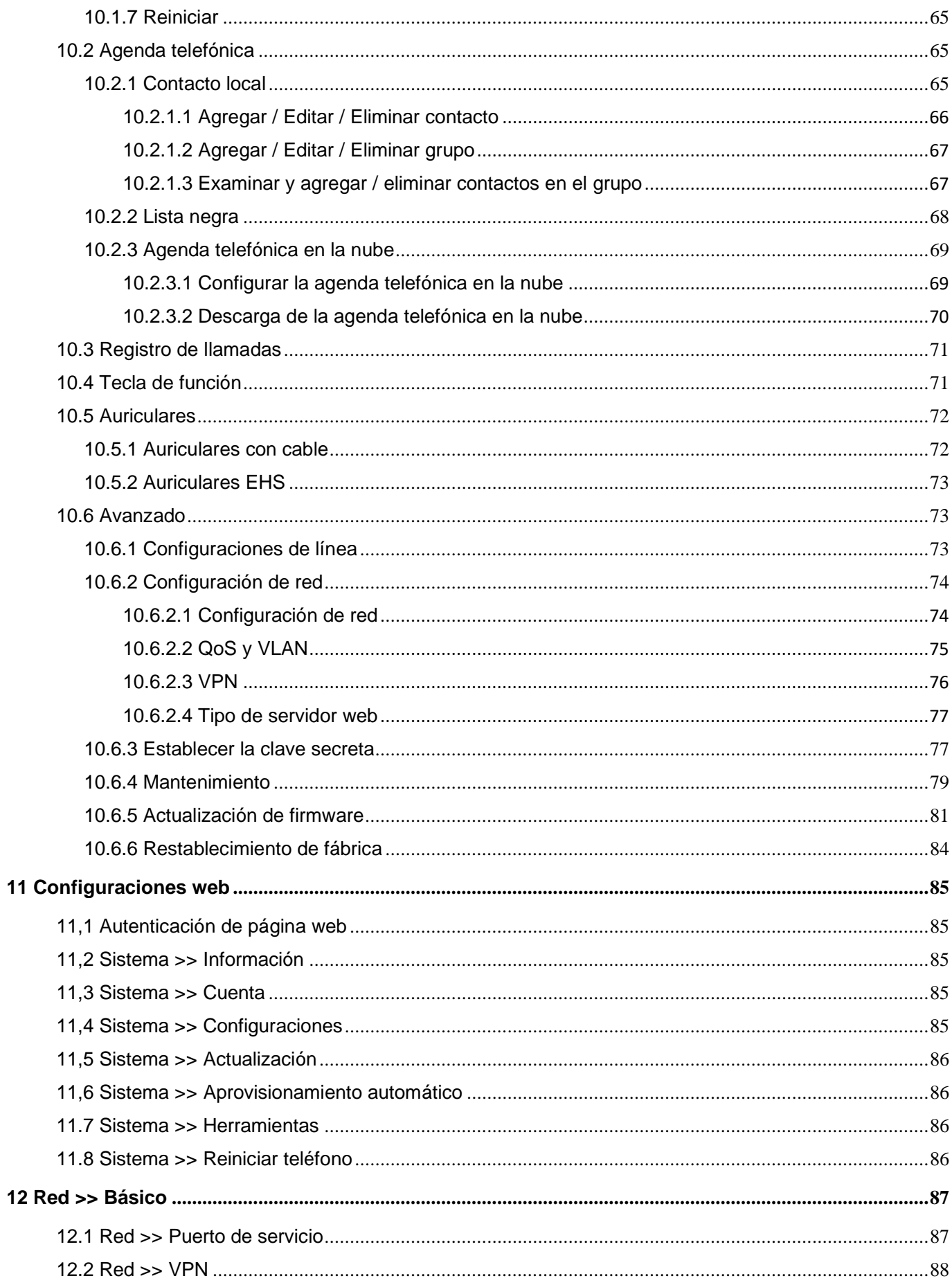

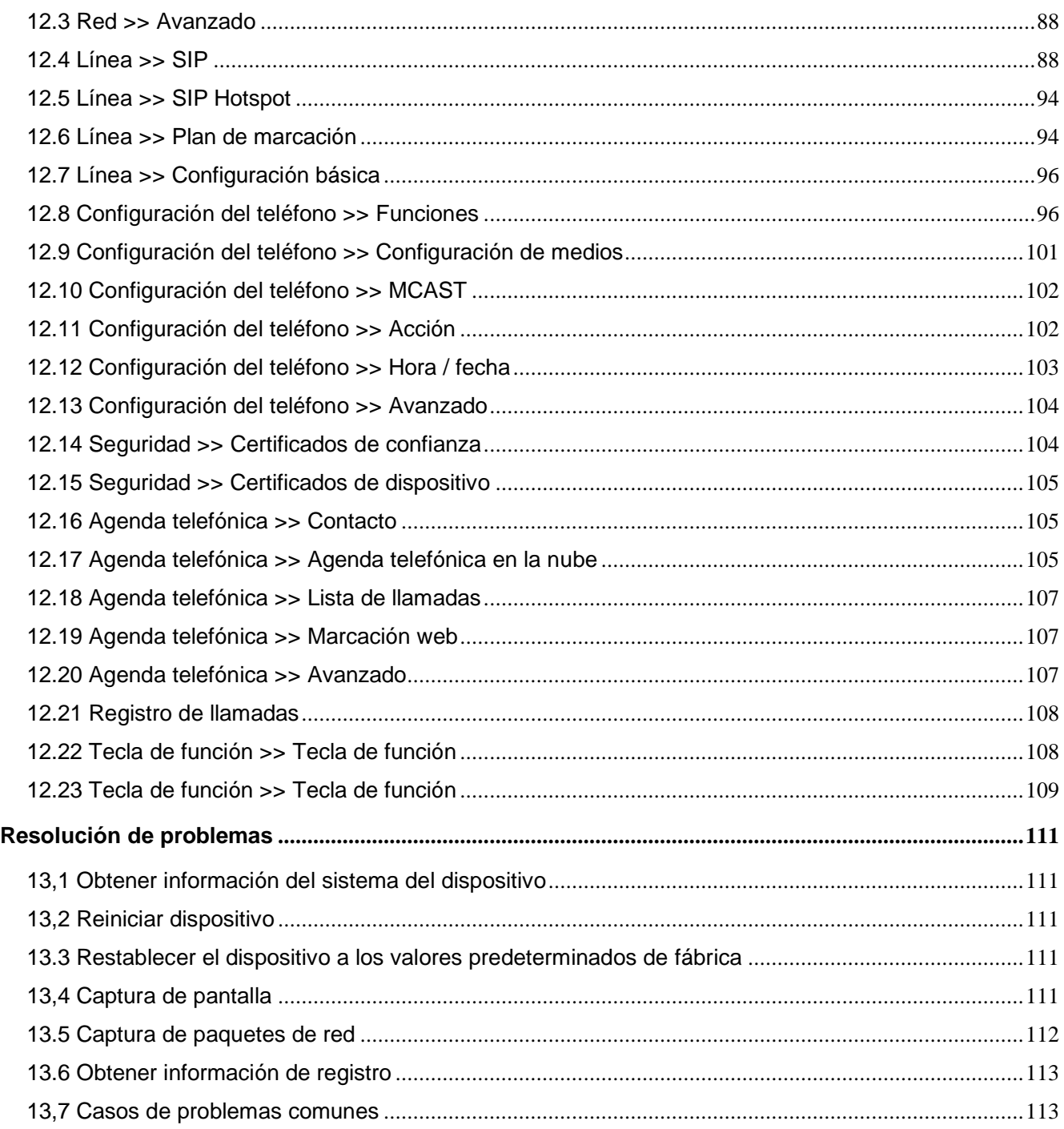

 $13$ 

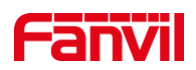

## <span id="page-6-0"></span>1 Imagen

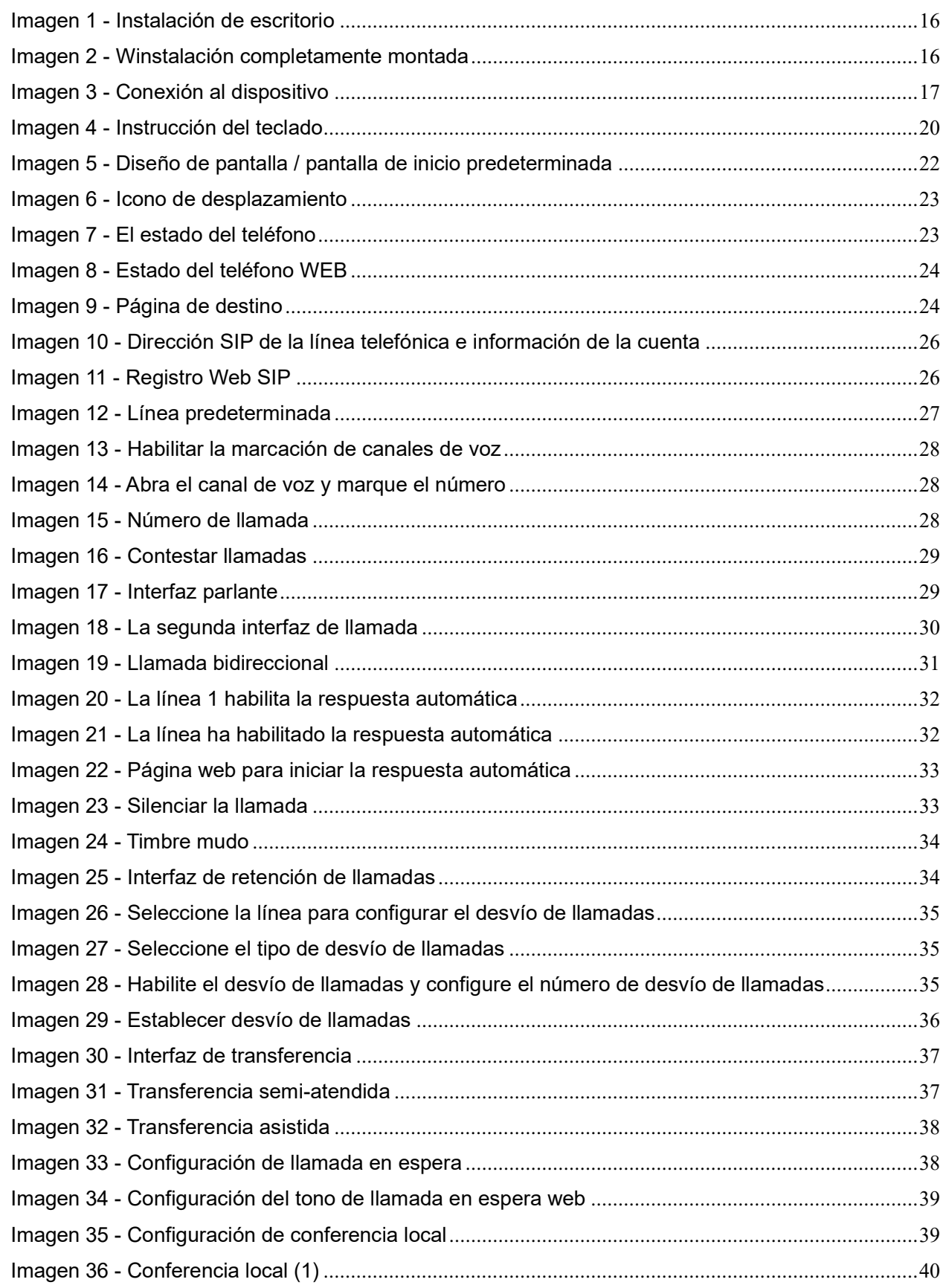

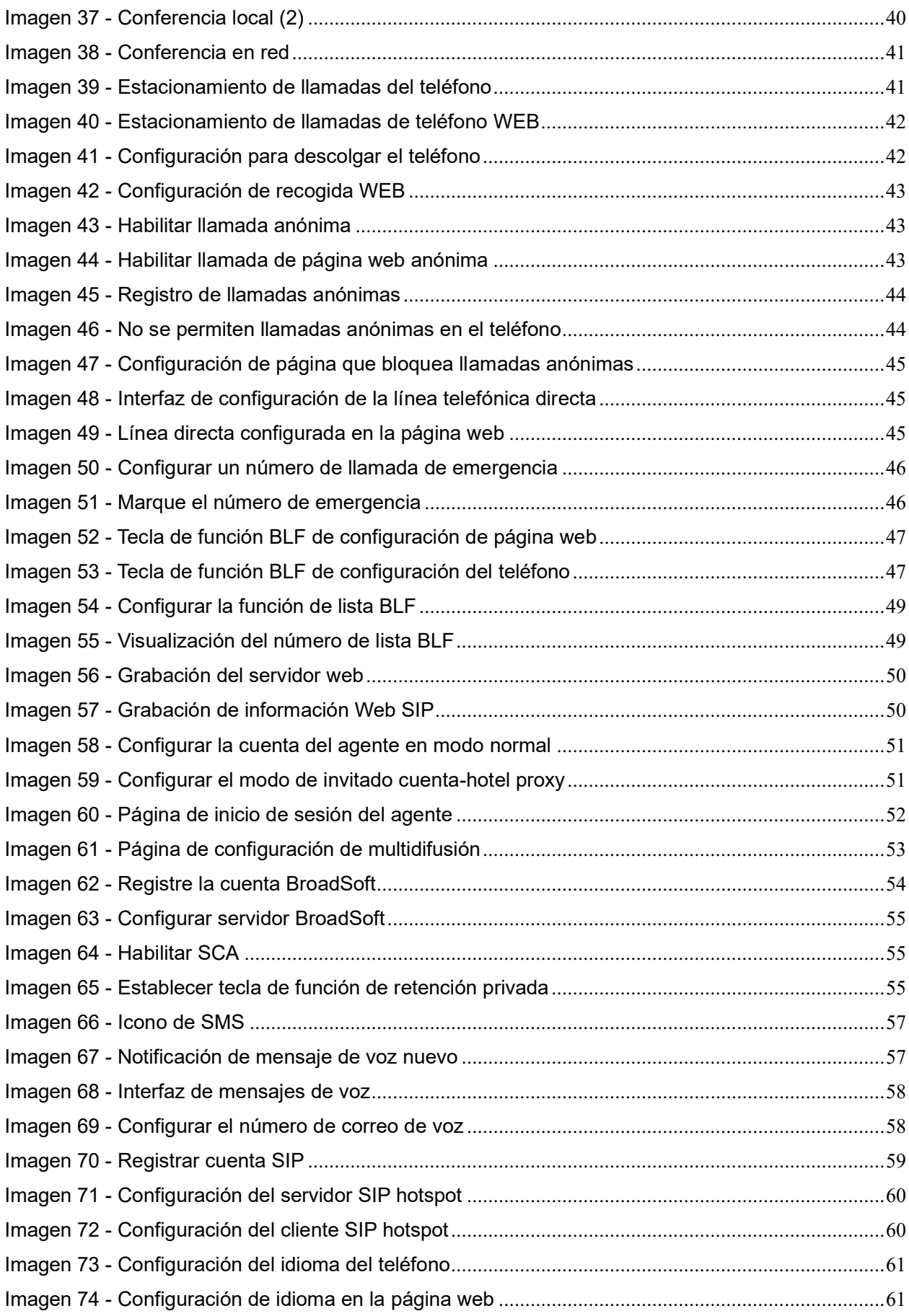

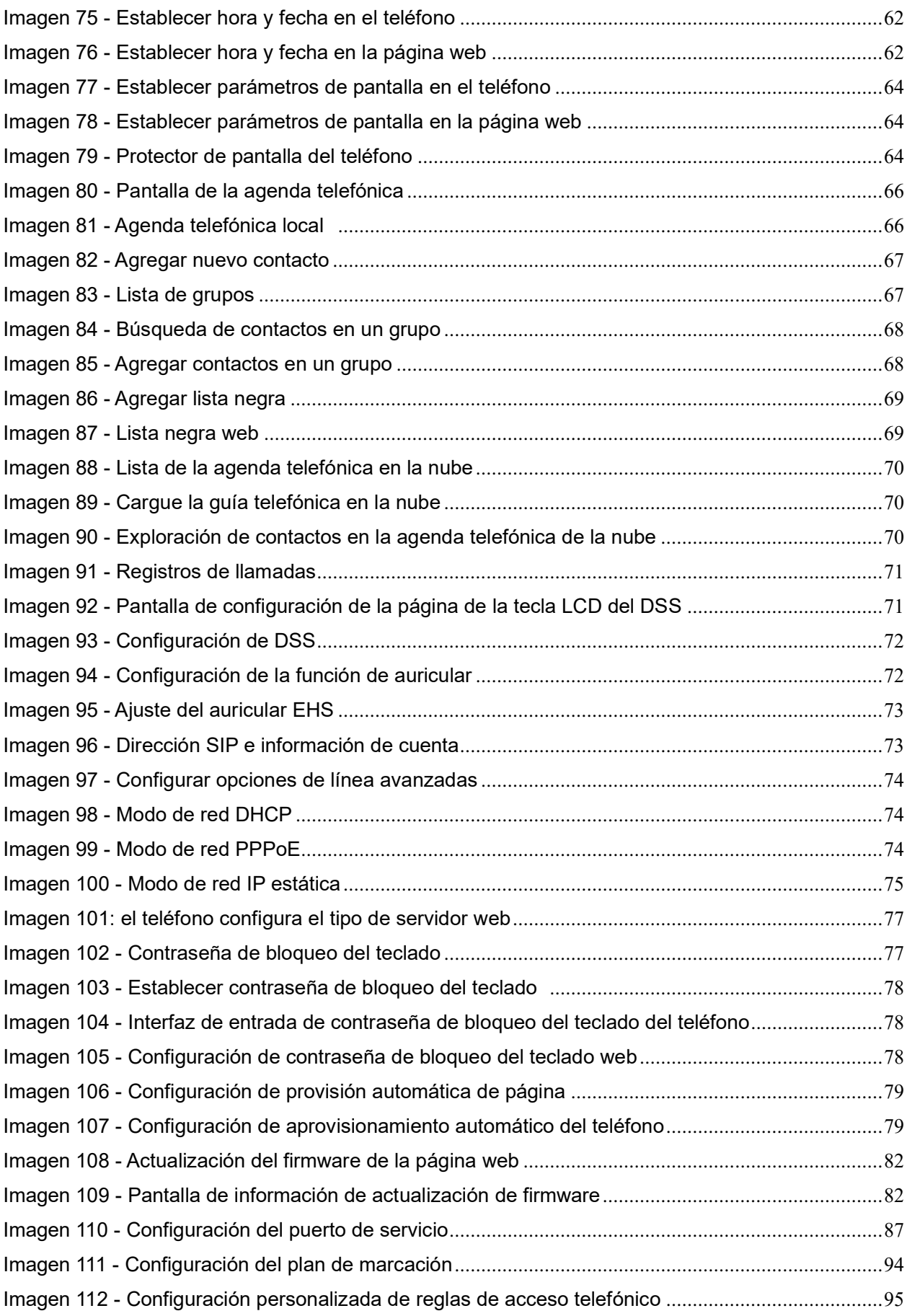

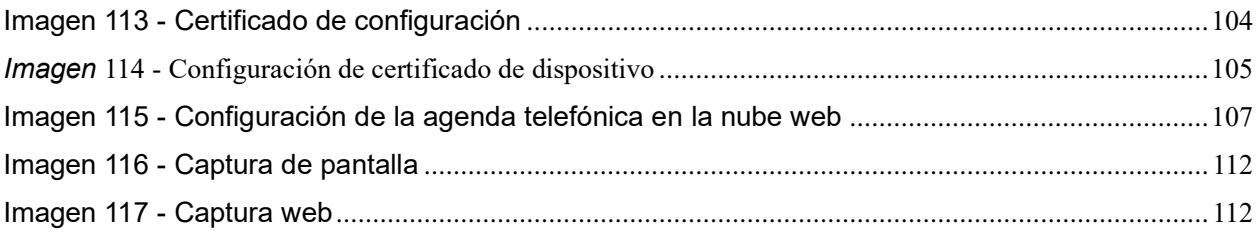

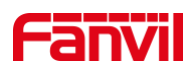

## <span id="page-10-0"></span>2 Mesa

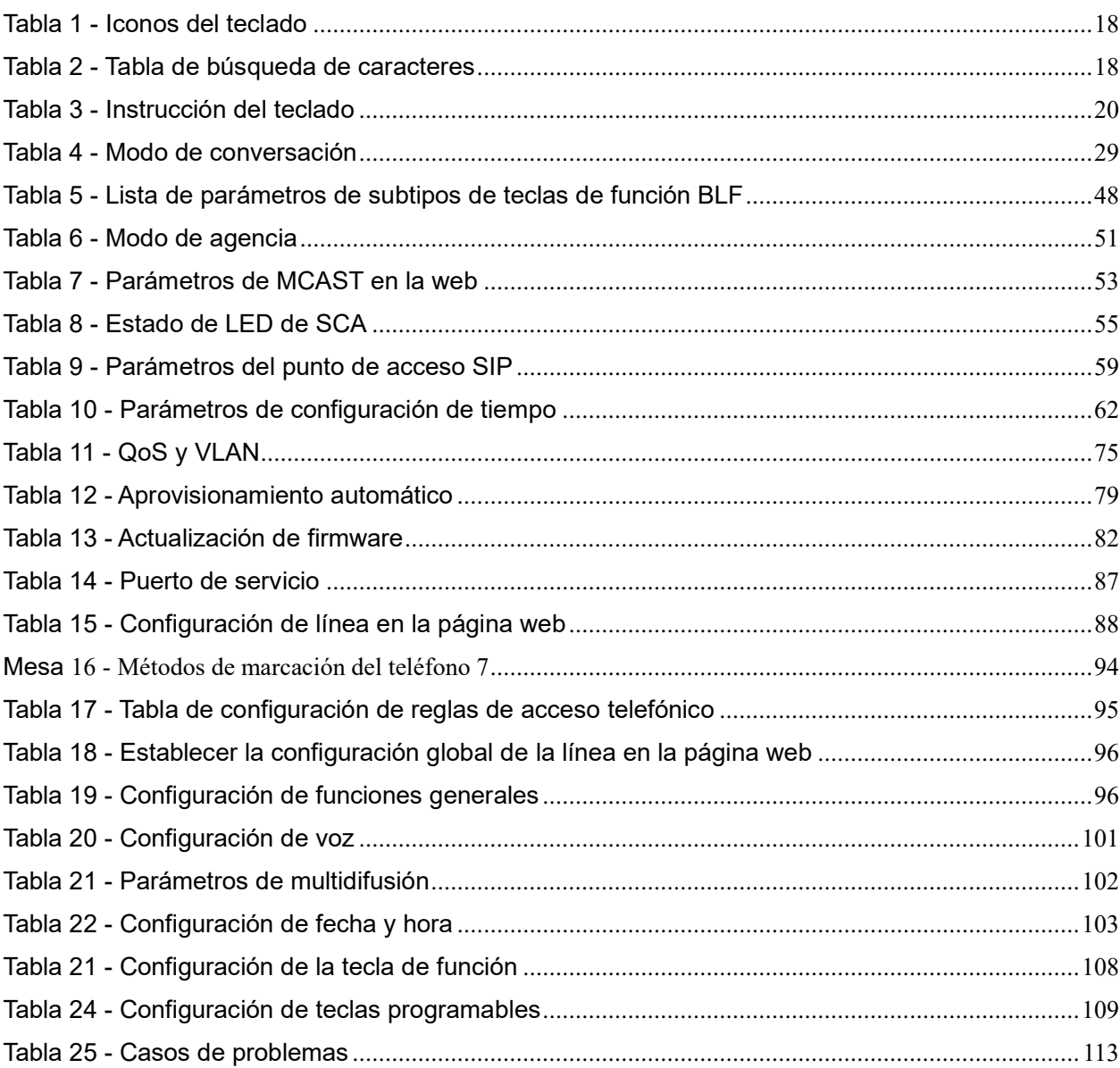

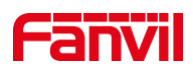

## <span id="page-11-0"></span>**3 Instrucción de seguridad**

Lea los siguientes avisos de seguridad antes de instalar o usar esta unidad. Son cruciales para el funcionamiento seguro y confiable del dispositivo.

- Utilice la fuente de alimentación externa que se incluye en el paquete. Otra fuente de alimentación  $\bullet$ puede dañar el teléfono. y afectar el comportamiento o inducir ruido.
- Antes de utilizar la fuente de alimentación externa incluida en el paquete, compruebe el voltaje de alimentación de su hogar. Un voltaje de alimentación inexacto puede provocar incendios y daños.
- No dañe el cable de alimentación. Si el cable de alimentación o el enchufe están dañados, no los use porque puede provocar un incendio o una descarga eléctrica.
- No deje caer, golpee ni sacuda el teléfono. Un manejo brusco puede romper las placas de circuitos internos.
- Este teléfono es de diseñoedpara uso en interiores. No instale el dispositivo en lugares donde haya luz solar directa. Tampoco coloque el dispositivo sobre alfombras o cojines. Puede provocar un incendio o avería.
- Evite exponer el teléfono a temperaturas altas o por debajo de 0℃ o alta humedad.
- Evite mojar la unidad con cualquier líquido.
- No intente abrirlo. La manipulación no experta del dispositivo podría dañarlo. Consulte a su distribuidor autorizado para obtener ayuda; de lo contrario, podría provocar un incendio, descargas eléctricas y averías.
- No use productos químicos fuertes, solventes de limpieza o detergentes fuertes para limpiarlo. Límpielo con un paño suave ligeramente humedecido en una solución de agua y jabón suave.
- Cuando haya relámpagos, no toque el enchufe de alimentación, puede causar una descarga eléctrica.
- No instale este teléfono en un lugar mal ventilado. Se encuentra en una situación que podría causarle lesiones corporales. Antes de trabajar en cualquier equipo, tenga en cuenta los peligros relacionados con los circuitos eléctricos y familiarícese con las prácticas estándar para prevenir accidentes.

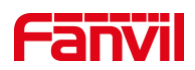

## <span id="page-12-0"></span>**4 Visión general**

### <span id="page-12-1"></span>**4.1 Visión general**

X3S / X3SP está diseñado para pequeñas y medianas empresas y familias.El X3S / X3SP ofrece una excelente experiencia de usuario para usuarios domésticos y de oficina con un diseño limpio. X3S / X3SP no es solo un teléfono de escritorio, sino una sala de estar o una pieza de oficina.

Para los usuarios empresariales, X3S / X3SP es un equipo de oficina rentable que proporciona un funcionamiento conveniente al tiempo que protege el medio ambiente. Para los usuarios domésticos, X3S / X3SP es un dispositivo de comunicación altamente eficiente que permite a los usuarios configurar y definir de manera flexible las funciones de dos teclas DSS, Ahorro de espacio y costo.Será una opción ideal para usuarios empresariales y usuarios domésticos que buscan alta calidad y alta eficiencia.

Para ayudar a algunos usuarios interesados a comprender mejor los detalles del producto, este manual del usuario se puede utilizar como guía de referencia para X3S / X3SP. Es posible que este documento no sea aplicable a la última versión del software, pero si tiene alguna pregunta, puede usar la interfaz de aviso de ayuda que viene con el teléfono X3S / X3SP, o descargar el manual de usuario actualizado del sitio web oficial de Fanvil.

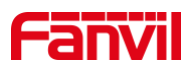

## <span id="page-13-0"></span>**4.2 Contenido del embalaje**

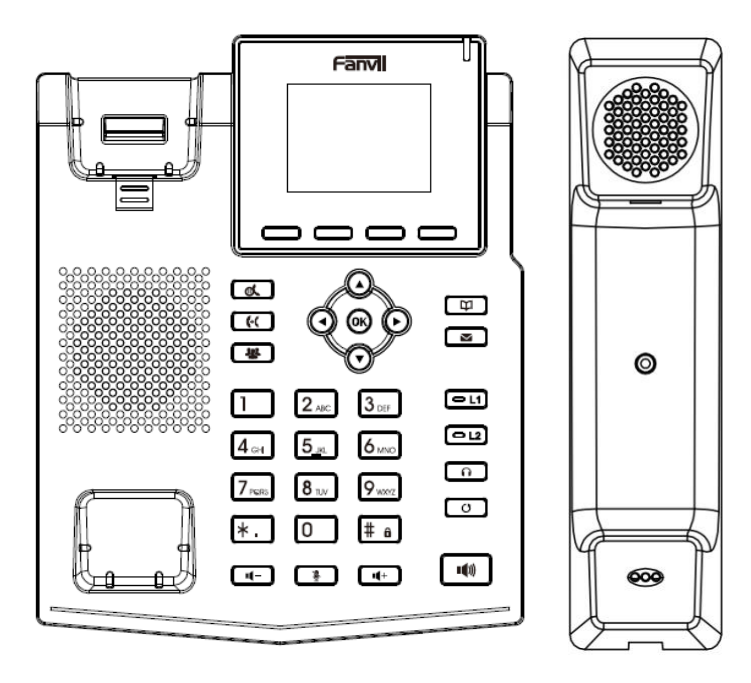

Auricular del teléfono

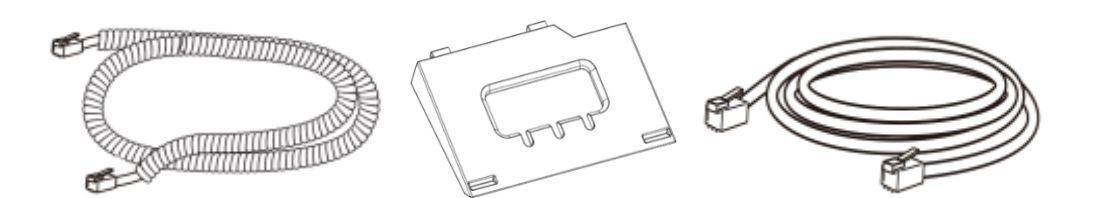

*Cable receptor* Estar Cable de red

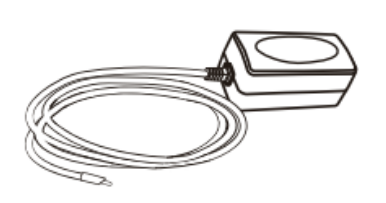

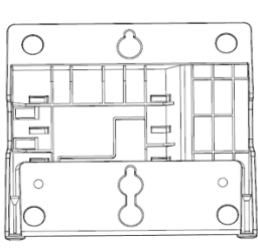

Adaptador de corriente (opcional) Colgando partes (necesita piezas adicionales para colgar en la pared)

<span id="page-14-1"></span>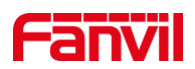

## <span id="page-14-0"></span>**5 Instalación de escritorio**

### **5.1 PoE y el uso de adaptadores de alimentación externos**

X3SP, denominado en lo sucesivo "el dispositivo", admite dos modos de fuente de alimentación desde un adaptador de alimentación externo o un conmutador compatible con Ethernet (PoE). X3S no es compatible con PoE.

La fuente de alimentación PoE ahorra el espacio y el costo de proporcionar al dispositivo una toma de corriente adicional. Con un conmutador PoE, el dispositivo se puede alimentar a través de un solo cable Ethernet que también se utiliza para la transmisión de datos. Al conectar el sistema UPS al conmutador PoE, el dispositivo puede seguir funcionando en caso de corte de energía al igual que un teléfono PSTN tradicional que funciona con la línea telefónica.

Para los usuarios que no tienen equipo PoE, se debe utilizar el adaptador de corriente tradicional. Si el dispositivo está conectado a un interruptor PoE y un adaptador de corriente al mismo tiempo, el adaptador de corriente se utilizará con prioridad y cambiará a la fuente de alimentación PoEuna vez que falla.

Utilice el adaptador de corriente suministrado por Fanvil y el conmutador PoE cumplió con las especificaciones para garantizar que el dispositivoa trabaja correctamente.

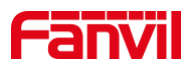

### <span id="page-15-0"></span>**5.2 Método de escritorio y montaje en pared**

El dispositivo admite dos modos de instalación, escritorio y montaje en pared. Si el teléfono está en el escritorio, siga las instrucciones de la siguiente imagen para instalar el teléfono.

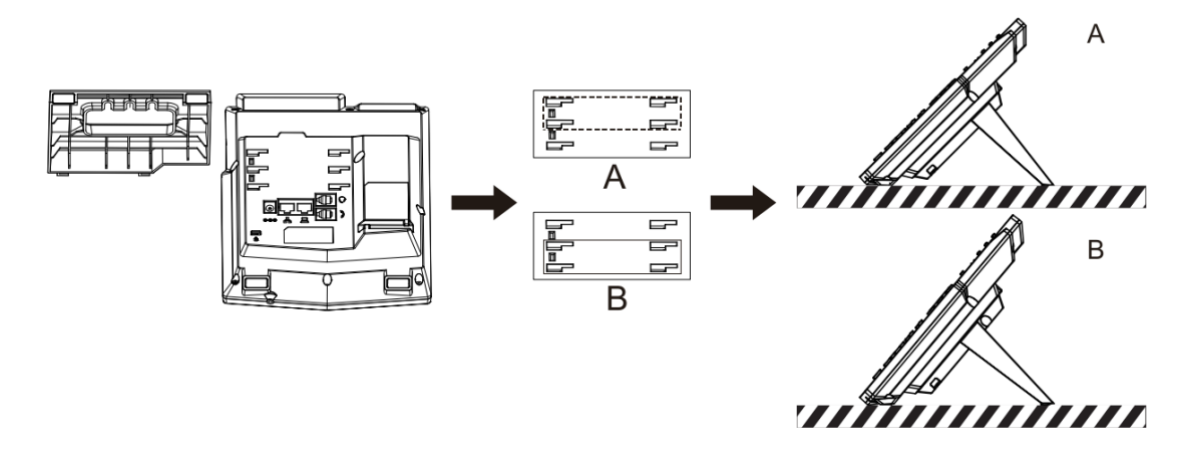

<span id="page-15-1"></span>*Imagen 1 - Instalación de escritorio*

yoSi el teléfono está montado en la pared, siga las instrucciones a continuación para instalarlo. Nota: el soporte para colgar en la pared debe comprarse por separado

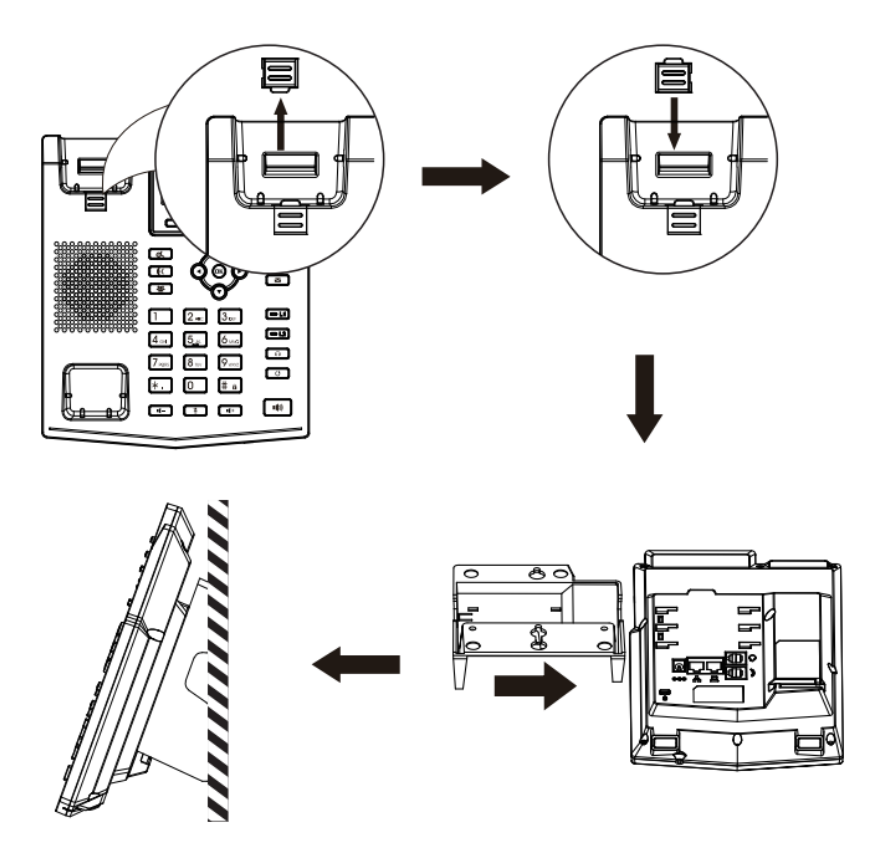

<span id="page-15-2"></span>*Imagen 2 - Winstalación completamente montada*

Conecte el adaptador de corriente, la red, la PC, el teléfono y los auriculares al puerto correspondiente, como

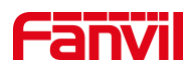

se muestra en la siguiente imagen.

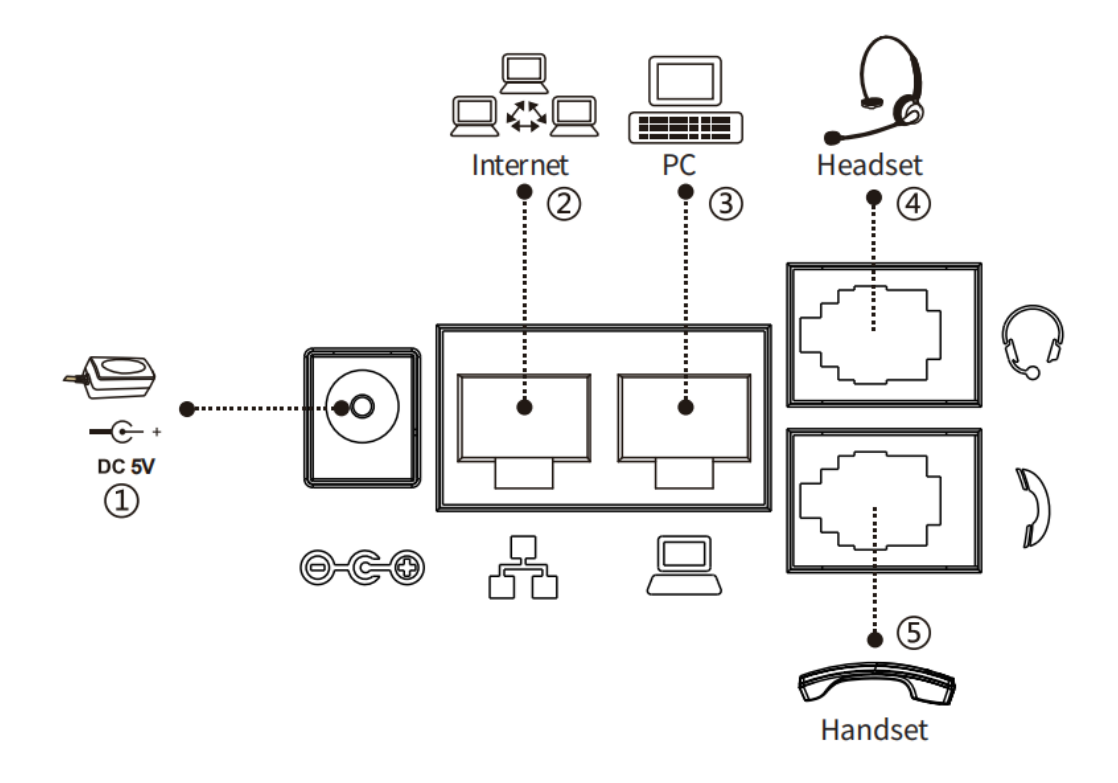

<span id="page-16-0"></span>*Imagen 3 - Conexión al dispositivo*

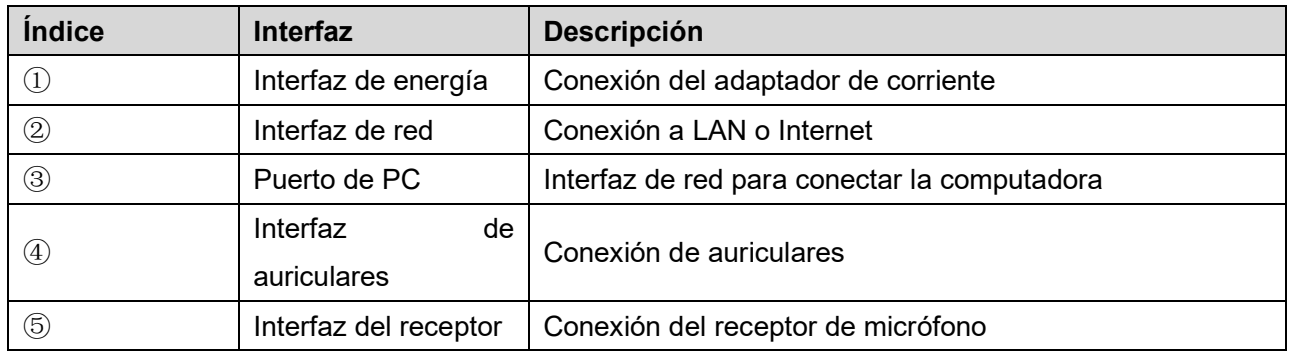

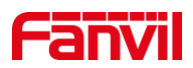

## <span id="page-17-0"></span>**6 Tabla del apéndice**

### **6.1 Apéndice I - Icono**

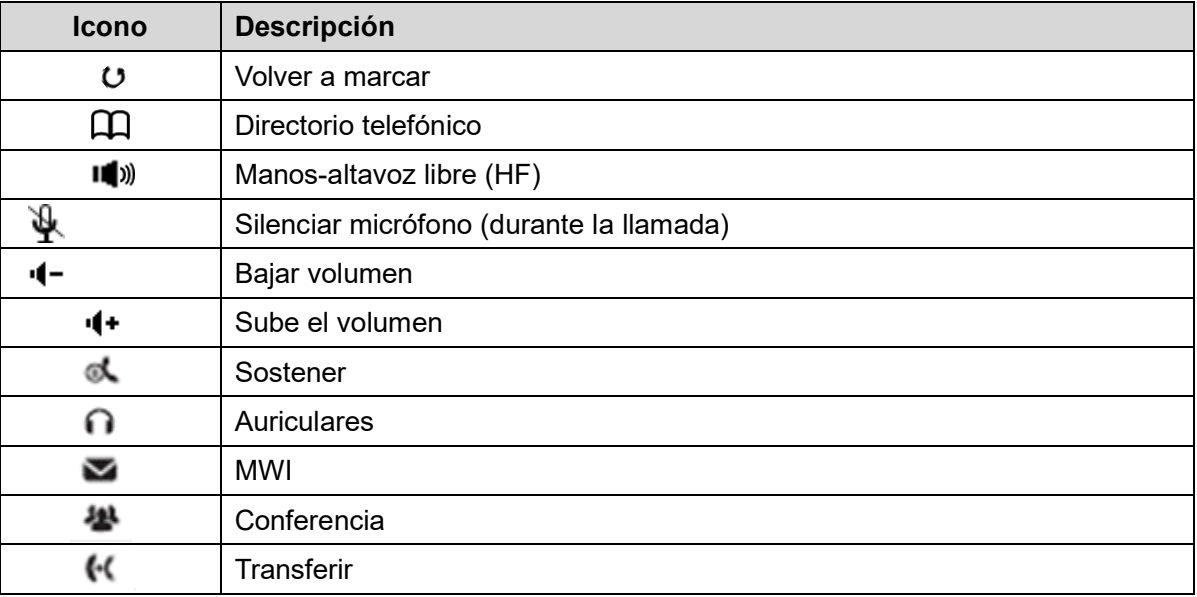

#### <span id="page-17-3"></span><span id="page-17-1"></span>*Mesa 1 - Iconos del teclado*

## **6.2 Apéndice II - Tabla de consulta de caracteres del teclado**

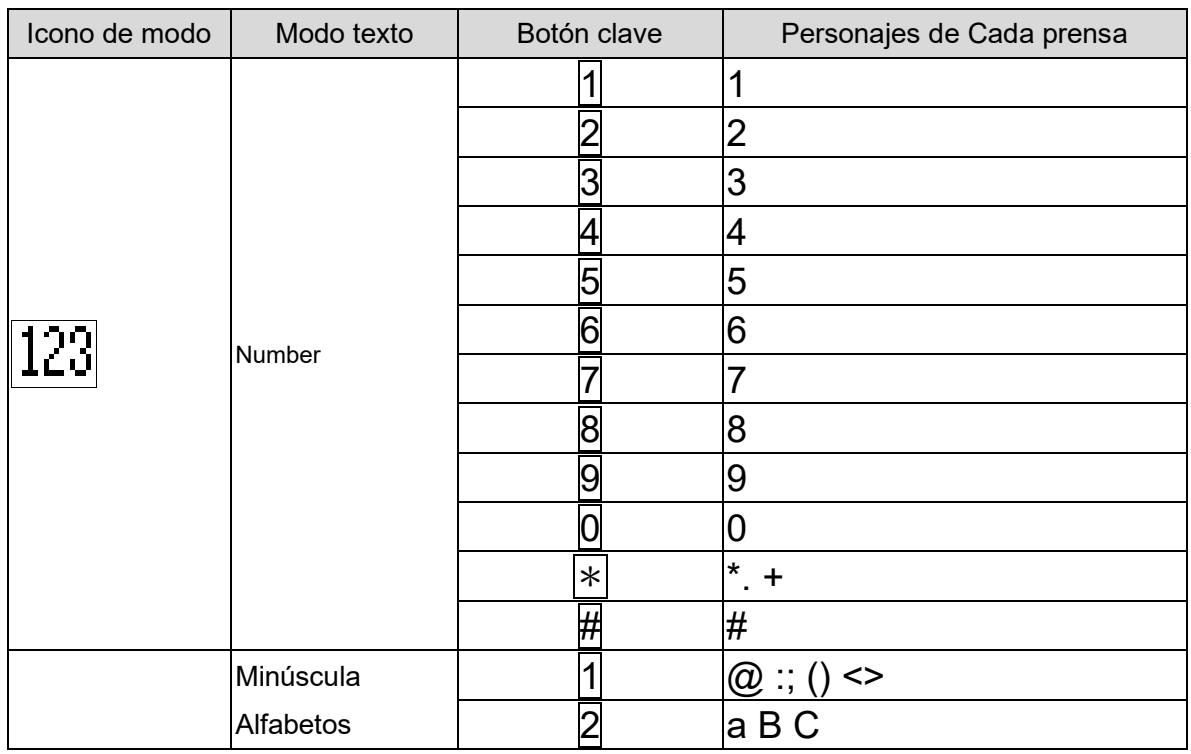

#### <span id="page-17-4"></span><span id="page-17-2"></span>*Mesa 2 - Tabla de búsqueda de caracteres*

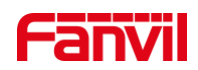

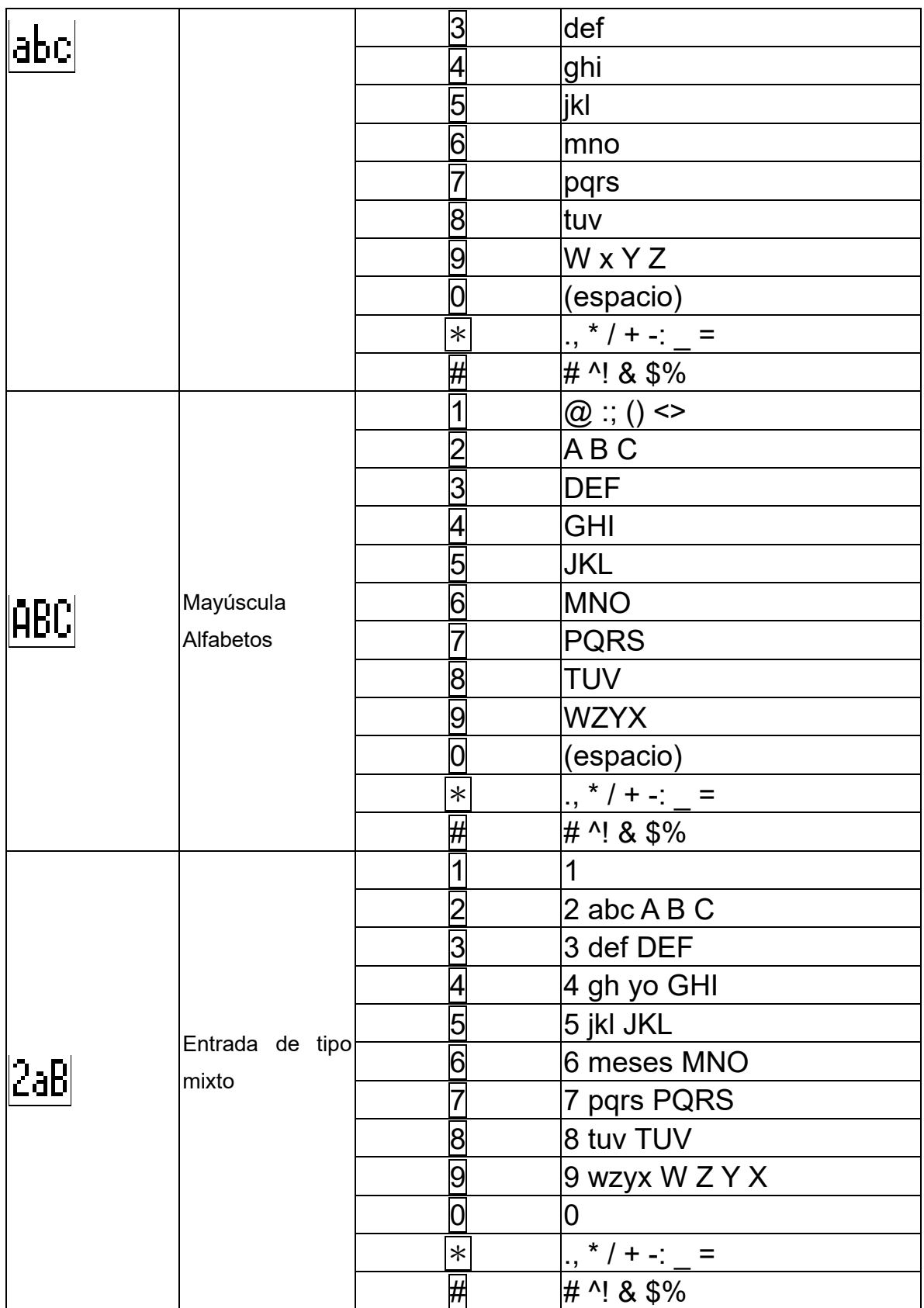

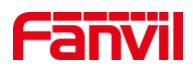

### <span id="page-19-0"></span>**7 Introducción al usuario**

### **7.1 Instrucción del teclado**

<span id="page-19-1"></span>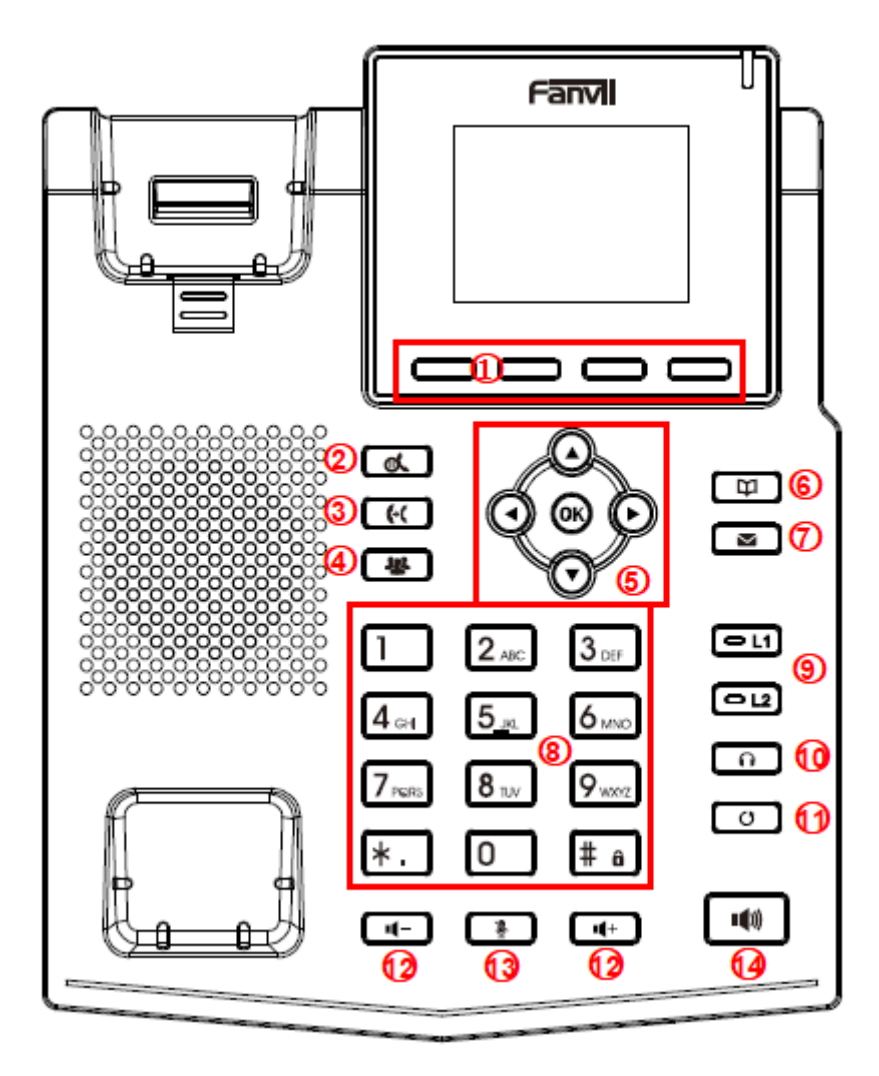

<span id="page-19-2"></span>*Imagen 4 - Instrucción de teclado*

La imagen de arriba muestra la disposición de las teclas del teléfono. Cada botón proporciona su propia función específica. El usuario puede consultar las instrucciones de las teclas en la ilustración de esta sección para operar el teléfono.

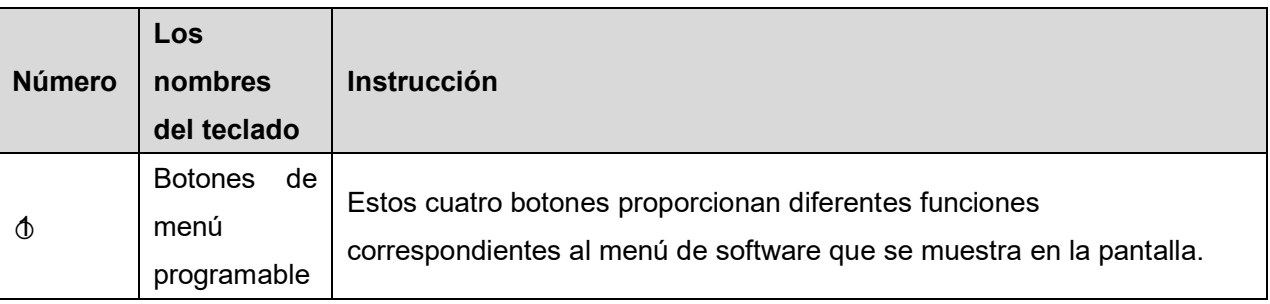

#### <span id="page-19-3"></span>*Mesa 3 - Instrucción de teclado*

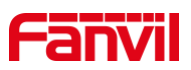

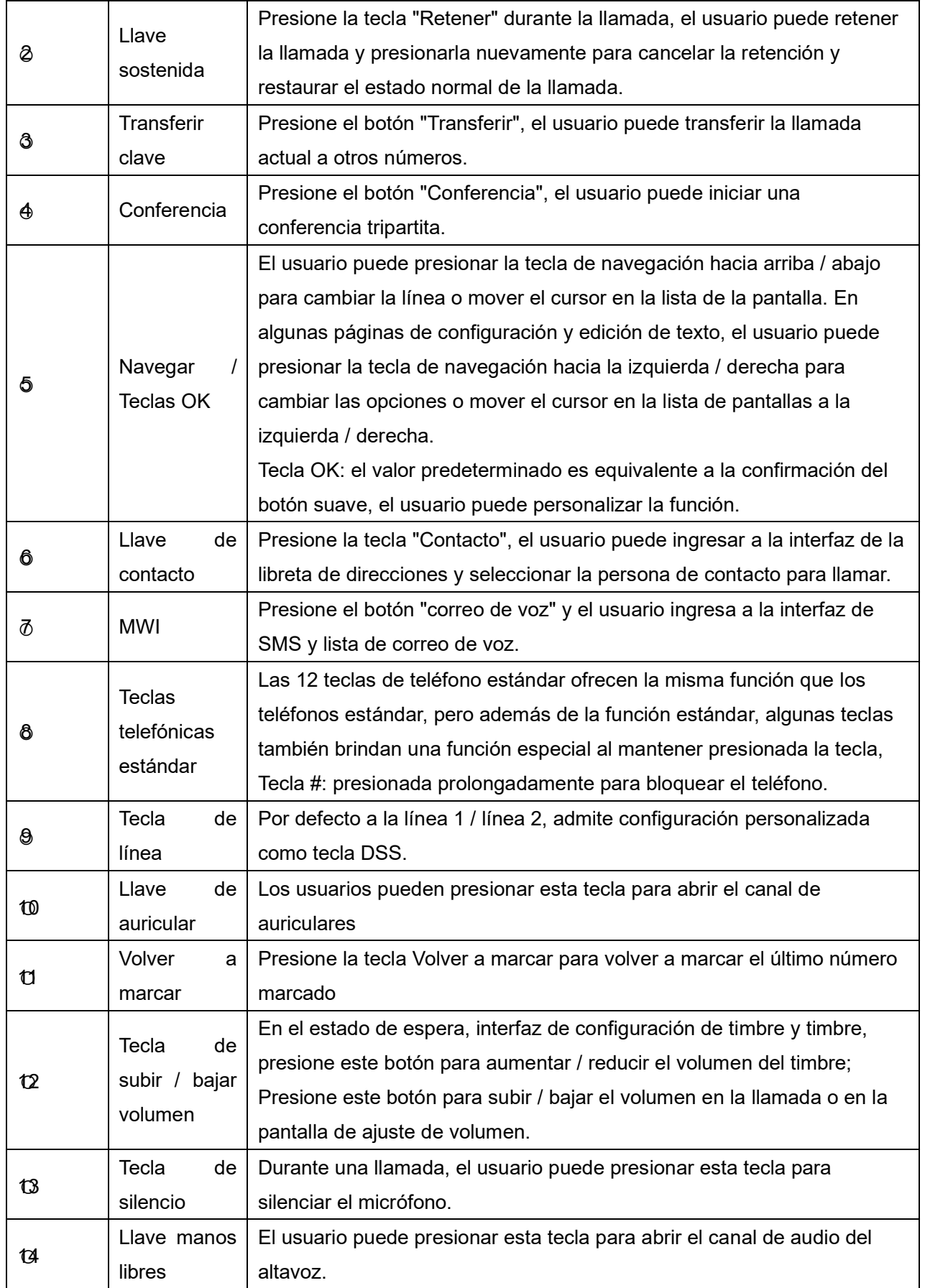

<span id="page-21-0"></span>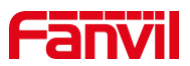

### **7.2 Uso del auricular / altavoz manos libres / auriculares**

#### **Usando el auricular** E

Para hablar por el auricular, el usuario debe levantar el auricular del dispositivo y marcar el número, o marcar el número primero, luego levantar el auricular y se marcará el número. El usuario puede cambiar el canal de audio al auricular levantando el auricular cuando el canal de audio estáencendido en altavoz o auricular.

#### **Uso del altavoz manos libres**  $\blacksquare$

Para hablar por el altavoz de manos libres, el usuario debe presionar el botón de manos libres y luego marcar el número, o marcar el número primero y luego presionar el botón de manos libres. El usuario puede cambiar el canal de audio al altavoz desde el auricular presionando el botón de manos libres cuando el canal de audio está abierto en el auricular.

#### **Usando auriculares**  $\blacksquare$

Para usar auriculares, de forma predeterminada, el usuario debeauriculares botón que está definido por la clave DSS para encender los auriculares. Igual que el auricular y el altavoz manos libres, el usuario puede marcar el número antes o despuéslos auricular es encendido.

#### **Uso de teclas de línea(Definido por la clave DSS)**

El usuario puede utilizar la tecla de línea para realizar o responder una llamada en una línea específica. Si se ha levantado el auricular, el canal de audio se abrirá en el auricular.. De lo contrario, el canal de audio se abrirá en el altavoz manos libres o en los auriculares.

### **7.3 Pantalla inactiva**

<span id="page-21-1"></span>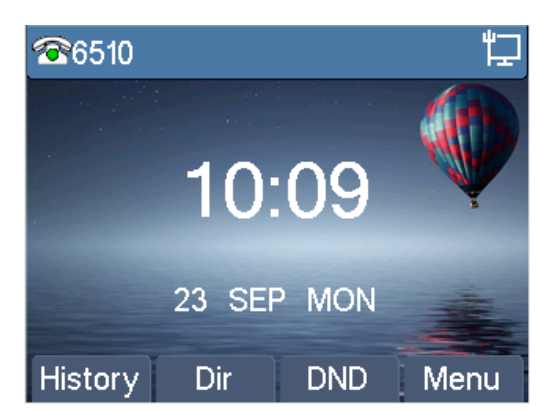

*Imagen 5 - Diseño de pantalla / pantalla de inicio predeterminada*

<span id="page-21-2"></span>La imagen de arriba muestra la pantalla de espera predeterminada, que es la interfaz de usuario la mayor parte del tiempo.

La mitad superior de la pantalla de inicio muestra el estado del dispositivo, la información y los datos que se pueden editar (como mensajes de voz, llamadas perdidas,responder, no molestar, estado de bloqueo, estado de conexión de red, etc.).

La mitad inferior del área son el menú de funciones llaves, cuales son también la primera capa del menú de funciones llaves, a través del cual los usuarios pueden operar el teléfono.

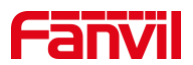

Los usuarios pueden restaurar el teléfono a la interfaz de pantalla de espera predeterminada levantando y soltando la manija.

La parte izquierda y derecha del área. muestra configuración predeterminada de la tecla laterals, que muestran dinámicamente la configuración de información SIP, mensajes, auriculares, etc., que los usuarios pueden personalizar.

La descripción del icono se describe en 6.1 apéndice I.

En algunas pantallas, hay muchoselementos o texto largo que se mostrarán que no caben en la pantalla. Se organizarán en una lista o en varias líneas con una barra de desplazamiento. Silos el usuario ve una barra de desplazamiento, élPuede utilizar los botones de navegación arriba / abajo para desplazarse por la lista. Al mantener presionadas las teclas del navegador, el usuario puede desplazarse por la lista o los elementos a una velocidad más rápida.

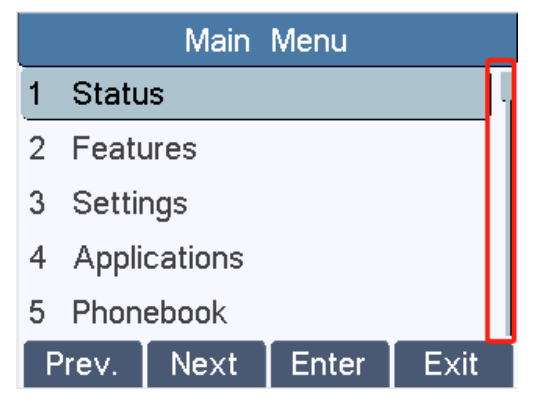

*Imagen 6 - icono de desplazamiento*

### **7.4 Estado del teléfono**

Interfaz del teléfono:Cuando el teléfono esté en modo de espera, presione【**Menú**】 >> 【**Estado**】 y seleccione la opción para ver la información correspondiente, como se muestra en la figura:

<span id="page-22-2"></span><span id="page-22-1"></span><span id="page-22-0"></span>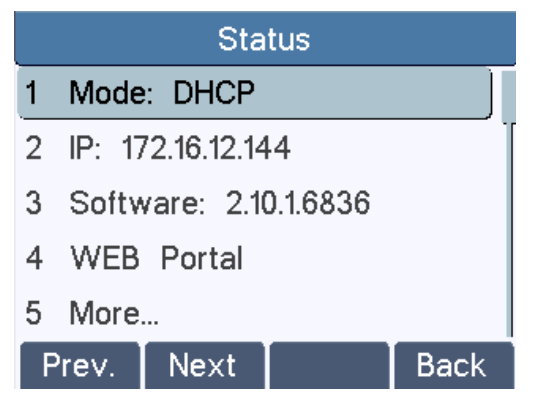

*Imagen 7 - El estado del teléfono*

Interfaz web: Referirse a 7.5 Gestión web para iniciar sesión en la página del teléfono, ingrese el 【**Sistema**】 >> 【**Información**】 página y verifique el estado del teléfono, como se muestra en la figura:

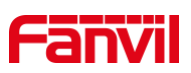

| ----<br>$X3S/X3SP =$ |                      |                           |                |                                 |                       | <b>Keep Online</b> | English<br>Dial |  |  |  |
|----------------------|----------------------|---------------------------|----------------|---------------------------------|-----------------------|--------------------|-----------------|--|--|--|
|                      | Information          | Account                   | Configurations | Upgrade                         | <b>Auto Provision</b> | <b>Tools</b>       |                 |  |  |  |
| > System             |                      |                           |                |                                 |                       |                    |                 |  |  |  |
| > Network            |                      | <b>System Information</b> |                |                                 |                       |                    |                 |  |  |  |
|                      | Model:               |                           | X3S/X3SP       |                                 |                       |                    |                 |  |  |  |
| $>$ Line             | Hardware:            |                           | 3.2/26         |                                 |                       |                    |                 |  |  |  |
|                      | Software:            |                           | 2.10.1.6836    |                                 |                       |                    |                 |  |  |  |
|                      | Uptime:              |                           | 00:14:09       |                                 |                       |                    |                 |  |  |  |
| > Phone settings     | Last uptime:         |                           | 00:03:58       |                                 |                       |                    |                 |  |  |  |
| > Phonebook          | MEMInfo:             |                           |                | ROM: 0.8/8(M)<br>RAM: 1.5/16(M) |                       |                    |                 |  |  |  |
|                      | Network <sup>2</sup> |                           |                |                                 |                       |                    |                 |  |  |  |
| > Call logs          |                      | Network mode:             |                | <b>DHCP</b>                     |                       |                    |                 |  |  |  |
|                      | MAC:                 |                           |                | 0c:38:3e:3c:29:6a               |                       |                    |                 |  |  |  |
| > Function Key       | IP:                  |                           | 172.16.12.234  |                                 |                       |                    |                 |  |  |  |
|                      |                      | Subnet mask:              |                | 255.255.255.0                   |                       |                    |                 |  |  |  |
|                      |                      | Default gateway:          |                | 172.16.12.1                     |                       |                    |                 |  |  |  |
|                      | <b>VO Status</b>     |                           |                |                                 |                       |                    |                 |  |  |  |
|                      | Start time:          |                           |                | Stop time:                      |                       |                    |                 |  |  |  |
|                      | Local user:          |                           |                | Remote user:                    |                       |                    |                 |  |  |  |
|                      | Local IP:            |                           |                | Remote IP:                      |                       |                    |                 |  |  |  |
|                      | Local port:          |                           |                | Remote port:                    |                       |                    |                 |  |  |  |
|                      |                      | Local codec:              |                | Remote codec:                   |                       |                    |                 |  |  |  |
|                      | Jitter:              |                           |                | JitterBufferMax:                |                       |                    |                 |  |  |  |
|                      | Packets lost:        |                           |                | Network Packet Loss Rate:       |                       |                    |                 |  |  |  |

<span id="page-23-1"></span><span id="page-23-0"></span>*Imagen 8 - Estado del teléfono WEB*

#### **7.5 Gestión web**

El teléfono se puede configurar y administrar en la página web del teléfono. El usuario debe ingresar la dirección IP del teléfono en el navegador y abrir la página web del teléfono en primer lugar. El usuario puede verificar la dirección IP del teléfono presionando [Menú] >> [Estado].

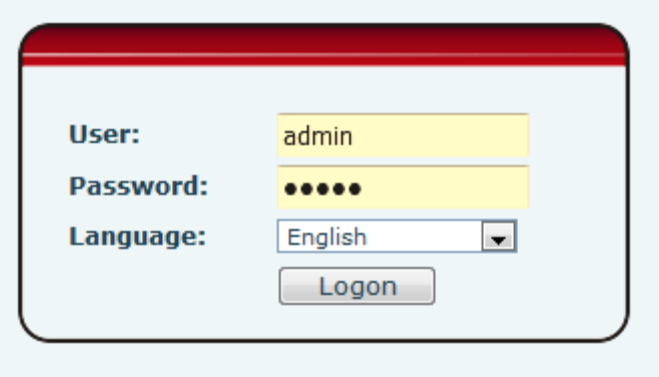

<span id="page-23-2"></span>*Imagen 9 - Página de destino*

Los usuarios deben ingresar correctamente el nombre de usuario y la contraseña para iniciar sesión en la página web. El nombre de usuario y la contraseña predeterminados son "admin". Para obtener detalles específicos de la página de operación, consulte la página11 Configuración web.

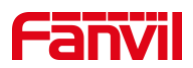

### <span id="page-24-0"></span>**7.6 Configuraciones de red**

El dispositivo depende de la conexión de red IP para brindar servicio. A diferencia de los sistemas telefónicos tradicionales basados en una tecnología de cableado por conmutación de circuitos, los dispositivos IP están conectados entre sí a través de la red e intercambian datos en paquetes basados en la dirección IP de los dispositivos.

Para habilitar este teléfono, primero debe configurar correctamente la configuración de red. Para configurar la red, los usuarios deben encontrar el botón del menú de funciones del teléfono [Menú] >> [Configuración avanzada] >> [Red] >> [Red].

La contraseña predeterminada para la configuración avanzada es "123".

*¡DARSE CUENTA! Si el usuario vio un 'PÁLIDO El icono de desconectado parpadea en la mitadde la pantalla, significa que el cable de red no se conectó correctamente al puerto de red del dispositivo. Verifique que el cable esté conectado correctamente al dispositivo y al conmutador de red, enrutador o módem.*

Taquí hay tres modos de configuración de IP comunes sobre IPv4

- Protocolo de configuración dinámica de host (DHCP): este es el modo de configuración automática al obtener configuraciones de red de un servidor DHCP. Usuariosno necesita configurar los parámetros manualmente. Todos los parámetros de configuración se obtendrán del servidor DHCP y se aplicarán al dispositivo. Esto se recomienda paralosla mayoría de los usuarios.
- Configuración de IP estática: esta opción permite al usuario configurar cada parámetro de IP manualmente, incluida la dirección IP, la máscara de subred, la puerta de enlace predeterminada y los servidores DNS. Esto se usa generalmente en untécnico medio ambientet de usuarios de la red.
- PPPoE: esta opción la utilizan a menudo los usuarios que conectan el dispositivo a un módem o enrutador de banda ancha. Para establecer una conexión PPPoE, el usuario debe configurar el nombre de usuario y la contraseña proporcionados por el proveedor de servicios.

### <span id="page-24-1"></span>**7.7 Configuraciones SIP**

Una línea debe estar configurada correctamente para poder brindar servicio de telefonía. La configuración de la línea es como una tarjeta SIM virtualizada en un teléfono móvil cualesalmacena el proveedor de servicios y la información de la cuenta utilizada para el registro y la autenticación. Cuando el dispositivo se aplica con la configuración, registrará el dispositivo en el proveedor de servicios con la dirección del servidor y la autenticación del usuario almacenada en las configuraciones.

El usuario puede realizar la configuración de la línea en la interfaz del teléfono o la página web e ingresar la información correspondiente en la dirección registrada, el nombre de usuario registrado, la contraseña registrada y el usuario SIP. y puerto registrado respectivamente, que son proporcionados por el administrador del servidor SIP.

Interfaz del teléfono: Para configurar manualmente una línea, el usuario puede presionar la tecla de línea

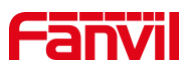

durante un tiempo prolongado, o presionar el botón en el menú de funciones [Menú] >> [Sistema] >> [Cuentas] >> [Línea n] configuración, haga clic en Aceptar para guardar la configuración.

*¡DARSE CUENTA! UEl servidor debe ingresar el código PIN correcto para poder configuraciones avanzadas para editar la configuración de la línea. (El PIN predeterminado es 123)*

Los parámetros y las pantallas se enumeran en las imágenes siguientes.

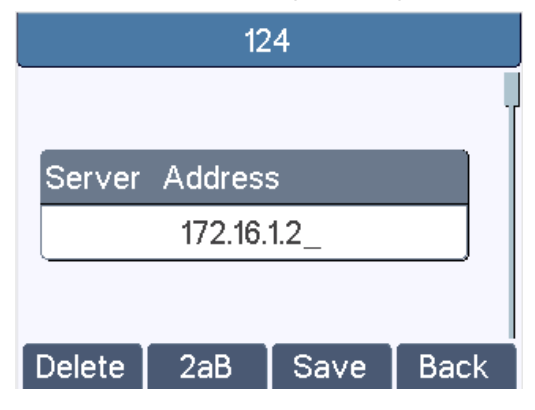

<span id="page-25-0"></span>*Imagen 10 - Dirección SIP de la línea telefónica e información de la cuenta*

Interfaz WEB: Después de iniciar sesión en la página del teléfono, ingrese [Línea] >> [SIP] y seleccione SIP para la configuración, haga clic en Aplicar para completar el registro después de la configuración, como se muestra a continuación:

|                            |                                   |           |                                        |           |                         |                                    |                                   | English |
|----------------------------|-----------------------------------|-----------|----------------------------------------|-----------|-------------------------|------------------------------------|-----------------------------------|---------|
| $\equiv$ x3S/x3SP $\equiv$ |                                   |           |                                        |           |                         |                                    | <b>X</b> Keep Online              | Dial    |
|                            | <b>SIP</b>                        | Dial Plan | <b>Basic Settings</b>                  |           | RTCP-XR                 | <b>SIP Hotspot</b>                 |                                   |         |
|                            |                                   |           |                                        |           |                         |                                    |                                   |         |
| > System                   |                                   |           |                                        |           |                         |                                    |                                   |         |
| <sup>&gt;</sup> Network    | Line                              | SIP1      |                                        |           |                         |                                    |                                   |         |
|                            | <b>Basic Settings &gt;&gt;</b>    |           |                                        |           |                         |                                    |                                   |         |
| > Line                     | Line Status                       |           | Registered                             |           | Activate                |                                    | $V$ $\Omega$                      |         |
|                            | Username                          |           | 124                                    | $\bullet$ |                         | <b>Authentication Name</b>         |                                   | ❼       |
| > Phone settings           | Display name                      |           |                                        |           |                         | <b>Authentication Password</b>     |                                   | 0       |
|                            | Realm                             |           |                                        | 2         | <b>Server Name</b>      |                                    |                                   | 0       |
| > Phonebook                | <b>SIP Server 1</b>               |           |                                        |           | <b>SIP Server 2</b>     |                                    |                                   |         |
|                            | <b>Register Address</b>           |           | 172.16.1.2                             | Ø         | <b>Register Address</b> |                                    |                                   | ❷       |
| > Call logs                | <b>Register Port</b>              |           | 5060                                   | $\bullet$ | <b>Register Port</b>    |                                    | 5060                              | 0       |
|                            | <b>Transportation Protocol</b>    |           | ℯ<br><b>UDP</b><br>$\vert \cdot \vert$ |           |                         | <b>Transportation Protocol</b>     | ℯ<br><b>UDP</b><br>$\blacksquare$ |         |
| > Function Key             | <b>Registration Expiration</b>    |           | Second <sup>2</sup><br>3600            |           |                         | <b>Registration Expiration</b>     | Second <sup>@</sup><br>3600       |         |
|                            | <b>Proxy Server Address</b>       |           |                                        | $\bullet$ |                         | <b>Backup Proxy Server Address</b> |                                   | 0       |
|                            | <b>Proxy Server Port</b>          |           | 5060                                   | ℯ         |                         | Backup Proxy Server Port           | 5060                              | 0       |
|                            | <b>Authentication Name</b>        |           |                                        | 0         |                         |                                    |                                   |         |
|                            | <b>Authentication Password</b>    |           |                                        | ⋒         |                         |                                    |                                   |         |
|                            | Codecs Settings $>>$              |           |                                        |           |                         |                                    |                                   |         |
|                            |                                   |           |                                        |           |                         |                                    |                                   |         |
|                            | <b>Advanced Settings &gt;&gt;</b> |           |                                        |           |                         |                                    |                                   |         |

<span id="page-25-1"></span>*Imagen 11 - Registro web SIP*

<span id="page-26-1"></span>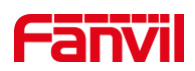

### <span id="page-26-0"></span>**8 Función básica**

### **8.1 Haciendo llamadas telefónicas**

#### **Línea predeterminada**

El dispositivo proporciona veinteservicios de línea. Si ambas líneas están configuradas, el usuario puede realizar o recibir llamadas telefónicas en cualquiera de las líneas.Si el usuario configura la línea predeterminada, taquí habrá una línea predeterminada que se utilizará para realizar llamadas salientes que se indica en la esquina superior izquierda. Para cambiar la línea predeterminada, el usuario puede presionarizquierda/Correcto botones del navegador para cambiar entre dos líneas. Habilite o deshabilite la línea predeterminada, el usuario puede presionar [Menú] >> [Funciones] >> [General] >> [Línea predeterminada] o configurar desde la Interfaz Web (Web / TELÉFONO / Funciones / Configuración básica).

<span id="page-26-2"></span>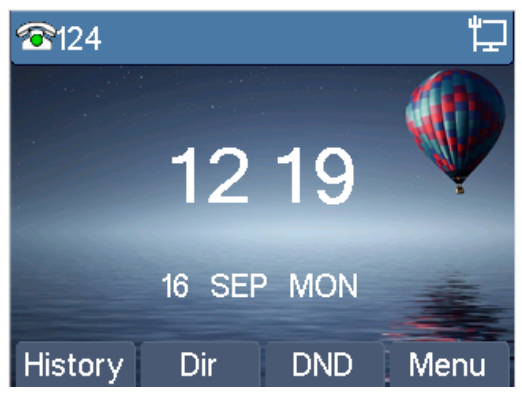

*Imagen 12 - Línea predeterminada*

#### **Métodos de marcación**

El usuario puede marcar un número

- Ingresando el número directamente
- Selección de un número de teléfono de los contactos de la agenda (consulte 10.2.1 Contactos locales)
- Seleccionar un número de teléfono de los contactos de la agenda en la nube (consulte 10.2.3 Agenda telefónica en la nube)
- Seleccionar un número de teléfono de los registros de llamadas (consulte10.3 Registro de llamadas)
- Volver a marcar el último número marcado

#### **Marcando el número y luego abriendo el audio**

Para realizar una llamada telefónica, el usuario puede primero marcar un número mediante uno de los métodos anteriores. Cuando se completa el número marcado, el usuario puede presionar [**Marcar**] en el menú de software, o presione el botón de manos libres para encender el altavoz o los auriculares, o levante el auricular para llamar con la línea actual, o el usuario puede presionar la tecla de línea(Configurado por teclas DSS) llamar con la línea especificada.

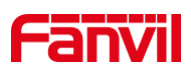

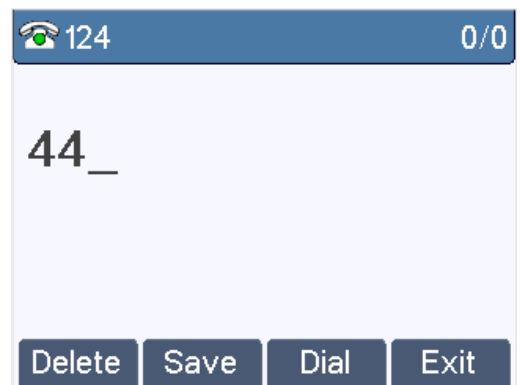

<span id="page-27-0"></span>*Imagen 13 - Habilitar la marcación por canal de voz*

#### $\blacksquare$ **Abrir audio y luego marcar el número**

Otra alternativa es la forma tradicional de abrir primero el canal de audio levantando el auricular,entonces encienda el altavoz o los auriculares de manos libres presionando el botón de manos libres o la tecla de línea, y luego marque el número con uno de los métodos anteriores. Cuandocompletando el número marcar, el usuario puede presionar [**Marcar**] botón o [**Okay**] para llamar, o el número puede también se marcará automáticamente después del tiempo de espera.

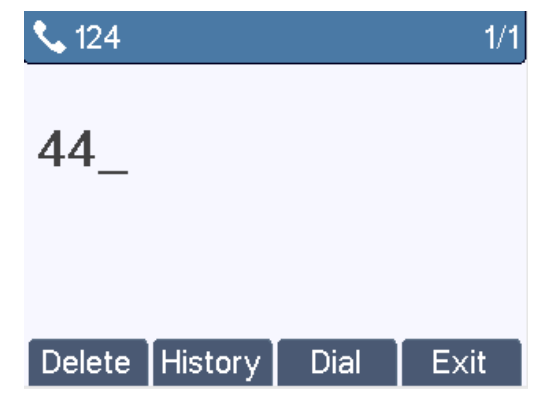

*Imagen 14 - Abra el canal de voz y marque el número*

#### **Cancelar llamada**  $\blacksquare$

Mientras llama al número, el usuario puede detener el canal de audio por puttEn g retroceder el auricular o presionarEn g el botón de manos libres para terminar la llamada.

<span id="page-27-2"></span><span id="page-27-1"></span>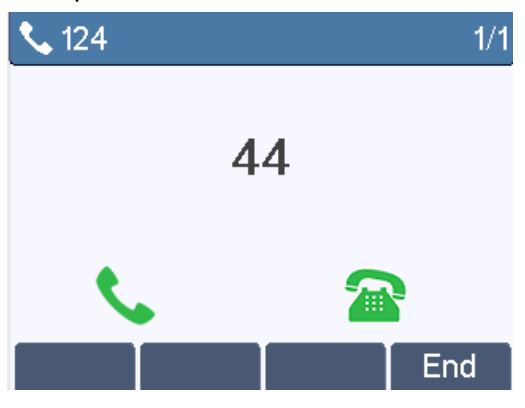

*Imagen 15 - Número de llamada*

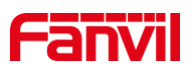

### **8.2 Contestar llamadas**

Cuando hay una llamada entrante mientras el dispositivo está inactivo, el usuario verá la siguiente llamada entrantesobre el pantalla.

<span id="page-28-0"></span>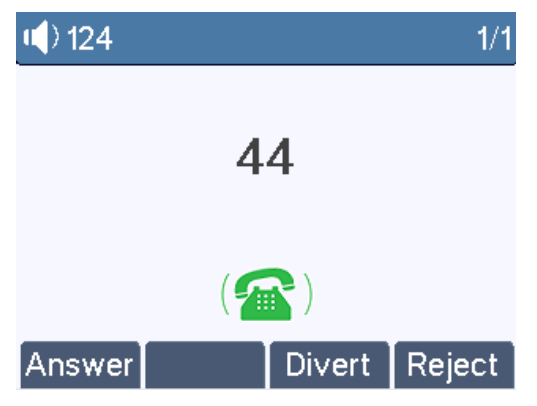

*Imagen 16 - Responder llamadas*

El usuario puede responder a la llamada levantando el auricular, abrir los auriculares o el altavoz presionando el botón de manos libres o el [Responder] botón. Para desviar la llamada entrante, el usuario debe presionar el botón [Desviar]. Para rechazar la llamada entrante, el usuario debe presionar [**Rechazar**] botón.

#### <span id="page-28-1"></span>**8.2.1 Hablando**

Cuando se conecta la llamada, el usuario verá una pantalla de modo de conversación como la siguiente figura.

<span id="page-28-2"></span>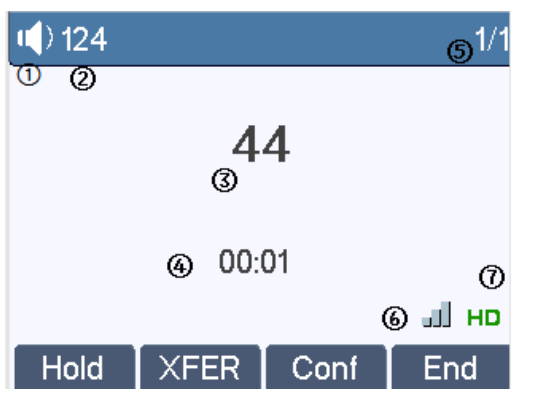

<span id="page-28-3"></span>*Imagen 17 - Interfaz parlante*

<span id="page-28-4"></span>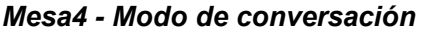

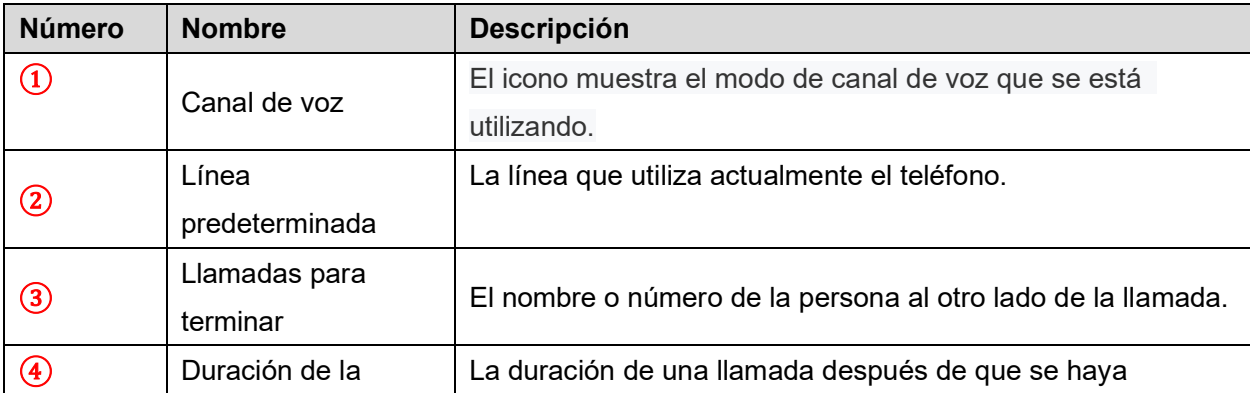

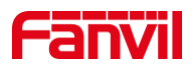

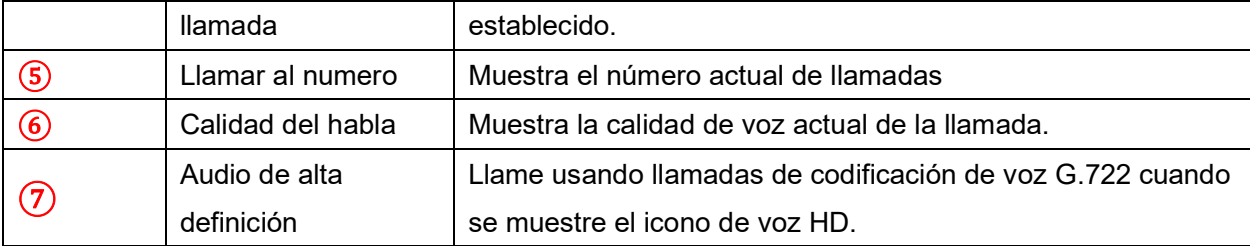

#### <span id="page-29-0"></span>**8.2.2 Realizar / recibir segunda llamada**

El dispositivo puede admitir hasta dos llamadas simultáneas. Cuando ya hay una llamada establecida, el usuario aún puede contestar otra llamada entrante en cualquiera de las líneas o hacer una segunda llamada en cualquiera de las líneas.

#### **Segunda llamada entrante**  $\overline{\phantom{a}}$

Cuando hay otra llamada entrante durante una llamada telefónica, esta llamada estará esperando que el usuario conteste. El usuario verá elmensaje de llamada en el medio de la pantalla actual. El dispositivo no sonará, pero reproducirá un tono de llamada en espera en el canal de audio de la llamada actual y el LED parpadeará enverde. El usuario puede aceptar o rechazar la llamadacomo igual que la llamada entrante normal. Cuando se responda la llamada en espera, la primera llamada seráélld en automáticamente.

<span id="page-29-1"></span>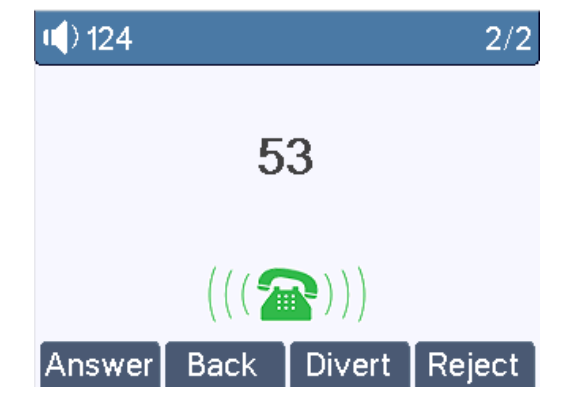

*Imagen 18 - La segunda interfaz de llamada*

#### **Segunda llamada saliente**

Para realizar una segunda llamada, el usuario puede presionar [**Remitir**] / [Conf]para realizar una nueva llamada en la línea predeterminada o presione la tecla de línea para realizar una nueva llamada en una línea específica. Luego marque el número de la misma manera que hace una llamada telefónica. Otra alternativa para realizar una segunda llamada espresione las teclas DSS o marcar desde el configurado Teclas (BLF / Marcación rápida). Cuandolos el usuario está haciendo una segunda llamada con los métodos anteriores, la primera llamada podría ser celebrada el a mano o será celebrada el automáticamente en el segundo dial.

#### $\blacksquare$ **Cambio entre dos llamadas**

Cuando hay dos llamadas establecidas, el usuario verá una pantalla de llamadas duales como la siguiente imagen.

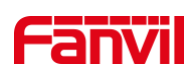

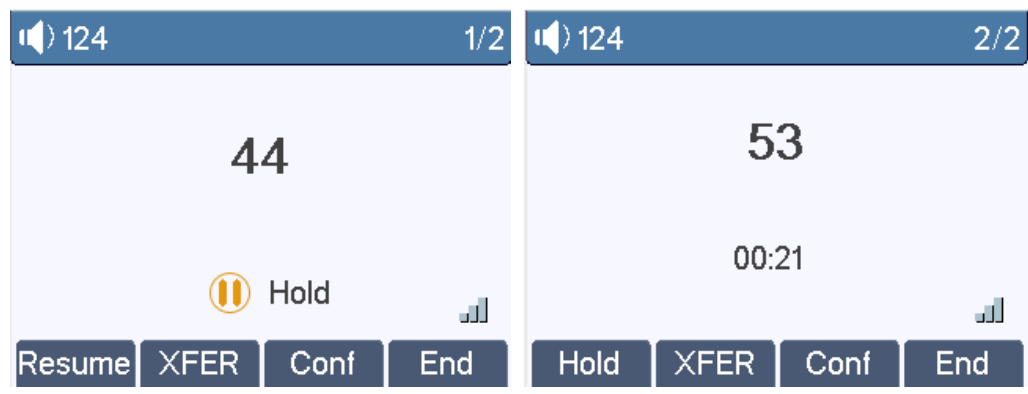

<span id="page-30-2"></span>*Imagen 19 - Llamada bidireccional*

El usuario puede presionar los botones de navegación arriba / abajo para cambiar de página de pantalla, y cambiar el foco de la llamada presionando [Currículum] botón.

#### **Finalizar una llamada**  $\blacksquare$

El usuario puede colgar la llamada de conversación actual cerrando el canal de audio o presionando [**Fin**] botón. El dispositivo volverá al modo de llamada única en estado de espera.

### <span id="page-30-0"></span>**8.3 Fin de la llamada**

Una vez que el usuario finaliza la llamada, el usuario puede volver a colocar la manija en el teléfono, presionar el botón de manos libres o la tecla programable [Finalizar] para cerrar el canal de voz y finalizar la llamada.

*¡Nota! Cuando el teléfono está en el estado reservado, el usuario debe presionar la tecla [Reanudar] para regresar al estado de la llamada, o volver a colocar el auricular y presionar el botón de manos libres para finalizar la llamada.*

### <span id="page-30-1"></span>**8.4 Respuesta automática**

El usuario puede Enciende el respuesta automática modo en el dispositivo y cualquier llamada entrante será respondida automáticamente (sin incluir la llamada en espera). La respuesta automática se puede habilitar en línea.

El usuario puede iniciar la función de respuesta automática en la interfaz del teléfono o en la interfaz de la página web.

#### $\bullet$ **Interfaz del teléfono:**

Presione el botón [Menú] >> [Funciones] >> [Respuesta automática];

Presione el botón para seleccionar la línea, use la tecla de navegación izquierda / derecha para activar / desactivar la opción de respuesta automática y configure el tiempo de respuesta automática en 5 segundos por defecto.

Una vez completado, presione la tecla [OK] para guardar;

El icono en la esquina superior derecha de la pantalla indica que la respuesta automática está habilitada.

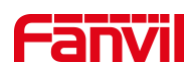

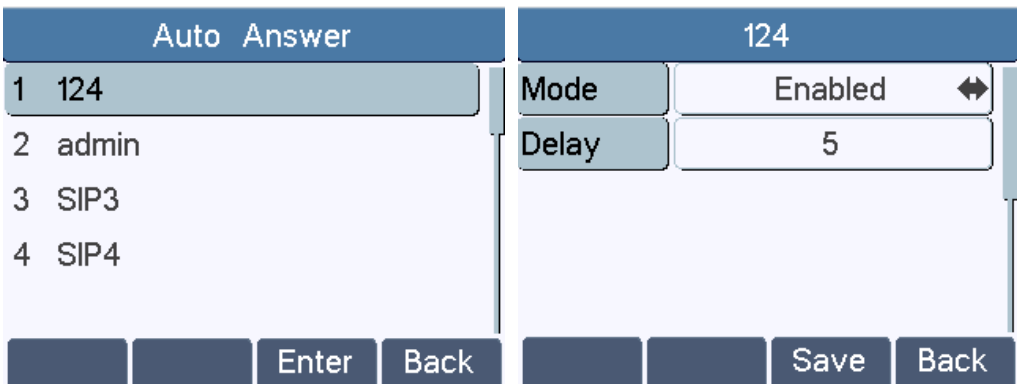

<span id="page-31-0"></span>*PAGimagen 20 - La línea 1 habilita la respuesta automática*

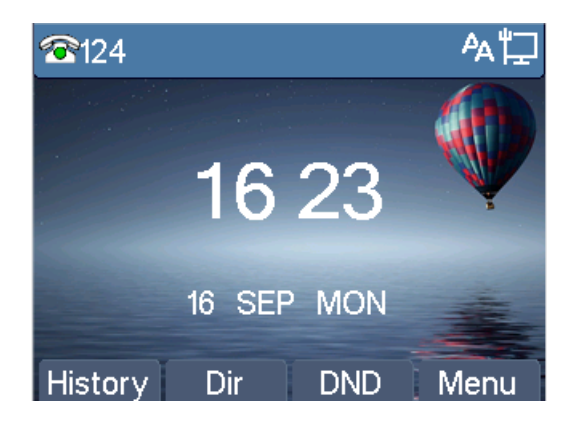

*Imagen 21 - La línea ha habilitado la respuesta automática*

#### **Interfaz web:**

<span id="page-31-1"></span>Inicie sesión en la página del teléfono, ingrese [Línea] >> [SIP], seleccione [SIP] >> [Configuración avanzada], inicie la respuesta automática y haga clic en Aplicar después de configurar el tiempo de respuesta automática.

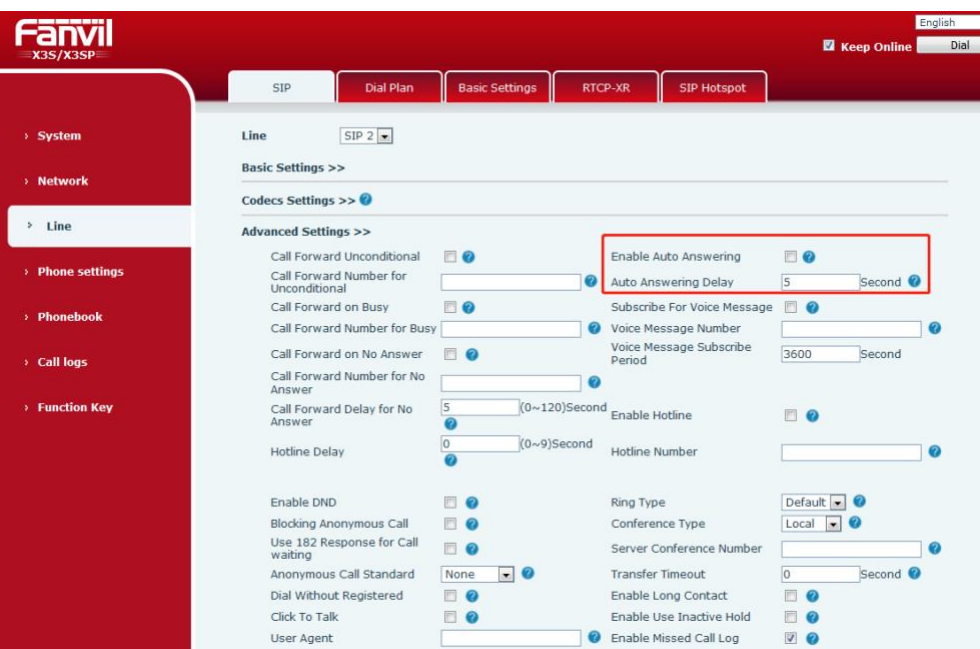

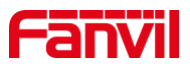

#### <span id="page-32-3"></span><span id="page-32-0"></span>*Imagen 22 - Página web para comenzar a responder automáticamente*

#### **8.5 Mudo**

Puede activar el modo de silencio durante una llamada y apagar el micrófono para que no se escuche la voz local. Normalmente, el modo de silencio se desactiva automáticamente al final de una llamada. También puede activar el silencio en cualquier pantalla (como la pantalla libre) y silenciar el tono de llamada automáticamente cuando hay una llamada entrante.

El modo de silencio se puede activar en todos los modos de llamada (asas, auriculares o manos libres).

#### <span id="page-32-1"></span>**8.5.1 Silenciar la llamada**

Durante la conversación, presione el botón de silencio en el teléfono:  $\mathbb F$  el botón de silencio en el teléfono encenderá la luz roja.

El icono rojo de silencio se muestra en la interfaz de llamada, como se muestra en la figura:

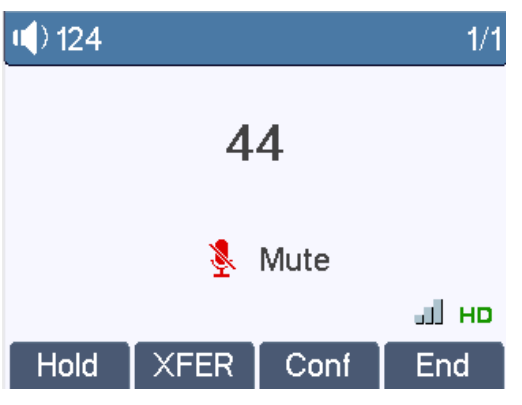

<span id="page-32-4"></span>*Imagen 23 - Silenciar la llamada*

Cancelar silencio: presione cancelar el silencio en el teléfono nuevamente. El icono de silencio ya no se muestra en la pantalla de llamadas. La luz roja se apaga con el botón de silencio.

#### <span id="page-32-2"></span>**8.5.2 Sonando Silencio**

Silencio: presione el botón de silencio cuando el teléfono esté en modo de espera:

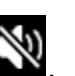

La esquina superior derecha del teléfono muestra el icono de silencio de la campana  $\blacksquare$ , La luz roja

del botón Silencio está siempre encendida, cuando hay una llamada entrante, el teléfono mostrará la interfaz de llamada entrante pero no sonará.

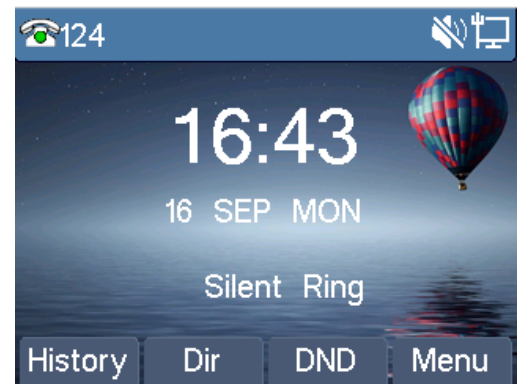

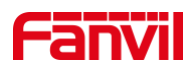

#### <span id="page-33-2"></span><span id="page-33-0"></span>*Imagen 24 - Sonando mudo*

Cancelar el silencio del tono de llamada: en la pantalla de llamada entrante o en espera, presione el  $\bullet$ botón de silencio nuevamente $\mathcal{L}$  o subir el volumen  $\mathbf{I}$  cancelar tono de llamada silenciar, ya no muestra el icono de silencio en la esquina superior derecha después de cancelar ". El icono de silencio del teléfono está apagado

#### **8.6 Llamada en espera / Reanudar**

El usuario puede presionar el botón [Espera] para mantener la llamada actual, y este botón se convertirá en el botón [Reanudar], y el usuario puede presionar el botón "reanudar" para restaurar la llamada.

<span id="page-33-3"></span>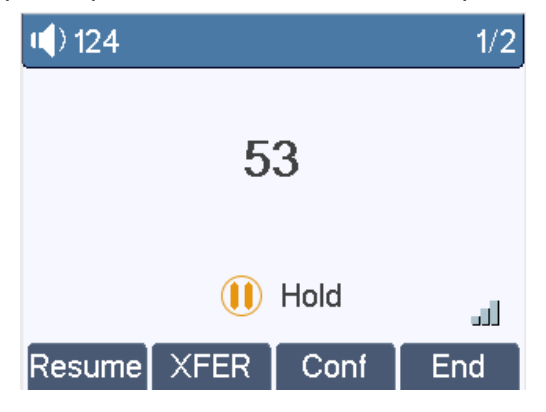

*Imagen 25 - Interfaz de retención de llamadas*

#### <span id="page-33-1"></span>**8.7 Desvío de llamadas**

El desvío de llamadas también se conoce como 'Desvío de llamadas', que consiste en desviar la llamada entrante a un número específico según las condiciones y configuraciones. El usuario puede configurar los ajustes de desvío de llamadas de cada línea.

Hay tres tipos

- **Desvío incondicional de llamadas -** Desvíe cualquier llamada entrante al número configurado.  $\bullet$
- **Desvío de llamada en ocupado -** Cuando el usuario está ocupado, la llamada entrante se reenviará al número configurado.
- **Desvío de llamada si no responde -** Cuando el usuario no responde a la llamada entrante después del tiempo de retardo configurado, la llamada entrante se reenviará al número configurado.
- Interfaz de teléfono: Modo de espera predeterminado  $\bullet$ 
	- 1) prensa [Menú] >> [Funciones] >> botón [Desvío de llamadas], seleccione la línea con la tecla de navegación arriba / abajo, presione el botón [OK] para configurar el desvío de llamadas.

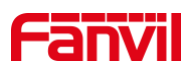

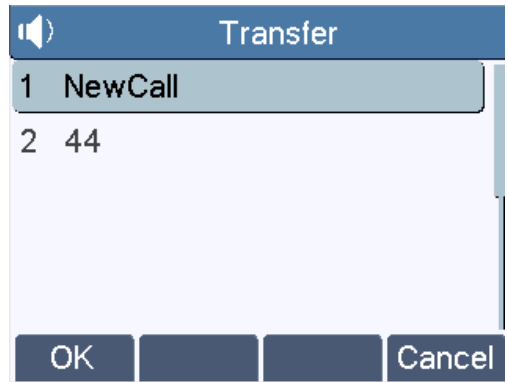

<span id="page-34-0"></span>*Imagen 26 - Seleccione la línea para configurar el desvío de llamadas*

2) Seleccione el tipo de desvío de llamadas presionando el botón de navegación arriba / abajo. Haga clic en [Aceptar] para configurar el desvío de llamadas y el tiempo de demora.

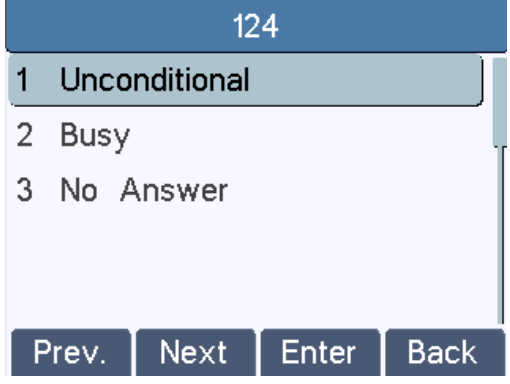

*Imagen 27 - Seleccione el tipo de desvío de llamadas*

3) Seleccione habilitar / deshabilitar presionando el botón de navegación izquierda / derecha.

<span id="page-34-1"></span>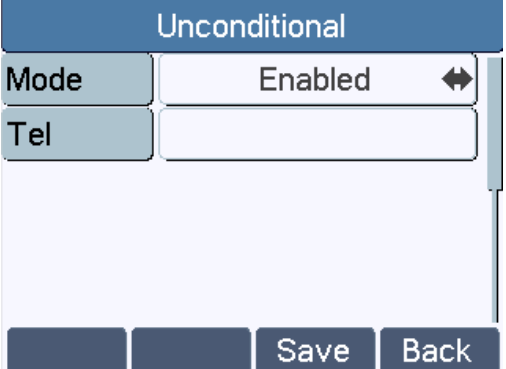

<span id="page-34-2"></span>*Imagen 28 - Habilite el desvío de llamadas y configure el número de desvío de llamadas*

- 4) Examine los parámetros establecidos por la tecla de navegación arriba / abajo e ingrese la información requerida. Cuando termine, presione el botón [OK] para guardar los cambios.
- Interfaz WEB : Ingrese [**Línea] >> [SIP], seleccione una [Línea] >> [Configuración básica] y configure el tipo, número y tiempo de reenvío.**

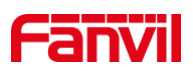

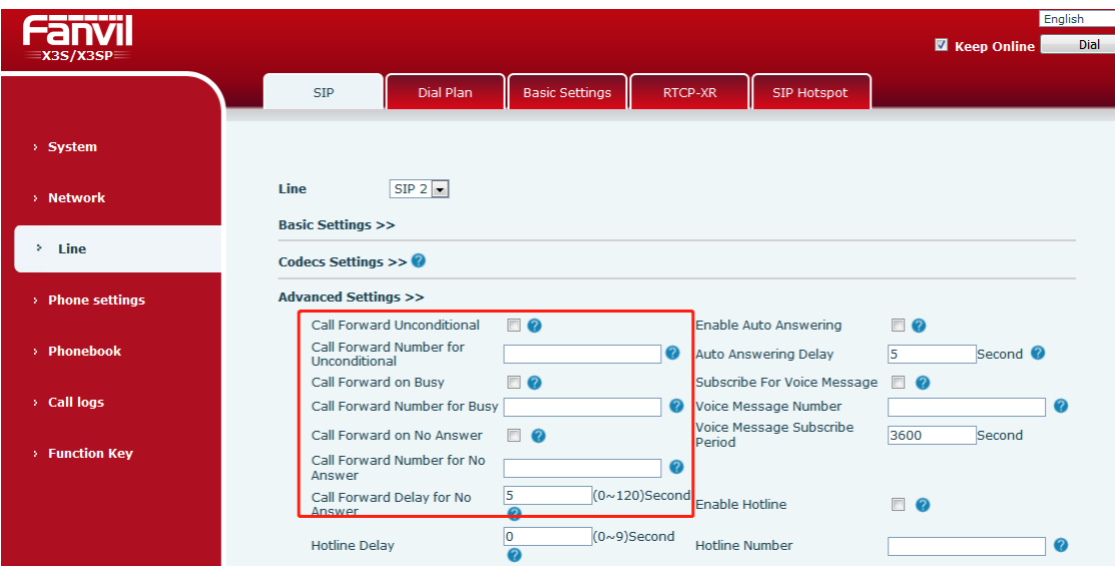

<span id="page-35-2"></span>*Imagen 29 - Establecer desvío de llamadas*

### <span id="page-35-0"></span>**8.8 Transferencia de llamada**

Cuando el usuario está hablando con una parte remota y desea transferir la llamada a otra parte remota, existen Tres forma de transferir la llamada, transferencia ciega, asistió transferir y semi-atendido ttransferir.

- $\bullet$ Transferencia ciega: no es necesario negociar con el otro lado, transfiera directamente la llamada al otro lado.
- Transferencia semi-atendida: cuando escuche el timbre, transfiera la llamada a la otra persona.  $\bullet$
- Transferencia atendida: cuando la persona que llama responde a la llamada, transfiérala a la otra persona.

#### Nota! Para obtener más configuraciones de transferencia, consulte12.6 Línea >> Plan de marcación

#### <span id="page-35-1"></span>**8.8.1 Transferencia ciega**

Durante la llamada, el usuario presiona el botón del menú de funciones [Transferir] o el botón de

transferencia en el teléfono (Kingrese el número para transferir o presione el botón de contacto o el botón de historial para seleccionar el número, presione la tecla de transferencia nuevamente o transferencia ciega

a un tercero. Después de que suene el tercero, el teléfono mostrará que la transferencia se realizó correctamente y colgará.
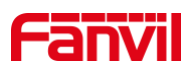

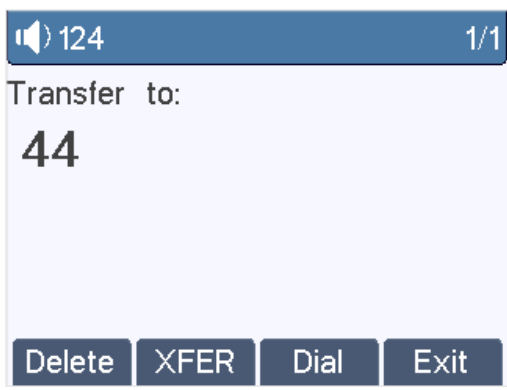

*Imagen 30 - Interfaz de transferencia*

## **8.8.2 Transferencia semi-atendida**

Durante la llamada, el usuario presiona el botón del menú de funciones [transferir] o el botón de transferencia

en el teléfono para ingresar el número que se va a transferir o presione el botón de contacto o el botón

de registro histórico para seleccionar el número, y luego presione el botón de llamada. Cuando no se responde al tercero, presione la transferencia en la interfaz de llamada para realizar la transferencia de semiasistencia o presione el botón de finalizar para cancelar la transferencia de semi-asistencia.

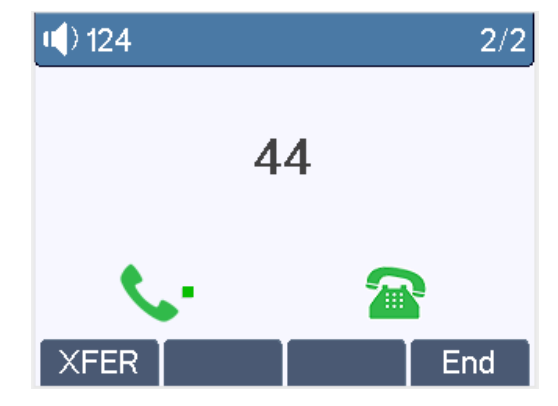

*Imagen 31 - Transferencia semi-atendida*

## **8.8.3 Transferencia asistida**

La transferencia de asistencia también se conoce como "modo de cortesía", que consiste en transferir la llamada llamando a la otra parte y esperando que la otra parte conteste la llamada.

El mismo procedimiento para llamar. En el modo de llamada dual, presione el botón "transferir" para transferir la primera llamada a la segunda.

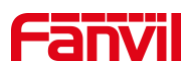

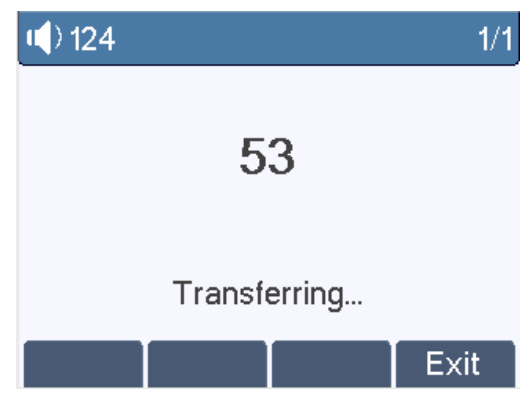

*Imagen 32 - Transferencia asistida*

## **8.9 Llamada en espera**

- Habilitar llamada en espera: se pueden aceptar nuevas llamadas durante una llamada.
- Desactivar llamada en espera: las nuevas llamadas se rechazarán automáticamente y se indicará un tono de ocupado.
- Activar el tono de llamada en espera: cuando reciba una nueva llamada en la línea, el tono emitirá un  $\bullet$ pitido.

El usuario puede habilitar / deshabilitar la función de llamada en espera en la interfaz del teléfono y la interfaz web.

Interfaz del teléfono: presione [Menú] >> [Funciones] >> [Llamada en espera], la tecla de navegación y el botón izquierdo / derecho habilitan / deshabilitan la llamada en espera y el tono de llamada en espera. Presione [Menú] >> [Funciones] >> [Llamada en espera], la tecla de navegación y el botón izquierdo / derecho habilitan / deshabilitan la llamada en espera y el tono de llamada en espera.

| Call Waiting |  |         |             |  |  |  |
|--------------|--|---------|-------------|--|--|--|
| Mode         |  | Enabled |             |  |  |  |
| Tone         |  | Enabled |             |  |  |  |
|              |  |         |             |  |  |  |
|              |  |         |             |  |  |  |
|              |  |         |             |  |  |  |
|              |  | Save    | <b>Back</b> |  |  |  |

*Imagen 33 - Configuración de llamada en espera*

Interfaz WEB: Ingrese [Configuración del teléfono] >> [Funciones] >> [Configuración común], active / desactive la llamada en espera y el tono de llamada en espera.

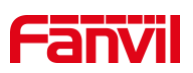

| X3S/X3SP                    |                                                           |                                                  |                     |           |                                                              |                                           | <b>X</b> Keep Online                  | English<br>Dial          |
|-----------------------------|-----------------------------------------------------------|--------------------------------------------------|---------------------|-----------|--------------------------------------------------------------|-------------------------------------------|---------------------------------------|--------------------------|
|                             | Features                                                  | Audio                                            | <b>MCAST</b>        | Time/Date | Advanced                                                     | <b>Trusted Certificates</b>               |                                       | <b>Device Certificat</b> |
| > System                    |                                                           |                                                  |                     |           |                                                              |                                           |                                       |                          |
| > Network                   | Common Settings >><br><b>DND Mode</b>                     |                                                  | Phone $\Box$        |           | <b>Ban Outgoing</b>                                          | $\Box$<br>$\bullet$                       |                                       |                          |
| $>$ Line                    | <b>Enable Call Waiting</b><br><b>Enable Call Transfer</b> | $\nabla$ $\Omega$<br>$\overline{\mathbf{v}}$     |                     |           | <b>Enable Call Walting</b><br>Tone<br>Semi-Attended Transfer | $\overline{\mathbf{v}}$<br>⋒              |                                       |                          |
| <b>Phone settings</b><br>×. | Enable 3-way conference<br><b>Enable Auto Redial</b>      | $\triangledown$<br>$\Box$                        |                     |           | Enable Auto Handdown<br><b>Auto Redial Times</b>             | $\overline{\mathsf{v}}$<br>10             | (1~100)                               |                          |
| > Phonebook                 | <b>Enable Call History</b><br>Auto HangUp Delay           | $\blacktriangledown$<br>3                        | Second $(1\sim 60)$ |           | <b>Auto Redial Interval</b><br><b>Enable Call Completion</b> | $ 10\rangle$<br>m<br>മ                    | Second $(1~1~180)$                    |                          |
| > Call logs                 | Hide DTMF<br><b>Enable Silent Mode</b>                    | <b>Disabled</b><br>n<br>$\bullet$                | $\blacksquare$ 0    |           | <b>Enable Pre-Dial</b><br>Disable Mute for Ring              | $\overline{\mathsf{v}}$<br>ℯ<br>$\bullet$ |                                       |                          |
| > Function Key              | Enable Intercom<br><b>Enable Intercom Tone</b>            | $\blacktriangledown$<br>$\bullet$<br>$V$ $\odot$ |                     |           | <b>Enable Intercom Mute</b><br>Enable Intercom Barge         | $\bullet$<br>$\overline{v}$<br>മ          |                                       |                          |
|                             | P <sub>2</sub> P <sub>IP</sub> Prefix<br>Auto Headset     | $\Box$<br>$\Omega$                               |                     | 0         | <b>Ring From Headset</b>                                     | <b>Disable</b>                            | $\bullet$<br>$\overline{\phantom{a}}$ |                          |
|                             | <b>Emergency Call Number</b>                              | 110                                              |                     | $\bullet$ | <b>DND Response Code</b>                                     | 480(Temporarily Not Available)            |                                       |                          |
|                             | <b>Enable Password Dial</b>                               | $\Box$ $\Omega$                                  |                     |           | <b>Busy Response Code</b>                                    | 486(Busy Here)                            |                                       | ×.                       |
|                             | <b>Password Dial Prefix</b>                               |                                                  |                     | ℯ         | Reject Response Code                                         | 603(Decline)                              |                                       | $\blacksquare$           |

*Imagen 34 - Configuración del tono de llamada en espera web*

# **8.10 Conferencia**

## **8.10.1 Conferencia local**

Para llevar a cabo una conferencia local, el usuario debe iniciar sesión en la página web e ingresar [Línea] >> [SIP] >> [Configuración avanzada]. El modo de reunión se establece como local (el predeterminado es el modo local), como se muestra en la figura:

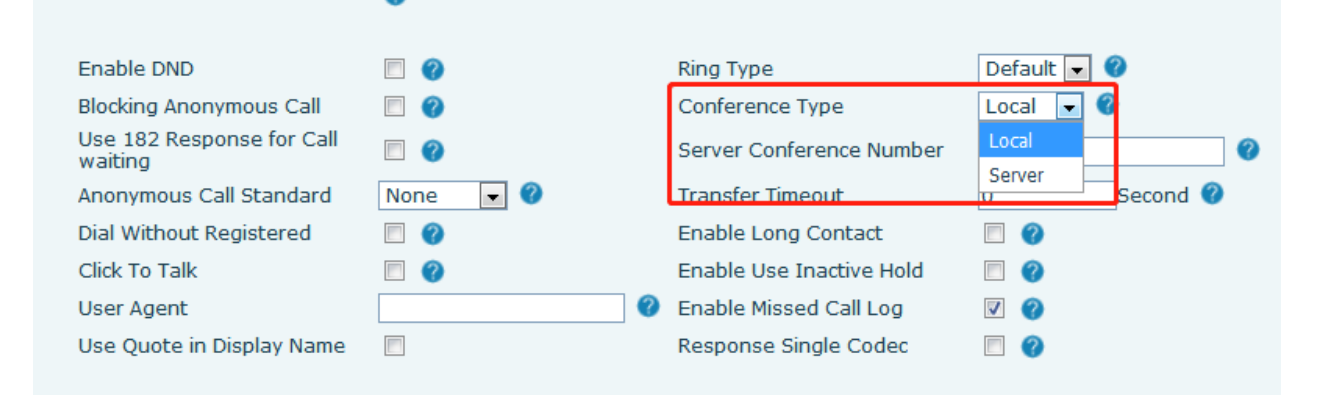

#### *Imagen 35 - Configuración de conferencia local*

Dos formas de crear una conferencia local:

1)El dispositivo tiene dos canales de comunicación. Presione el botón de conferencia en la interfaz de llamada. Al seleccionar el número de conferencia, seleccione el otro número que ya existe.

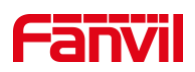

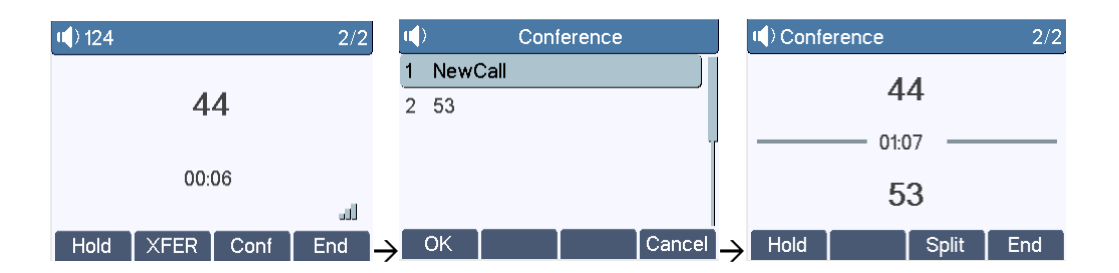

*Imagen 36 - Conferencia local (1)*

2) Si el dispositivo tiene una llamada completa, presione la tecla de conferencia en la interfaz de llamada, ingrese el número para unirse a la reunión y presione la llamada; Después de que se conteste el extremo opuesto, presione el botón de conferencia nuevamente para configurar la conferencia tripartita local:

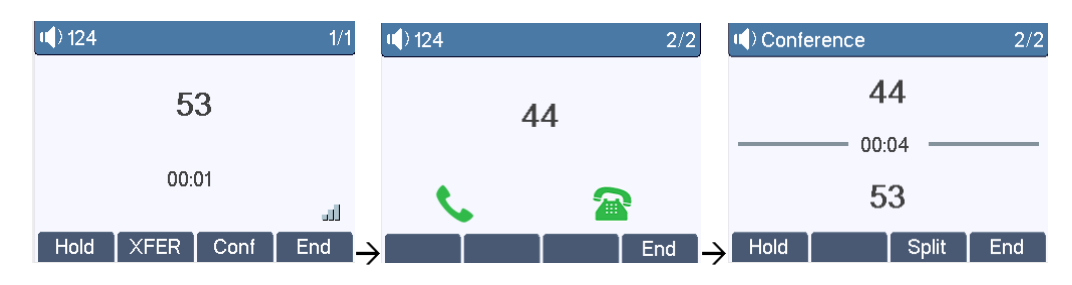

*Imagen 37 - Conferencia local (2)*

*Nota: Durante la conferencia, presione el botón de división para dividir la conferencia y presione el botón de finalización para finalizar la llamada.*

## **8.10.2 Conferencia de la red**

Los usuarios necesitan soporte de servidor para conferencias en red.

Inicie sesión en la página web, ingrese [Línea] >> [SIP] >> [**Avanzado ajustes**], configure el modo de conferencia como modo servidor (el modo predeterminado es el modo local), configure el número de sala de conferencias del servidor (consulte al administrador del sistema), como se muestra en la figura:

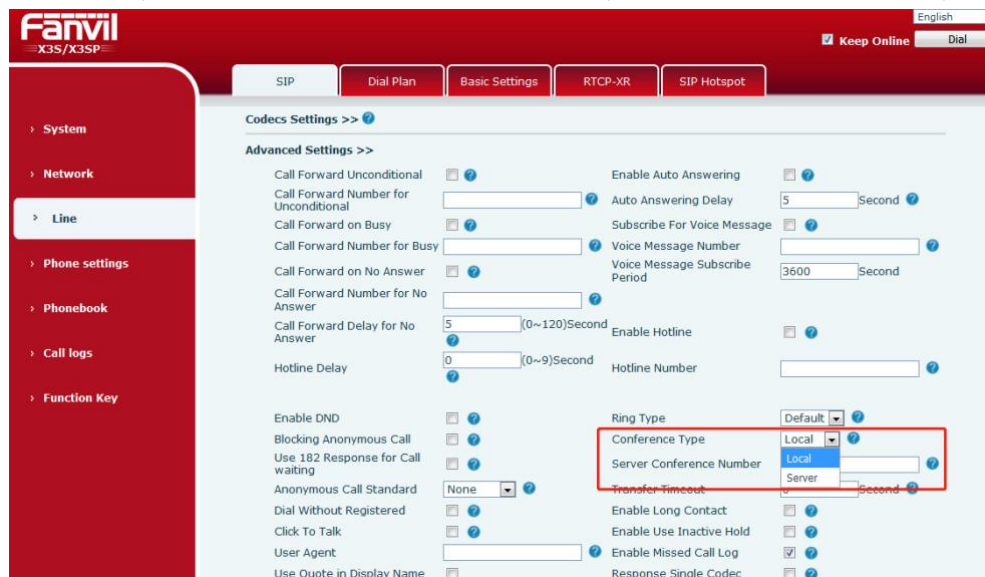

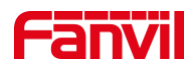

#### *Imagen 38 - Conferencia de red*

Método para unirse a una conferencia en red:

- Número de llamada multipartita de la sala de conferencias en red e ingrese la contraseña y luego todos ingresen a la sala de conferencias.
- Los dos teléfonos han establecido llamadas comunes. Presione el botón de conferencia para invitar a nuevos miembros a la conferencia. Siga las instrucciones de voz para operar.

Nota: el límite superior del número de participantes en la conferencia de red varía según el servidor.

# **8.11 Estacionamiento de llamadas**

El estacionamiento de llamadas requiere soporte de servidor. Consulte al administrador del sistema para obtener ayuda.

Cuando está en la llamada, si no es conveniente contestar el teléfono en este momento, puede presionar el botón de estacionamiento configurado para retener la llamada; Después de un estacionamiento exitoso, puede reanudar la llamada presionando el botón de estacionamiento configurado en otros dispositivos. Configurar el botón de estacionamiento de llamadas:

- Interfaz del teléfono: mantenga presionada una tecla de función para ingresar a la interfaz de configuración de la tecla de función, oa través del [Menú] >> [Configuración básica] >> [Configuración del teclado] ingrese a la interfaz de configuración de las teclas de función y configure el tipo de función de la tecla como memoria y subtipos como estacionamiento de llamadas, valores residentes para el número de estacionamiento de llamadas del servidor, configurar las líneas SIP correspondientes.
- Interfaz WEB: inicie sesión en la página del teléfono, ingrese la página [Tecla de función] >> [Tecla de  $\bullet$ función], seleccione una tecla DSS, configure el tipo de tecla de función como tecla de memoria, el subtipo como estacionamiento de llamadas y el valor como número de estacionamiento de llamadas del servidor y configure la línea SIP correspondiente.

| DSS Key1    |  |            |  |  |                   |  |  |  |  |
|-------------|--|------------|--|--|-------------------|--|--|--|--|
| <b>Type</b> |  | Memory Key |  |  | $\leftrightarrow$ |  |  |  |  |
| Tel         |  | 123        |  |  |                   |  |  |  |  |
| Name        |  |            |  |  |                   |  |  |  |  |
| Line        |  | 124        |  |  |                   |  |  |  |  |
| Subtype     |  | Call Park  |  |  |                   |  |  |  |  |
|             |  | Save       |  |  | <b>Back</b>       |  |  |  |  |

*Imagen 39 - Estacionamiento de llamadas telefónicas*

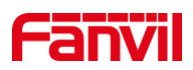

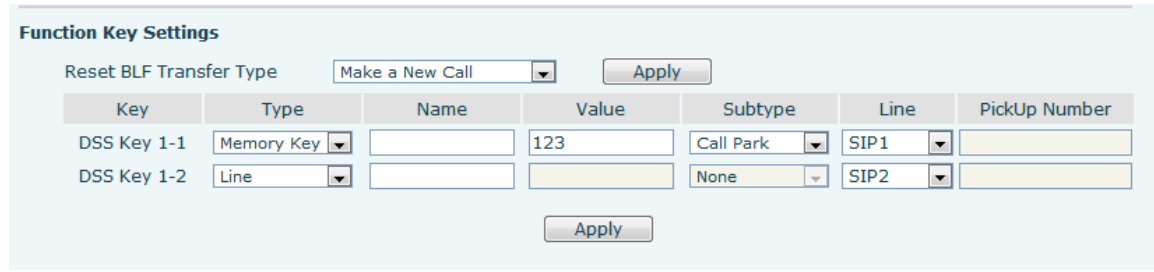

*Imagen 40 - Estacionamiento de llamadas de conjunto WEB*

# **8.12 Recoger**

La recogida requiere soporte del servidor. Consulte al administrador del sistema para obtener ayuda. Puede utilizar la función Capturar para responder llamadas entrantes de otros usuarios. El teléfono puede capturar llamadas entrantes configurando DSSkey para BLF y configurando el código de captura. Interfaz del teléfono: presione [Menú] >> [Configuración básica] >> [Configuración del teclado] >> [Configuración de la tecla DSS], seleccione la tecla de función para configurar.

- $\bullet$ Configure la línea, el tipo de tecla de función como tecla de memoria, el subtipo como BLF / NEW CALL, configure el número de suscripción y el código de captura
	- Otros teléfonos llaman al número de suscripción y el extremo opuesto está en el timbre entrante.  $\bullet$
	- Presione la tecla DSS para levantar el teléfono.
	- La persona que llama contesta la llamada y le habla.

Interfaz WEB: inicie sesión en la página web del teléfono, ingrese a la página [Tecla de función] >> [Tecla de función], seleccione una tecla DSS, configure el tipo de clave de memoria como clave de memoria, el subtipo como BLF / NEW CALL y configure la línea SIP correspondiente y recoger códigos.

|               | DSS Key1 |              |             |  |  |  |  |
|---------------|----------|--------------|-------------|--|--|--|--|
| Tel           |          | 123          |             |  |  |  |  |
| Name          |          |              |             |  |  |  |  |
| Line          |          | 124          |             |  |  |  |  |
| Subtype       |          | BLF/NEW CALL |             |  |  |  |  |
| Pickup        |          | *R           |             |  |  |  |  |
| <b>Delete</b> | 123      | Save         | <b>Back</b> |  |  |  |  |

*Imagen 41 - Configuración de recogida de teléfono*

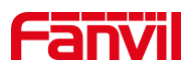

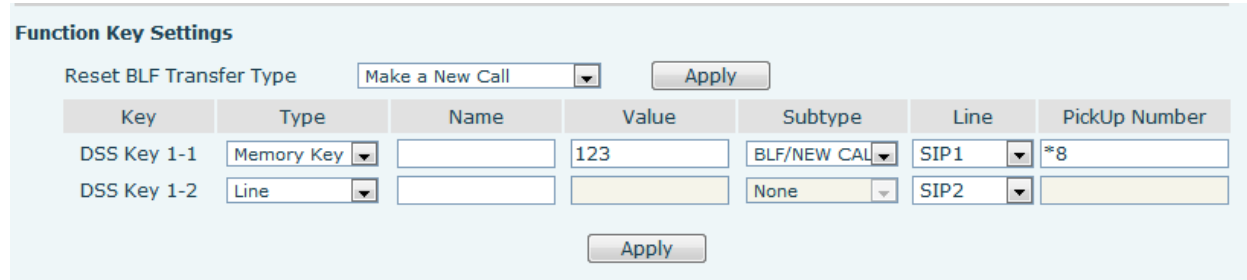

*Imagen 42 - Configuración de recogida WEB*

# **8.13 Llamada anónima**

## **8.13.1 Llamada anónima**

El teléfono puede configurar llamadas anónimas para ocultar el número de llamada y el nombre de la llamada.

- Puede ver el anonimato en el contexto de [Menú] >> [Sistema] >> [Cuentas] >> [Avanzado].  $\bullet$
- El valor predeterminado es ninguno, que está desactivado, y RFC3323 y RFC3325 son opcionales.
- Seleccione cualquiera para abrir la llamada anónima.

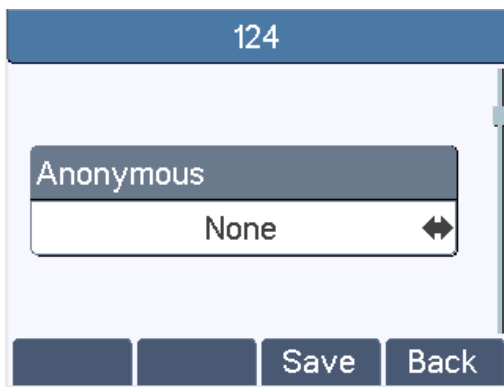

*Imagen 43 - Habilitar llamada anónima*

- En la página web [Línea] >> [SIP] >> [Configuración avanzada] también puede abrir el modo de llamadas anónimas.
- La configuración para habilitar llamadas anónimas también corresponde a la línea SIP. Es decir, la configuración en la página SIP1 solo puede tener efecto en la línea SIP1.

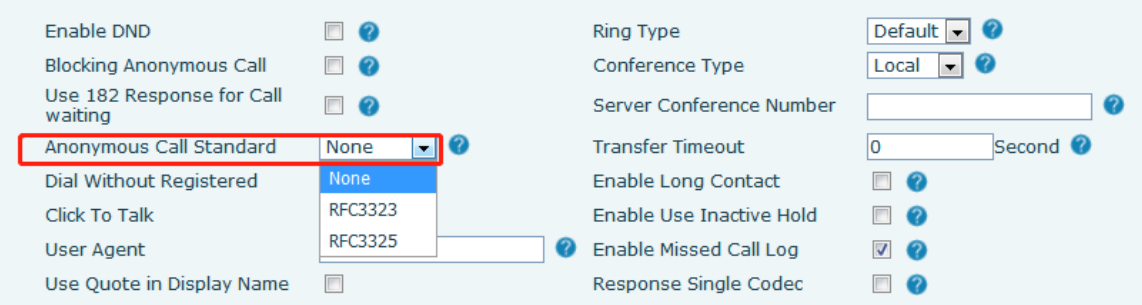

*Imagen44 - Habilitar llamada de página web anónima*

La siguiente es una transcripción de una llamada anónima recibida por teléfono.

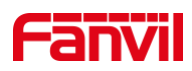

| Call Logs                        |            |      |            |  |  |  |  |
|----------------------------------|------------|------|------------|--|--|--|--|
| 10:00:48<br><b>Let</b> anonymous |            |      |            |  |  |  |  |
| $\mathbb{C}$ 44                  |            |      | 16/SEP/MON |  |  |  |  |
| ९९ %                             |            |      | 16/SEP/MON |  |  |  |  |
| ९₹44                             |            |      | 16/SEP/MON |  |  |  |  |
| ং: 53                            | 16/SEP/MON |      |            |  |  |  |  |
| Option                           | Delete     | Dial | Exit       |  |  |  |  |

*Imagen 45 - Registro de llamadas anónimas*

## **8.13.2 Prohibir llamadas anónimas**

ThEl dispositivo se puede configurar para prohibir las llamadas anónimas, es decir, las llamadas anónimas al número se rechazarán directamente.

- En el teléfono [Menú] >> [Funciones] >> [Prohibir llamadas anónimas], haga clic para ingresar y se mostrarán todas las líneas SIP.
- Haga clic en la tecla programable [Cambiar] o [<] [>] para cambiar la línea SIP y habilitar la llamada anónima.

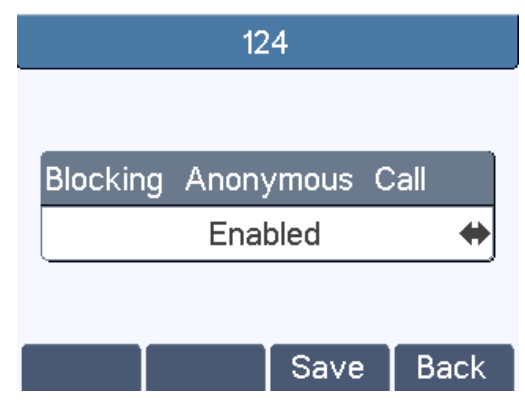

*Imagen 46 - No se permiten llamadas anónimas en el teléfono.*

- En la página web [Línea] >> [SIP] >> [Configuración avanzada], también puede desactivar las llamadas anónimas.
- La configuración para deshabilitar llamadas anónimas también corresponde a la línea SIP. Es decir, la configuración en la página SIP1 solo puede tener efecto en la línea SIP1.

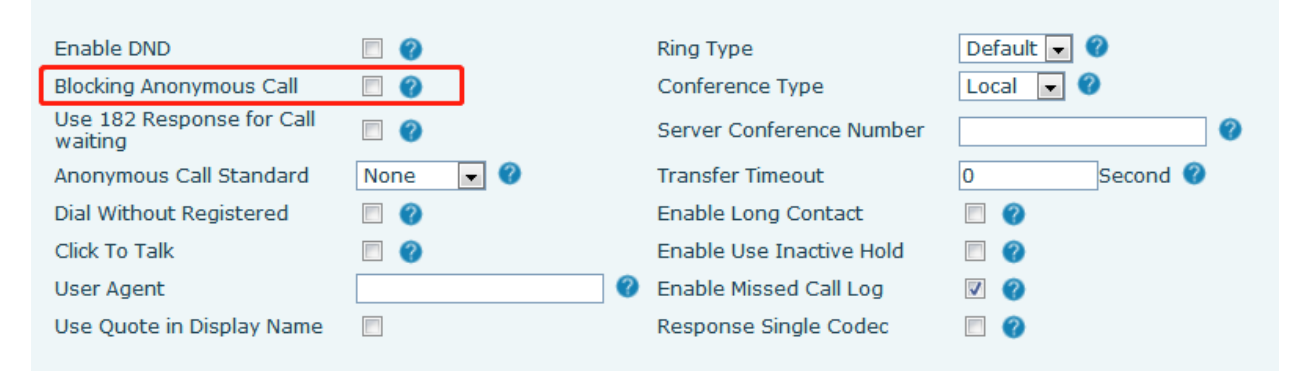

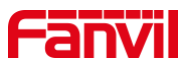

#### *Imagen 47 - Configuración de página que bloquea llamadas anónimas*

# **8.14 Línea directa**

El dispositivo admite la marcación directa. Después de configurar la marcación de la línea directa, levante directamente el auricular, manos libres, auriculares, etc., y el teléfono llamará automáticamente según el tiempo de demora de la línea directa.

- En el teléfono [Menú] >> [Funciones] >> [Avanzado] >> [Línea directa], haga clic para ingresar y se mostrarán todas las líneas SIP.
- Luego configure la línea directa para cada línea SIP, que está desactivada de manera predeterminada.
- Abra la línea directa, configure el número de la línea directa, configure el tiempo de retraso de la línea directa.

|                |        | <b>Hotline</b> |             | 124    |     |         |             |
|----------------|--------|----------------|-------------|--------|-----|---------|-------------|
|                | 124    |                |             | Mode   |     | Enabled |             |
| $\overline{2}$ | admin  |                |             | Tel    |     | 5       |             |
|                | 3 SIP3 |                |             | Time   |     |         |             |
| 4              | SIP4   |                |             |        |     |         |             |
|                |        |                |             |        |     |         |             |
|                |        | Enter          | <b>Back</b> | Delete | 123 | Save    | <b>Back</b> |

*Imagen 48 - Interfaz de configuración de línea directa telefónica*

- En el sitio web [Línea] >> [SIP] >> [Configuración avanzada], también puede configurar una línea directa.
- La línea directa de configuración también corresponde a la línea SIP. Es decir, la línea directa configurada en la página web SIP1 solo se puede activar en la línea SIP1.

| <b>Advanced Settings &gt;&gt;</b>        |                            |   |                                   |                  |                  |   |
|------------------------------------------|----------------------------|---|-----------------------------------|------------------|------------------|---|
| Call Forward Unconditional               | $\Box$ $\Omega$            |   | Enable Auto Answering             | $\Box$ (2)       |                  |   |
| Call Forward Number for<br>Unconditional |                            | Ø | Auto Answering Delay              | 5                | Second $\bullet$ |   |
| Call Forward on Busy                     | $\Box$ $\Omega$            |   | Subscribe For Voice Message       | $\Box$ $\bullet$ |                  |   |
| Call Forward Number for Busy             |                            | 3 | Voice Message Number              |                  |                  |   |
| Call Forward on No Answer                | - 62                       |   | Voice Message Subscribe<br>Period | 3600             | Second           |   |
| Call Forward Number for No<br>Answer     |                            | Q |                                   |                  |                  |   |
| Call Forward Delay for No<br>Answer      | $(0 \sim 120)$ Second<br>5 |   | <b>Enable Hotline</b>             |                  |                  |   |
| <b>Hotline Delay</b>                     | $(0~9)$ Second             |   | <b>Hotline Number</b>             |                  |                  | О |

*Imagen 49 - Línea directa establecida en la página web*

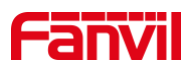

# **8.15 Llamada de emergencia**

La función de llamada de emergencia se utiliza para configurar el número de llamada de emergencia correspondiente en el teléfono después de habilitar el bloqueo del teclado. También puede llamar a los servicios de emergencia cuando su teléfono está bloqueado.

1) Configure el número de llamada de emergencia: inicie sesión en la página del teléfono, ingrese la [Configuración del teléfono] >> [Funciones] >> [Configuración común] página, configure el código de llamada de emergencia, si necesita configurar más de un código de llamada de emergencia, utilice "," para separar.

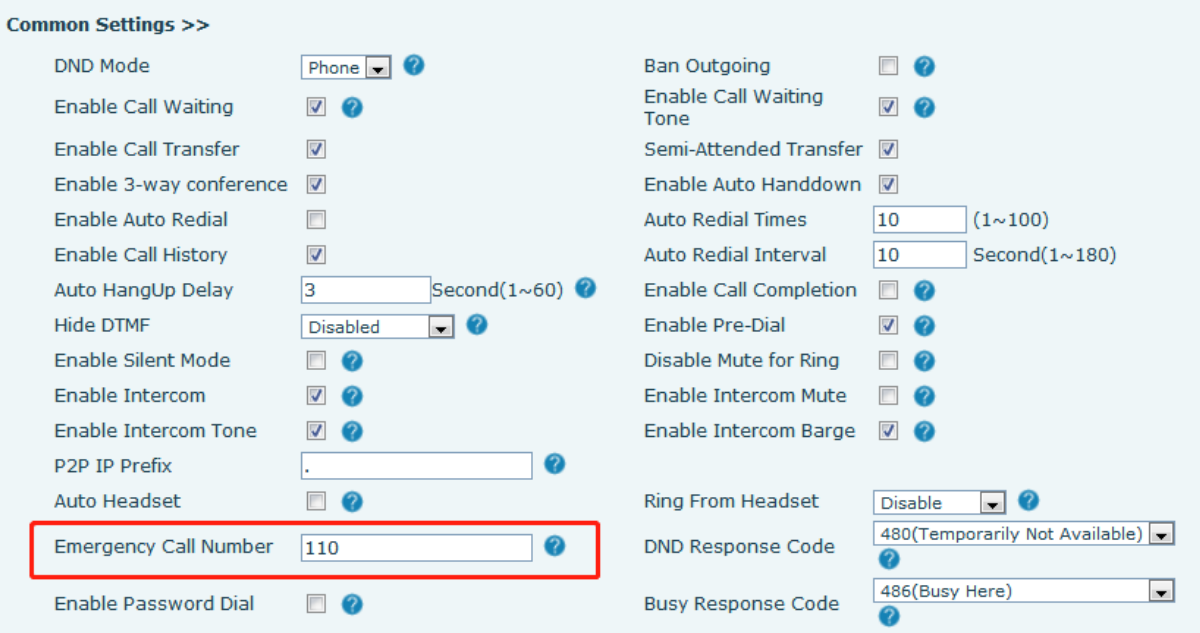

#### *Imagen 50 - Configurar un número de llamada de emergencia*

2) Cuando el teléfono configura el bloqueo del teclado, puede llamar al número de llamada de emergencia sin desbloquearlo, como se muestra en la figura:

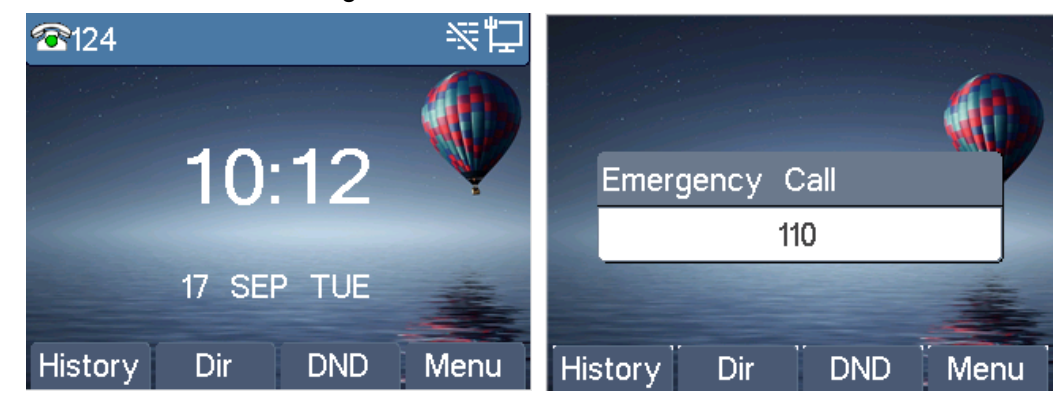

*Imagen 51 - Marque el número de emergencia*

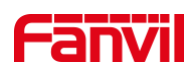

# **9 Función de avance**

# **9.1 BLF (campo de lámpara ocupada)**

## **9.1.1 Configurar la funcionalidad BLF**

Interfaz de página: inicie sesión en la página del teléfono, ingrese la [tecla de función] >> página [tecla de función], seleccione una tecla DSS, configure el tipo de tecla de función como tecla de memoria, elija el subtipo entre BLF / NEW CALL, BLF / BXFER, BLF / AXFER, BLF / CONF, configure el valor BLF / DTMF como el número a suscribirse, configure la línea SIP correspondiente. El servidor proporciona el número de recogida. El uso específico se refiere a8.16 Recoger.

|                          |                                  |                                                 |                 |                                   |                             |                                              |                             | English                  |
|--------------------------|----------------------------------|-------------------------------------------------|-----------------|-----------------------------------|-----------------------------|----------------------------------------------|-----------------------------|--------------------------|
| $X3S/X3SP =$             |                                  |                                                 |                 |                                   |                             |                                              | <b>E</b> Keep Online        | Dial                     |
|                          | <b>Function Key</b>              | Softkey                                         |                 |                                   |                             |                                              |                             |                          |
|                          |                                  |                                                 |                 |                                   |                             |                                              |                             |                          |
| > System                 |                                  |                                                 |                 |                                   |                             |                                              |                             |                          |
|                          | <b>Function Key Settings</b>     |                                                 |                 |                                   |                             |                                              |                             |                          |
| > Network                | <b>Reset BLF Transfer Type</b>   |                                                 | Make a New Call | $\overline{\phantom{0}}$<br>Apply |                             |                                              |                             |                          |
| > Line                   | Key                              | Type                                            | Name            | Value                             | Subtype                     | Line                                         | <b>PickUp Number</b>        |                          |
|                          | DSS Key 1-1                      | Memory Key                                      |                 | 123                               | $\blacksquare$<br>Call Park | SIP1<br>$\blacksquare$                       |                             |                          |
| > Phone settings         | DSS Key 1-2                      | $\overline{\phantom{a}}$<br>Line                |                 |                                   | $\vert \vert$<br>None       | $\overline{\phantom{0}}$<br>SIP <sub>2</sub> |                             |                          |
|                          |                                  |                                                 |                 | Apply                             |                             |                                              |                             |                          |
| Phonebook<br>s.          |                                  |                                                 |                 |                                   |                             |                                              |                             |                          |
|                          | <b>Programmable Key Settings</b> |                                                 |                 |                                   |                             |                                              |                             |                          |
| <b>Call logs</b><br>×    | Key                              | <b>Desktop</b>                                  |                 | <b>Dialer</b>                     | Calling                     |                                              | <b>Desktop Long Pressed</b> |                          |
|                          | Up                               | Call logs<br>$\blacksquare$                     |                 | Prev Line(Prev.)                  | Prev. Call                  | $\blacksquare$                               | <b>Status</b>               | $\blacksquare$           |
| <b>Function Key</b><br>٠ | Down                             | ⊟<br><b>Status</b>                              |                 | Next Line(Next) $\boxed{\bullet}$ | <b>Next Call</b>            | $\overline{\phantom{a}}$                     | None                        | $\overline{\phantom{a}}$ |
|                          | Left                             | $\blacksquare$<br>Pre Account                   | None            | $\blacksquare$                    | Volume Down                 | $\blacksquare$                               | None                        | $\overline{\phantom{a}}$ |
|                          | Right                            | $\overline{\phantom{a}}$<br><b>Next Account</b> | None            | $\overline{\phantom{0}}$          | Volume Up                   | $\blacksquare$                               | Speed Dial                  | $\overline{\phantom{a}}$ |
|                          | OK                               | Main Menu<br>$\blacksquare$                     | None            | $\blacksquare$                    | None                        | $\overline{a}$                               | Reset to factory            |                          |
|                          |                                  |                                                 |                 | Apply                             |                             |                                              |                             |                          |

*Imagen 52 - Tecla de función BLF de configuración de página web*

Interfaz del teléfono: mantenga presionada una tecla de función para ingresar a la interfaz de configuración de la tecla de función, o vaya a la[Menú]>> [SEGUNDO**Configuración asic**] >> [K**Configuración de eyboard**] entrar [S**a menudo tecla de función**] a configure la interfaz de configuración, configure los tipos de función de tecla como teclas de memoria y un subtipo de BLF / NEW CALL, BLF / BXFER, BLF / AXFER, BLF / CONF, BLF / DTMF. Los valores son el número de suscripción y configuran las líneas SIP correspondientes.

|         | DSS Key1 |            |  |  |                   |  |  |
|---------|----------|------------|--|--|-------------------|--|--|
| Type    |          | Memory Key |  |  | $\leftrightarrow$ |  |  |
| Tel     |          | 123        |  |  |                   |  |  |
| Name    |          |            |  |  |                   |  |  |
| Line    |          | 124        |  |  |                   |  |  |
| Subtype |          | Call Park  |  |  |                   |  |  |
|         |          | Save       |  |  | <b>Back</b>       |  |  |

*Imagen 53 - Tecla de función BLF de configuración del teléfono*

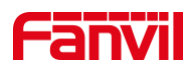

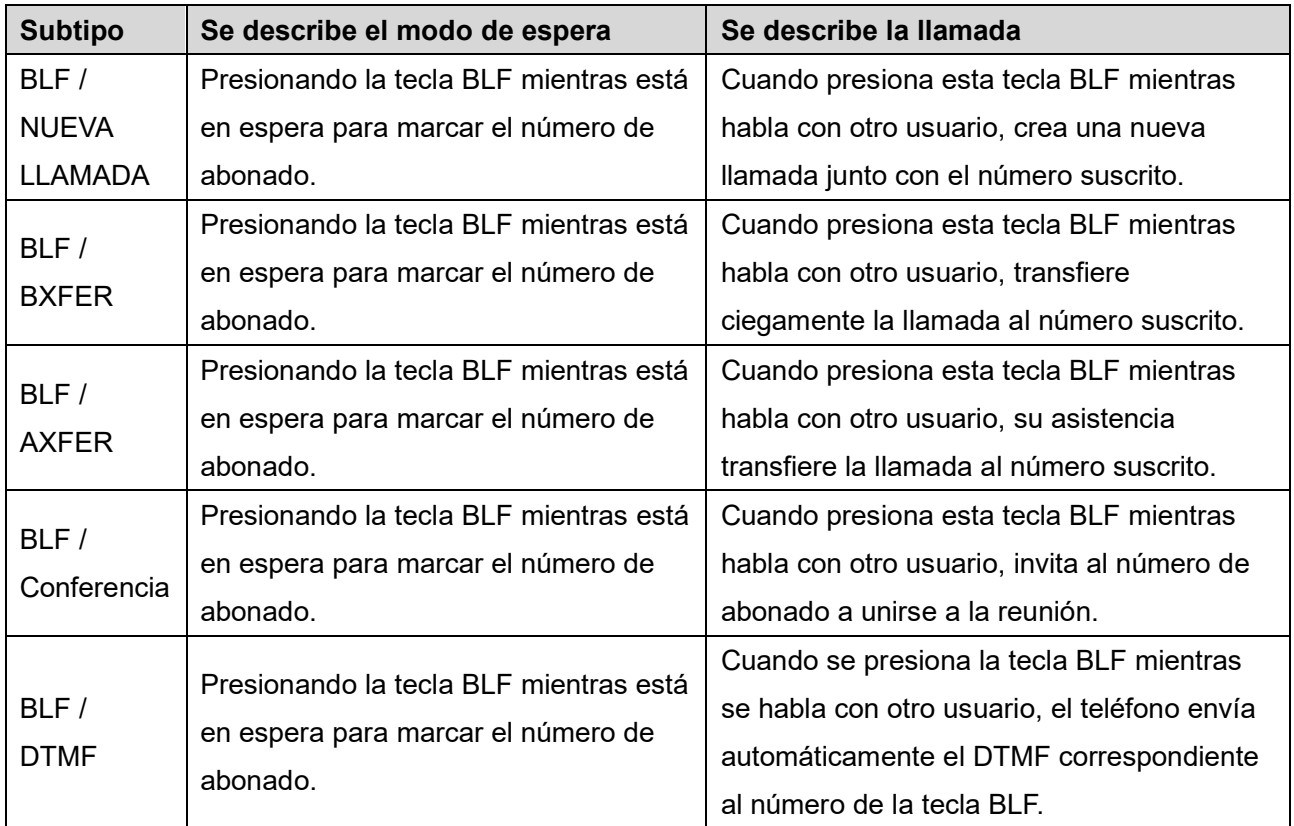

#### *Mesa 5 - Lista de parámetros de subtipo de tecla de función BLF*

## **9.1.2 Utilice la función BLF**

El BLF, también conocido como "campo de luz de ocupado", notifica al usuario el estado del objeto suscrito y es utilizado por el servidor para atender la llamada. BLF le ayuda a controlar el estado de la otra persona (inactivo, sonando, hablando, apagado).

Función BLF:

- $\bullet$ Supervise el estado de los teléfonos suscritos.
- Llame al número suscrito.
- Transferir llamadas / llamadas al número suscrito.
- Recoger llamadas entrantes del número suscrito.  $\bullet$
- 1) Supervisa el estado de los teléfonos suscritos.

Configuración de las teclas de función BLF, cuando se cambia la suscripción del número del estado (inactivo, sonando, hablando), las luces LED de la tecla de función tendrán el cambio correspondiente, consulte para conocerse bajo diferentes LED de estado.

2) Llame al número suscrito.

Cuando el teléfono está en modo de espera, presione la tecla BLF configurada para llamar al número suscrito.

3) Transferir llamadas al número suscrito.

Referirse a Tabla 9.1.1-tecla de función blf lista de parámetros de subtipo, la tecla BLF se puede utilizar para

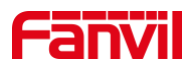

la rotación ciega, la rotación de atención y la rotación de semi-atención de la llamada actual, y también puede invitar al número suscrito a unirse a la llamada y enviar DTMF, etc.

4) Reciba llamadas entrantes de teléfonos suscritos.

Al configurar la tecla de función BLF, configure el número de recogida.

Cuando suene el teléfono del número de suscripción, consulte se volverá rojo en este momento. En este punto, presione el botón BLF para responder la llamada entrante del número suscrito.

# **9.2 Lista BLF**

La clave de lista BLF es para poner el número que se va a suscribir en un grupo en el lado del servidor, y el teléfono usa la URL de este grupo para hacer una suscripción unificada. La información específica, el número, el nombre y el estado de cada número se pueden resolver en función de la notificación enviada desde el servidor. La clave de memoria desocupada se configura como clave de lista BLF. Si el estado del objeto de suscripción cambia posteriormente, se cambiará el estado de la luz LED correspondiente. Configure la función Lista BLF: inicie sesión en la página del teléfono, ingrese a la página [Línea] >> [SIP] >> [Configuración avanzada], abra la Lista BLF y configure el número de Lista BLF.

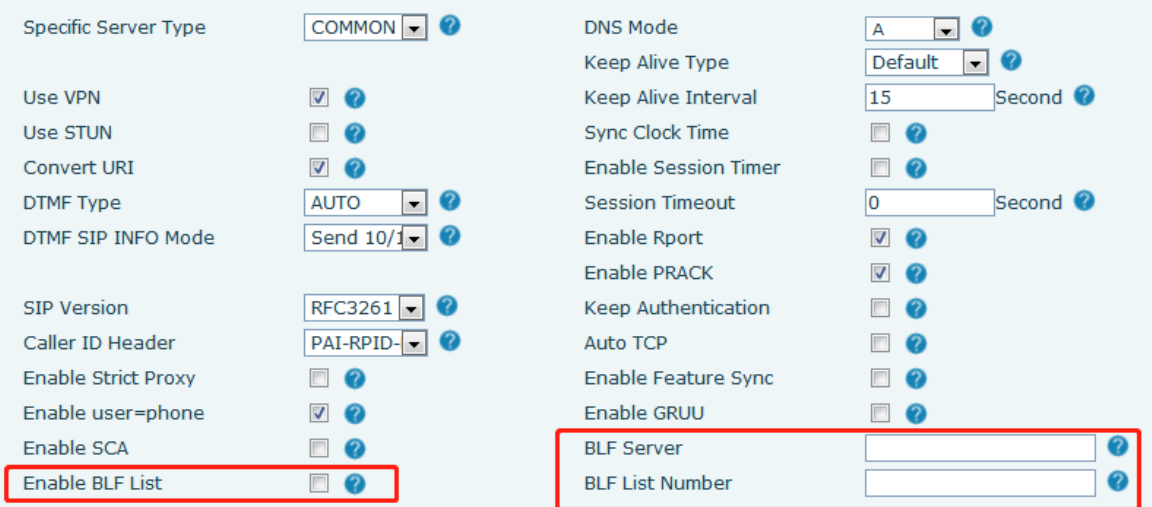

*Imagen 54 - Configurar la función de lista BLF*

Utilice la función Lista BLF: cuando se complete la configuración, el teléfono se suscribirá automáticamente al contenido del grupo Lista BLF. Los usuarios pueden monitorear, llamar y transferir el número correspondiente presionando la tecla BLF List.

| <b>Function Key Settings</b>                                          |                              |      |              |                                  |                                              |               |  |
|-----------------------------------------------------------------------|------------------------------|------|--------------|----------------------------------|----------------------------------------------|---------------|--|
| Reset BLF Transfer Type<br>Apply<br>Make a New Call<br>$\blacksquare$ |                              |      |              |                                  |                                              |               |  |
| Key                                                                   | <b>Type</b>                  | Name | Value        | Subtype                          | Line                                         | PickUp Number |  |
| DSS Key 1-1                                                           | BLF List Key                 |      | 123          | Hide DTMF<br>$\sim$              | $\overline{\phantom{a}}$<br>SIP <sub>1</sub> |               |  |
| DSS Key 1-2                                                           | Line<br>$\blacktriangledown$ |      |              | $\overline{\phantom{a}}$<br>None | SIP <sub>2</sub><br>÷                        |               |  |
|                                                                       |                              |      | <b>Apply</b> |                                  |                                              |               |  |

*Imagen 55 - Visualización del número de lista BLF*

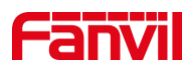

# **9.3 Grabar**

El dispositivo admite la grabación durante una llamada.

#### **9.3.1 Registro del servidor**

Cuando utilice el servidor de red para grabar, es necesario abrir la grabación en la página web del teléfono [Configuración del teléfono] >> [Funciones] >> [Configuración de grabación]. El tipo se selecciona como red, y la dirección y el puerto del servidor de grabación se completan y se selecciona la codificación de voz. La web es la siguiente:

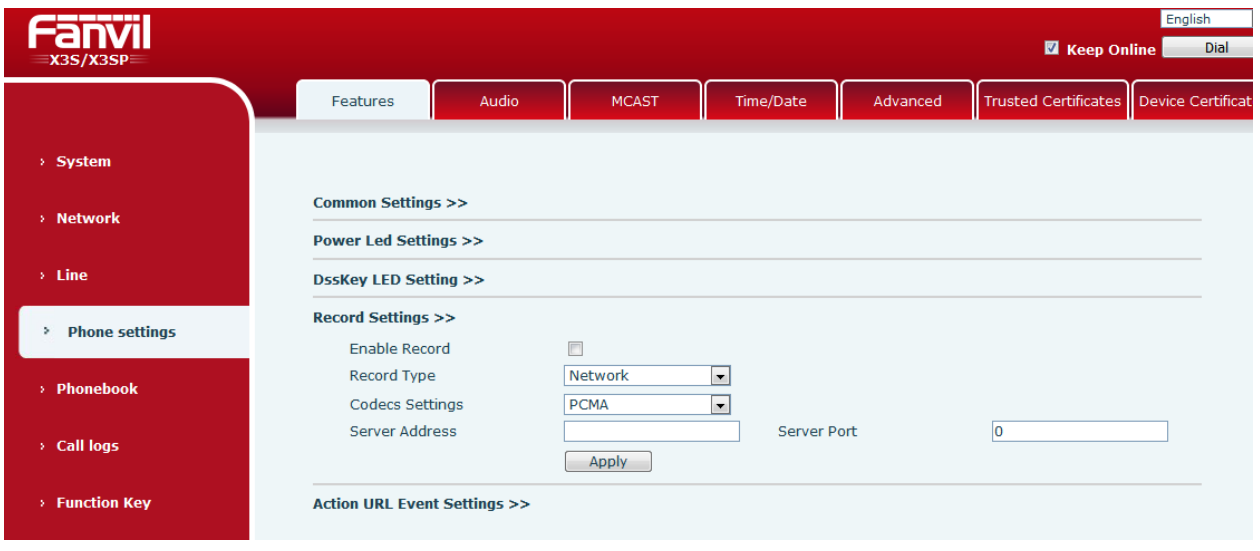

*Imagen 56 - Grabación del servidor web*

*Nota: para ser utilizado con el software de grabación Fanvil.*

## **9.3.2 Registro SIP INFO**

El teléfono está registrado en un servidor que admite la grabación SIP INFO. Después de registrar la cuenta, verifique el módulo de grabación de [Configuración del teléfono] >> [Funciones] >> [Configuración de grabación]. para abrir la grabación, y el tipo de grabación es SIP INFO.

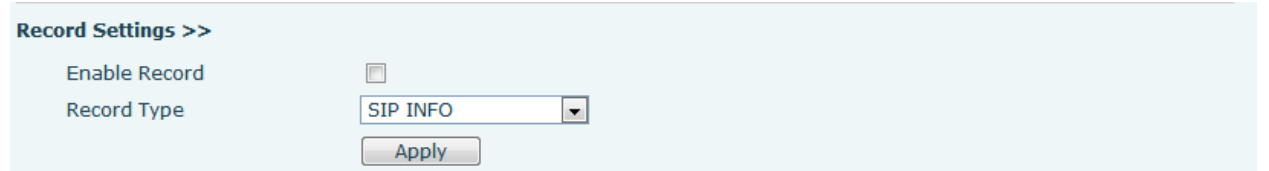

*Imagen 57 - Grabación de información Web SIP*

# **9.4 Agente**

El agente (función de agente) del teléfono se puede realizar: cuando varias personas utilizan un dispositivo para los servicios de agente en diferentes momentos, él o ella pueden registrar rápidamente su cuenta SIP en el mismo servidor. Las funciones de agente del teléfono se pueden dividir en normal y huésped del hotel. El modo Hotel Guest requiere soporte de servidor.

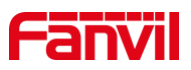

Modo normal:

Configurar la función del agente: configure una tecla DSS como agente, presione la tecla de función o ingrese al [Menú] >> [Agente] para ingresar a la página del agente. El servidor SIP debe configurarse antes de que se pueda configurar la cuenta.

| Agent         |                  |             |  |  |  |  |  |
|---------------|------------------|-------------|--|--|--|--|--|
| Type          | Normal           |             |  |  |  |  |  |
| Number        | 124              |             |  |  |  |  |  |
| Line          | 124              |             |  |  |  |  |  |
| <b>Status</b> | Logon            |             |  |  |  |  |  |
| Call Logs     | Save all         |             |  |  |  |  |  |
| Logoff        | Deactive<br>Save | <b>Back</b> |  |  |  |  |  |

*Imagen 58 - Configurar la cuenta del agente en modo normal*

| Agent         |  |             |             |  |  |  |  |  |
|---------------|--|-------------|-------------|--|--|--|--|--|
| Type          |  | Hotel Guest |             |  |  |  |  |  |
| Number        |  |             |             |  |  |  |  |  |
| Passwd        |  |             |             |  |  |  |  |  |
| Line          |  | 124         |             |  |  |  |  |  |
| <b>Status</b> |  | Logon       |             |  |  |  |  |  |
| Logon         |  |             | <b>Back</b> |  |  |  |  |  |

*Imagen 59 - Configurar el modo de invitado de la cuenta proxy del hotel*

#### *Mesa 6 - Modo agencia*

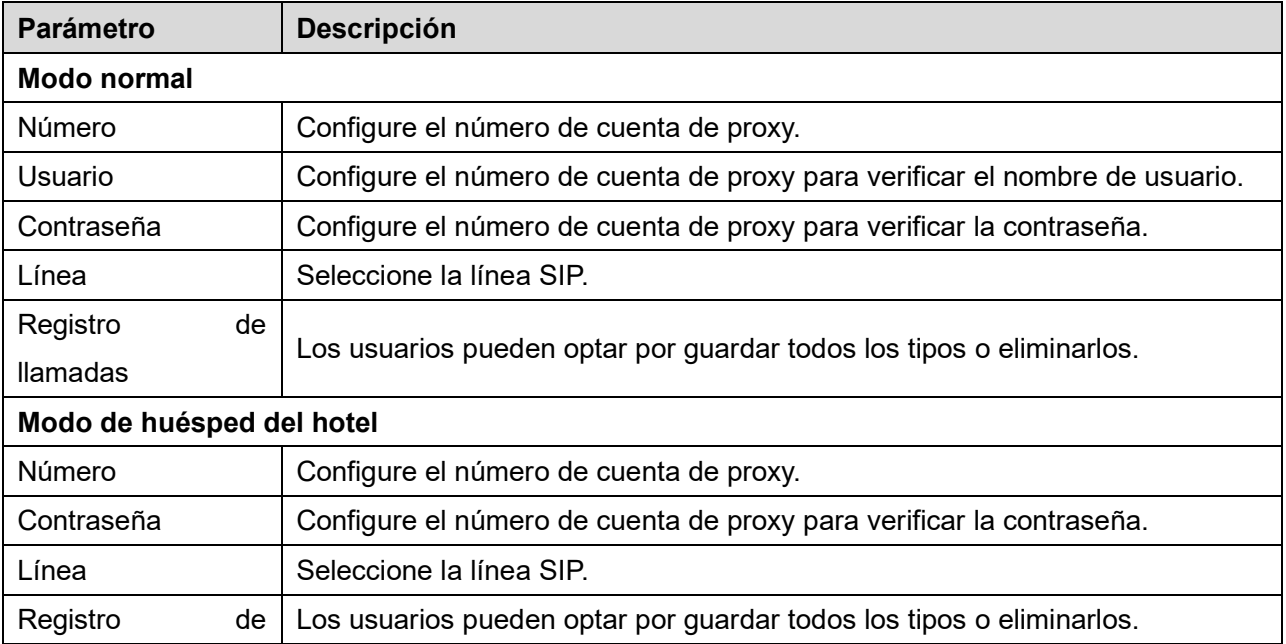

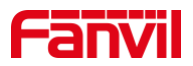

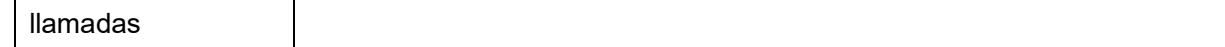

Usando funciones de agente:

- 1) Cuando el teléfono se haya configurado en el servidor SIP, ingrese el número correcto y la contraseña del nombre de usuario, haga clic en iniciar sesión y luego el teléfono puede registrarse en el servidor SIP;
- 2) Después del registro, haga clic en cerrar sesión y el teléfono puede eliminar el nombre de usuario y la contraseña, y cerrar la sesión de la cuenta SIP.
- 3)Haga clic en Anular registro y el teléfono conserva el nombre de usuario y la contraseña, y cierra la sesión de la cuenta SIP.

| Agent         |                  |             |  |  |  |  |  |  |
|---------------|------------------|-------------|--|--|--|--|--|--|
| Type          | Normal           |             |  |  |  |  |  |  |
| Number        | 124              |             |  |  |  |  |  |  |
| Line          | 124              |             |  |  |  |  |  |  |
| <b>Status</b> | Logon            |             |  |  |  |  |  |  |
| Call Logs     | Save all         |             |  |  |  |  |  |  |
| Logoff        | Deactive<br>Save | <b>Back</b> |  |  |  |  |  |  |

*Imagen 60 - Página de inicio de sesión del agente*

# **9.5 MCAST**

Esta función permite al usuario realizar algún tipo de llamada de difusión a personas que están en un grupo de multidifusión. El usuario puede configurar una clave DSS de multidifusión en el teléfono, que le permite enviar un flujo de protocolo de transporte en tiempo real (RTP) a la dirección de multidifusión preconfigurada sin involucrar la señalización SIP. También puede configurar el teléfono para recibir una transmisión RTP desde una dirección de escucha de multidifusión preconfigurada sin involucrar la señalización SIP. Puede especificar hasta 10 direcciones de escucha de multidifusión.

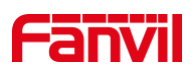

| <u>immuni j</u>             |                                               |       |              |                          |          | <b>E</b> Keep Online                    | English<br>Dial |
|-----------------------------|-----------------------------------------------|-------|--------------|--------------------------|----------|-----------------------------------------|-----------------|
| $=X3S/X3SP$                 | Features                                      | Audio | <b>MCAST</b> | Time/Date                | Advanced | Trusted Certificates   Device Certifica |                 |
|                             |                                               |       |              |                          |          |                                         |                 |
| > System                    |                                               |       |              |                          |          |                                         |                 |
| > Network                   | <b>MCAST Settings</b><br>Priority             |       | $\mathbf{1}$ | $\overline{\phantom{0}}$ |          |                                         |                 |
| $>$ Line                    | <b>Enable Page Priority</b><br>Index/Priority |       | m<br>Name    | Host:port                |          | <b>Status</b>                           |                 |
|                             | $\mathbf{1}$                                  |       |              |                          |          |                                         |                 |
| <b>Phone settings</b><br>×. | $\overline{2}$                                |       |              |                          |          |                                         |                 |
| > Phonebook                 | 3<br>$\overline{4}$                           |       |              |                          |          |                                         |                 |
|                             | 5                                             |       |              |                          |          |                                         |                 |
| > Call logs                 | 6                                             |       |              |                          |          |                                         |                 |
|                             | $\overline{7}$<br>8                           |       |              |                          |          |                                         |                 |
| > Function Key              | 9                                             |       |              |                          |          |                                         |                 |
|                             | 10                                            |       |              |                          |          |                                         |                 |
|                             |                                               |       | Apply        |                          |          |                                         |                 |

*Imagen 61 - Página de configuración de multidifusión*

#### *Mesa 7 - Parámetros MCAST en la Web*

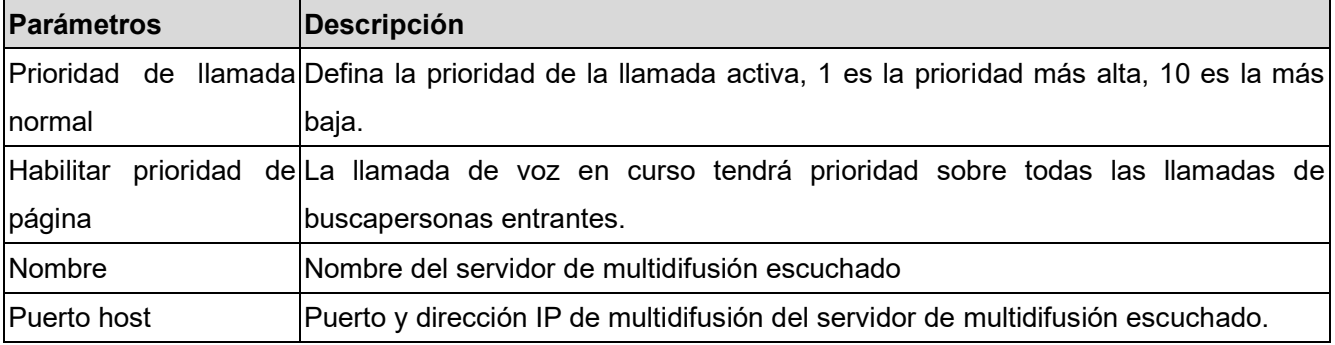

#### **Multidifusión:**

- $\bullet$ Vaya a la página web de [Tecla de función] >> [Tecla de función], seleccione el tipo de multidifusión, configure la dirección de multidifusión y seleccione el códec.
- Haga clic en Aplicar.
- Configure el nombre, el host y el puerto de la multidifusión receptora en la página web de [Configuración del teléfono] >> [MCAST].
- Presione el DSSKY de la tecla de multidifusión que configuró.
- Recibir final recibirá llamadas de multidifusión y reproducirá multidifusión automáticamente.

# **9.6 SCA** (**Apariencia de llamada compartida**)

Los usuarios necesitan el soporte del servidor para utilizar la función SCA. Puede referirse a <http://www.fanvil.com/Uploads/Temp/download/20180920/5ba38181e4e4b.pdf>

- 1) Configurar en el teléfono
- Al registrarse con el servidor de BroadSoft, un Fanvil Phone puede registrar la cuenta creada

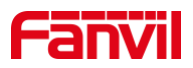

#### previamente en múltiples terminales.

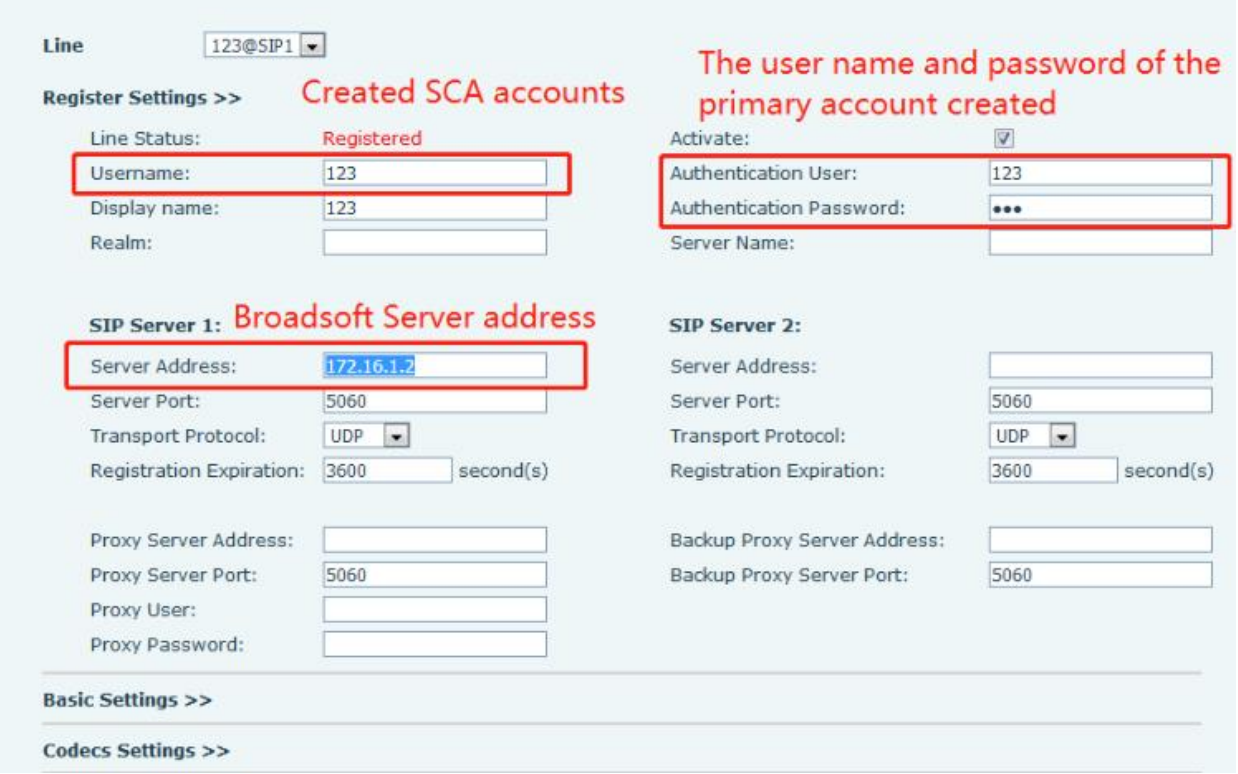

#### *Imagen 62 - Registrar la cuenta BroadSoft*

Una vez que el teléfono se registra con el servidor BroadSoft, es necesario configurar un tipo de servidor. Específicamente, inicie sesión en la página web del teléfono, elija [Línea] >> [SIP] >> [Configuración avanzada] y configure el Tipo de servidor específico en BroadSoft, como se muestra en la siguiente figura.

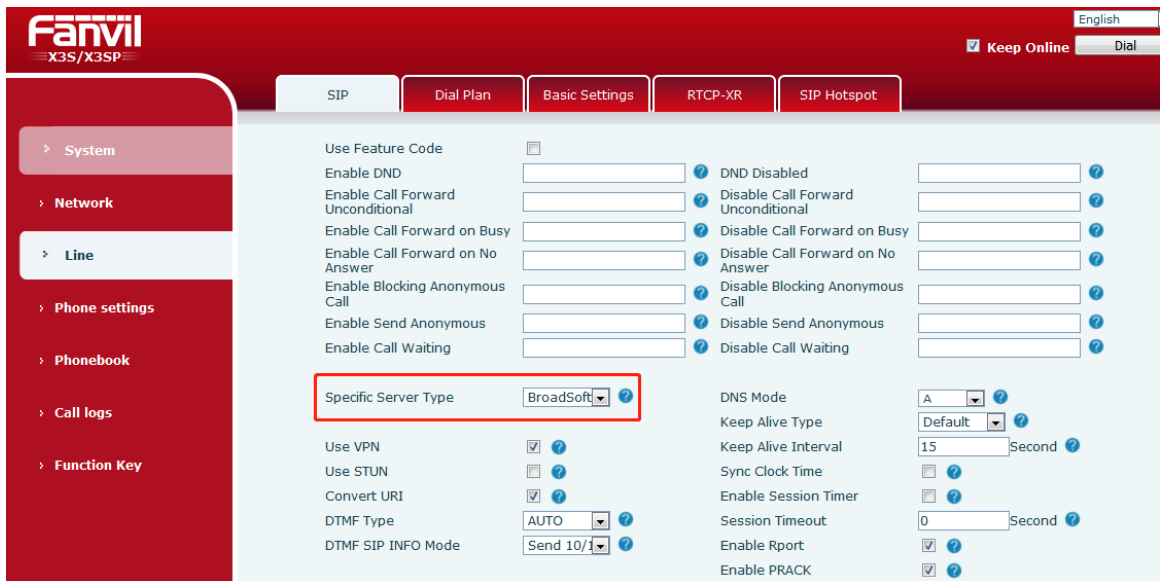

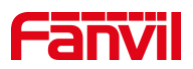

#### *Imagen 63 - Configurar servidor BroadSoft*

Si un teléfono Fanvil necesita habilitar la función SCA. Específicamente, inicie sesión en la página web del teléfono, elija [Línea] >> [SIP] >> [Configuración avanzada] y seleccione Activar SCA. Si SCA no está habilitado, la línea registrada es la línea privada.

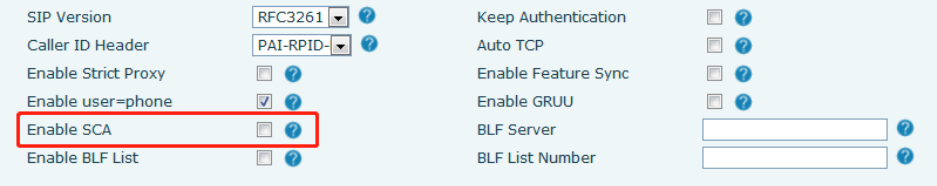

*Imagen64 - Habilitar SCA*

Una vez configurada y registrada correctamente una cuenta, puede configurar líneas cuya tecla DSS sea Apariencia de llamada compartida en la página de tecla de función para facilitar la visualización del estado de la llamada del grupo. Cada tecla de línea representa una línea de llamada. Comprenda el estado de la llamada consultando

Para facilitar la retención privada, configure las claves cuya clave DSS sea Retención privada en la página de la tecla de función. Preste atención a que la tecla pública de espera es la tecla programada que se mantiene en espera durante una llamada.

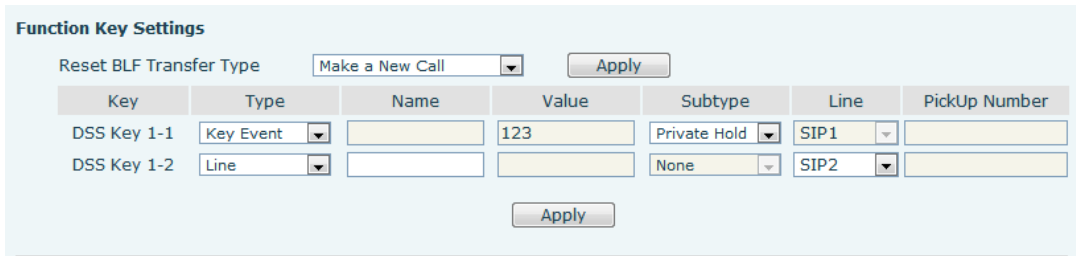

## *Imagen 65 - Establecer tecla de función de retención privada*

Cada teléfono registrado con el servidor BroadSoft debe configurarse como se indicó anteriormente, luego se puede utilizar la función SCA.

#### 2, LED de estado

Para facilitar la visualización del estado de la llamada de un grupo, configure la clave DSS como SCA. La siguiente tabla describe los LED de líneas en diferentes estados.

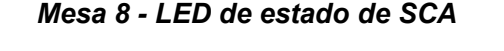

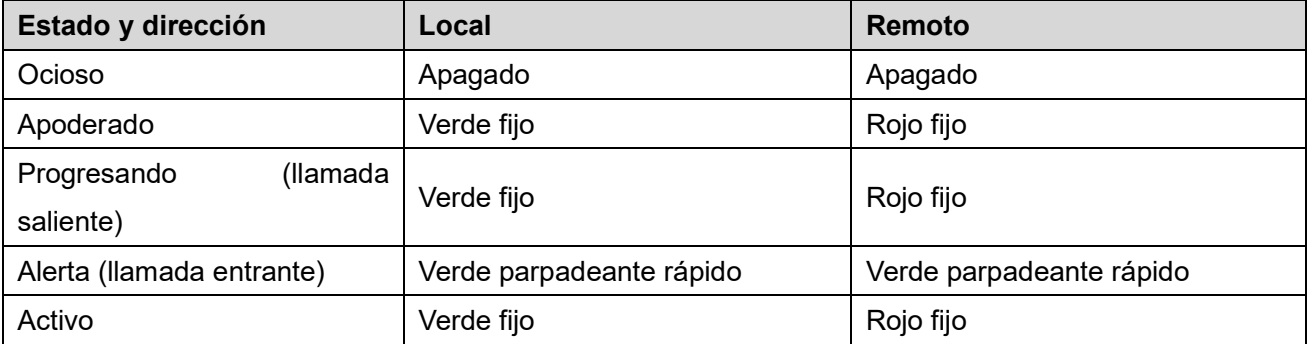

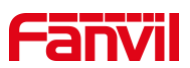

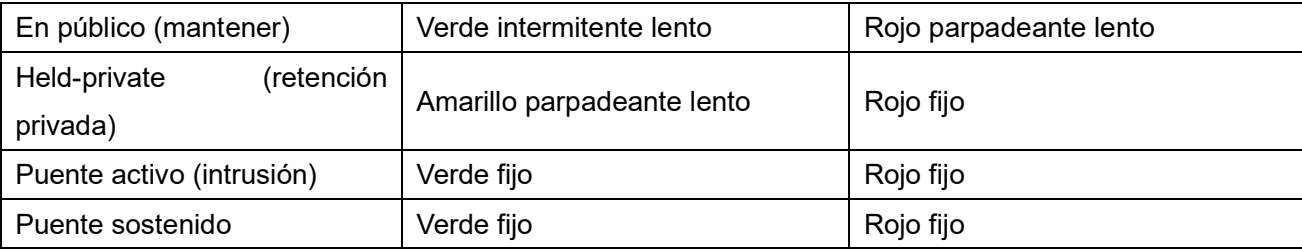

3, apariencia de llamada compartida (SCA)

A continuación se enumeran un par de casos para facilitar la comprensión.

En los siguientes escenarios, el gerente y la secretaria registran la misma cuenta SCA y la cuenta se configura según los pasos anteriores.

Escenario 1: cuando esta cuenta recibe una llamada entrante, los teléfonos del gerente y la secretaria recibirán la llamada y sonarán. Si el gerente está ocupado, el gerente puede rechazar la llamada y el teléfono del gerente deja de sonar, pero el teléfono de la secretaria sigue sonando hasta que la secretaria rechaza / responde la llamada o la llamada se agota.

Escenario 2: cuando esta cuenta recibe una llamada entrante, si la secretaria responde la llamada primero y se requiere que el gerente responda la llamada, la secretaria puede presionar la tecla Retención pública para retener esta llamada y notificar al gerente. El gerente puede presionar la tecla de línea correspondiente al SCA para contestar la llamada.

Escenario 3: el gerente está en una llamada importante con un cliente y necesita irse por un tiempo. Si el administrador no desea que otros recuperen esta llamada, el administrador puede presionar la tecla Retención privada.

Escenario 4: el gerente está en una llamada con un cliente y requiere que la secretaria se una a la llamada para hacer registros. La secretaria puede presionar la tecla de línea SCA correspondiente para interrumpir esta llamada.

# **9.7 Mensaje**

## **9.7.1 SMS**

Si el servicio de la línea admite la función del mensaje corto, cuando el otro extremo envía un mensaje de texto al número, el usuario recibirá la notificación del mensaje corto y mostrará el icono del nuevo SMS en la interfaz de la pantalla de espera.

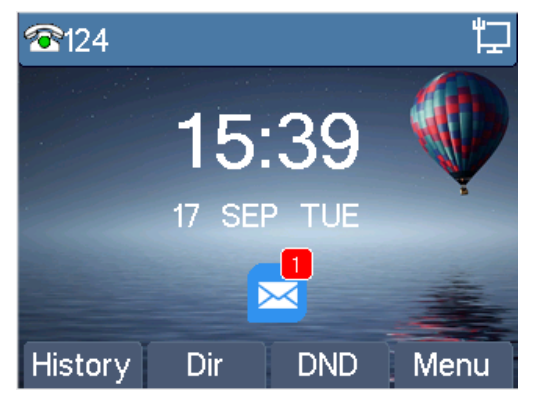

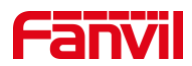

#### *Imagen 66 - icono de SMS*

Enviar mensajes:

- Vaya a [Menú] >> [aplicaciones] >> [SMS].
- Los usuarios pueden crear nuevos mensajes, seleccionar líneas y enviar números.
- Una vez completada la edición, haga clic en Enviar.

Ver SMS:

- Vaya a [Menú] >> [aplicaciones] >> 【SMS】
- Después de seleccionar, presione la tecla de navegación [OK] para ingresar a la interfaz de la bandeja de entrada de SMS.
- Seleccione el mensaje no leído y presione [OK] para leer el mensaje no leído.

Responder a SMS:

- Vaya a [Menú] >> [aplicaciones] >> 【SMS】
- Después de seleccionar, presione la tecla de navegación [OK] para ingresar a la interfaz de la bandeja de entrada de SMS.
- Seleccione el mensaje al que desea responder, seleccione la tecla programable [Responder], edítelo y haga clic en Enviar.

## **9.7.2 MWI** (**Indicador de mensaje en espera**)

Si el servicio de las líneas admite la función de mensaje de voz, cuando el usuario no está disponible para contestar la llamada, la persona que llama puede dejar un mensaje de voz en el servidor para el usuario. El usuario recibirá una notificación de mensaje de voz del servidor y el dispositivo mostrará un icono de mensaje de voz en espera en la pantalla de espera.

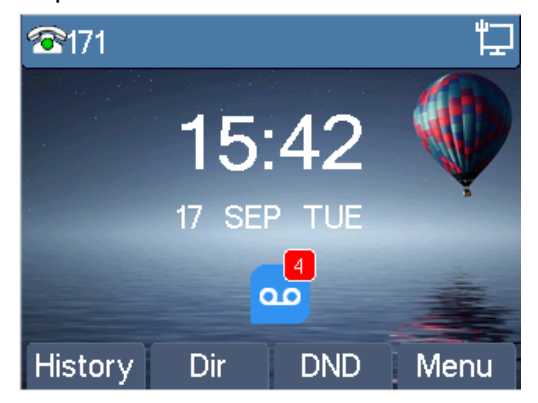

*Imagen 67 - Notificación de mensaje de voz nuevo*

Para escuchar un mensaje de voz, el usuario primero debe configurar el número de correo de voz. Una vez configurado el número de correo de voz, el usuario puede recuperar el correo de voz de la línea predeterminada.

Cuando el teléfono está en el estado de espera predeterminado,

Presione [MWI] para abrir la interfaz de configuración de mensajes de voz y seleccione la línea a configurar presionando los botones de navegación arriba / abajo.

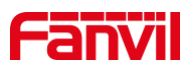

- Presione el botón [Editar] para editar el número del mensaje de voz. Cuando termine, presione el botón [OK] para guardar la configuración.
- En la siguiente imagen, "4" delante de los corchetes de Fanvil representa los mensajes de voz no leídos y "95" representa el número total de mensajes de voz.

| Voice Message |               |                  |      |             |  |  |  |  |
|---------------|---------------|------------------|------|-------------|--|--|--|--|
|               | 1 171         | (4/95/           |      |             |  |  |  |  |
|               |               | 2 admin $(0/0/)$ |      |             |  |  |  |  |
| 3             | $SIP3$ (0/0/) |                  |      |             |  |  |  |  |
|               | 4 SIP4 (0/0/) |                  |      |             |  |  |  |  |
|               |               |                  |      |             |  |  |  |  |
|               | <b>Edit</b>   | <b>EDial</b>     | Dial | <b>Back</b> |  |  |  |  |

*Imagen 68 - Interfaz de mensajes de voz*

| 171           |     |         |             |  |  |  |  |  |  |
|---------------|-----|---------|-------------|--|--|--|--|--|--|
| Mode          |     | Enabled |             |  |  |  |  |  |  |
| Tel           |     | *97     |             |  |  |  |  |  |  |
|               |     |         |             |  |  |  |  |  |  |
| <b>Delete</b> | 123 | Save    | <b>Back</b> |  |  |  |  |  |  |

*Imagen 69 - Configurar el número de correo de voz*

# **9.8 Hotspot SIP**

El punto de acceso SIP es una función sencilla pero práctica. Con configuraciones simples, la función de punto de acceso SIP puede implementar llamadas de grupo. Las cuentas SIP se pueden ampliar.

Los usuarios pueden configurar funciones como un punto de acceso SIP y otros teléfonos configurados (B y C) funcionan como clientes de punto de acceso SIP. Cuando alguien llama al teléfono A, los teléfonos A, B y C suenan al mismo tiempo. Cuando cualquier teléfono responde a la llamada, otros teléfonos dejan de sonar. La llamada puede ser respondida por un solo teléfono. Cuando B o C inician una llamada, el número SIP registrado por el teléfono A es el número que llama.

Para configurar un punto de acceso SIP, registre al menos una cuenta SIP.

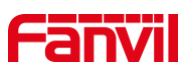

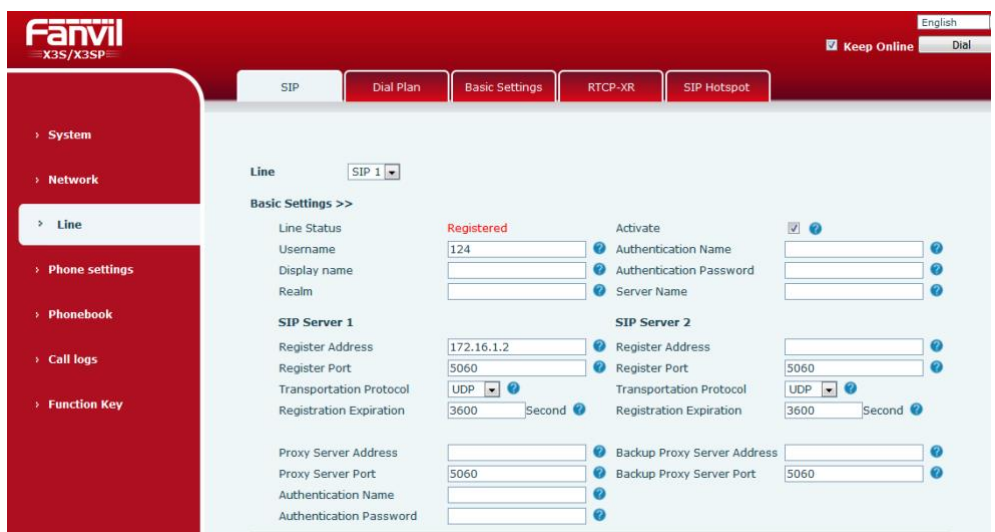

*Imagen 70 - Registrar cuenta SIP*

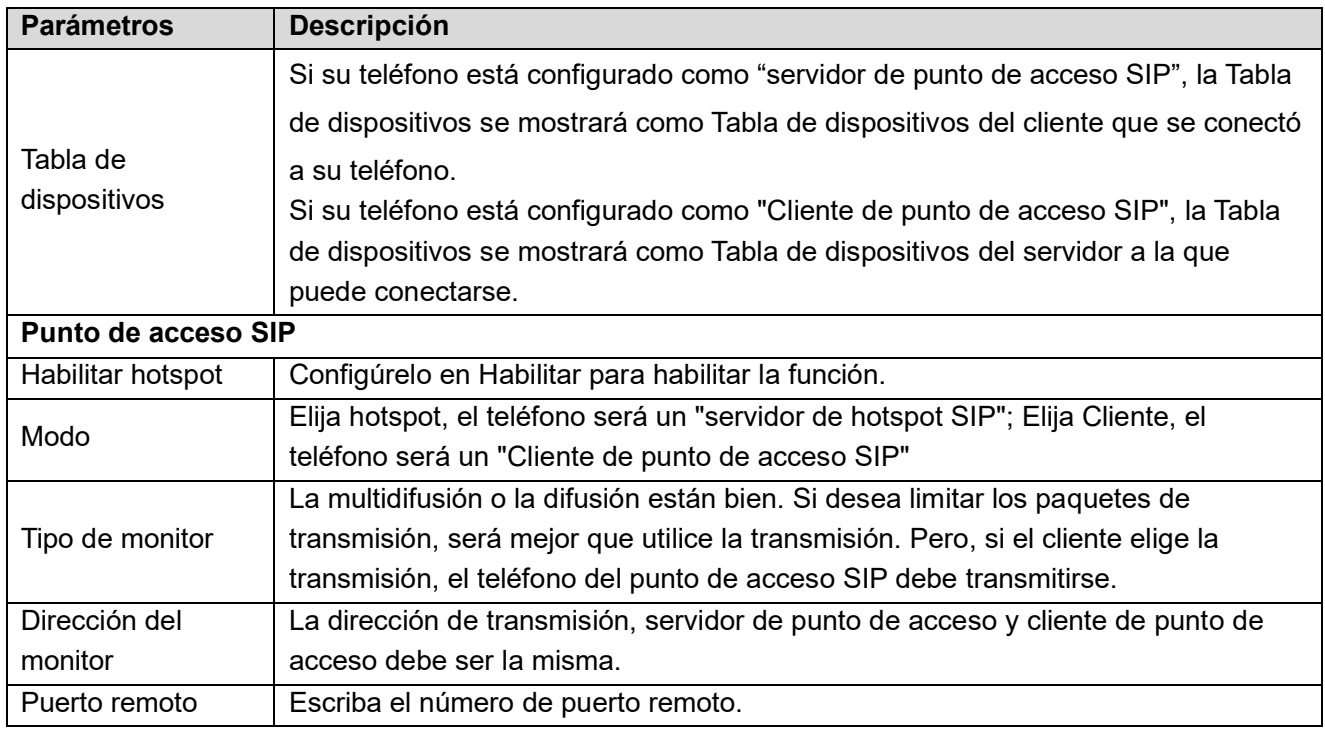

Configure el servidor de punto de acceso SIP:

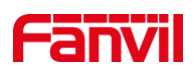

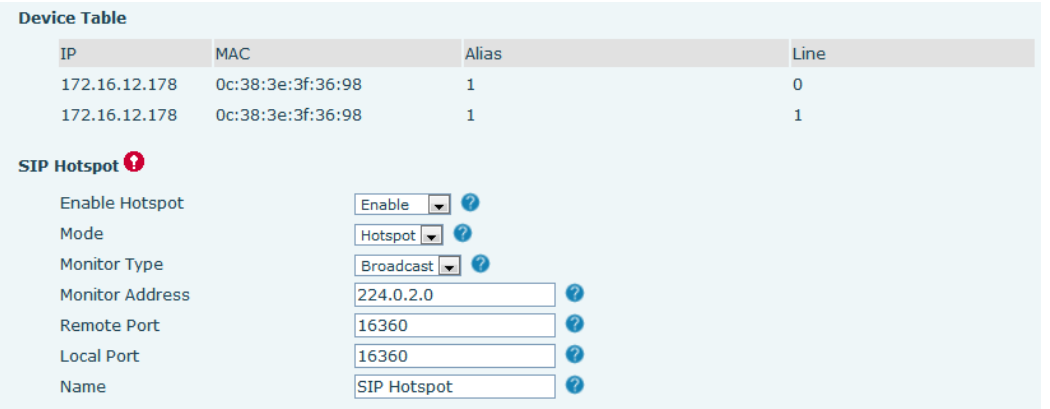

*Imagen 71 - Configuración del servidor SIP hotspot*

Configure el cliente de punto de acceso SIP:

Para configurarlo como un cliente de punto de acceso SIP, no es necesario configurar una cuenta SIP. El teléfono obtendrá y configurará automáticamente una cuenta SIP. En la página de la pestaña SIP Hotspot, establezca Modo en Cliente. Los valores de otras opciones son los mismos que los del hotspot.

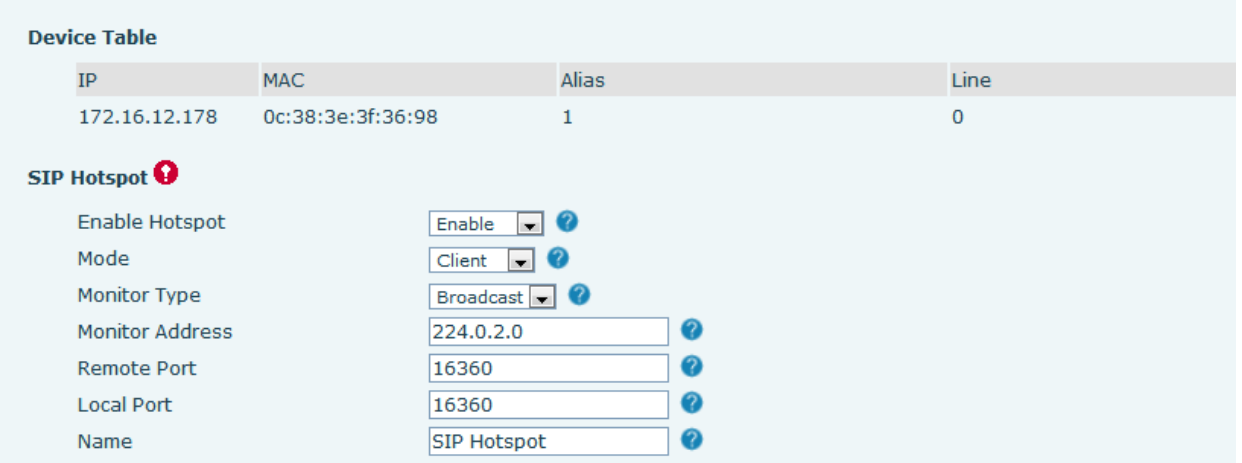

*Imagen 72 - Configuración del cliente SIP hotspot*

Como servidor de punto de acceso, el número de extensión predeterminado es 0. Cuando el teléfono se utiliza como cliente, el número de extensión aumenta de 1, puede ver el número de extensión a través de la página [Punto de acceso SIP].

Número de extensión de llamada:

- El servidor del punto de acceso y el cliente pueden marcarse entre sí a través del número de extensión.
- Por ejemplo, la extensión 1 marca la extensión 0.

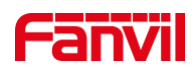

# **10 Ajustes de teléfono**

# **10.1 Ajustes básicos**

## **10.1.1 Idioma**

El usuario puede configurar el idioma del teléfono a través de la interfaz del teléfono y la interfaz web.

Fin del teléfono: después de restablecer la configuración de fábrica, el usuario debe configurar el idioma;  $\bullet$ cuando configure el idioma durante el modo de espera, vaya a [Menú] >> [Básico] >> Configuración de [Idioma], como se muestra en la figura.

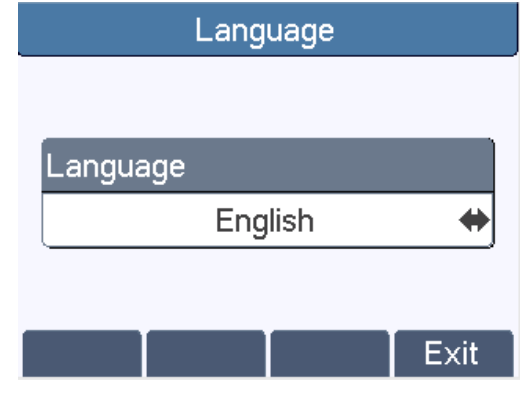

*Imagen 73 - Configuración de idioma del teléfono*

Interfaz web: inicie sesión en la página web del teléfono y configure el idioma en el cuadro desplegable en la esquina superior derecha de la página, como se muestra en la figura:

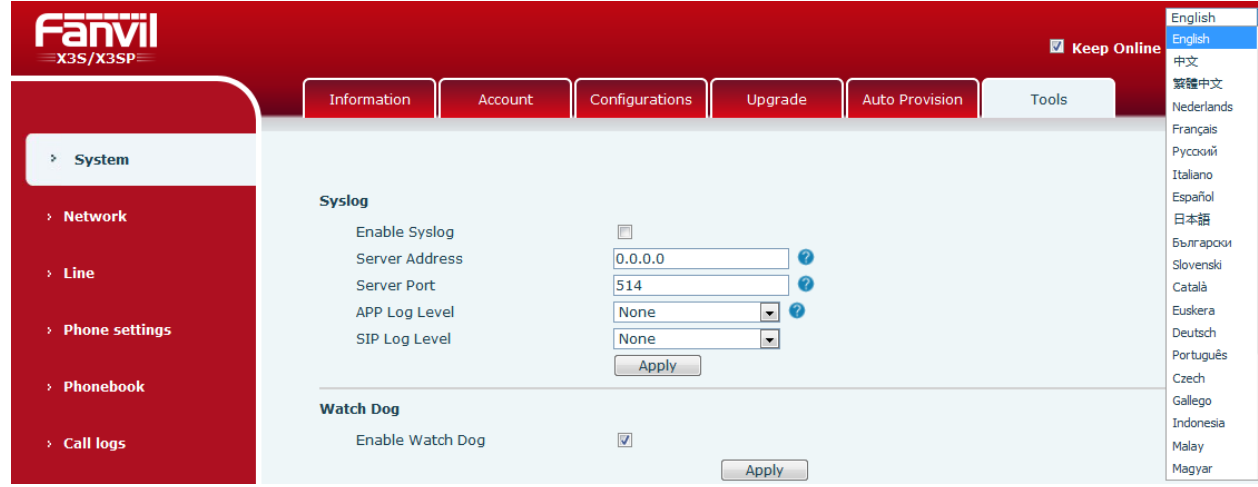

#### *Imagen 74 - Configuración de idioma en la página web*

 $\bullet$ El cuadro de función en el lado derecho del cuadro de configuración de idioma de la interfaz web es "Sincronizar idioma con el teléfono"; si se selecciona, el idioma del teléfono se sincronizará con el idioma de la página web. Si no está seleccionado, no se sincronizará.

## **10.1.2 Hora Fecha**

Los usuarios pueden configurar la hora del teléfono a través de la interfaz del teléfono y la interfaz web.

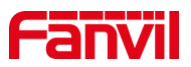

Fin del teléfono: cuando el teléfono está en el estado de espera predeterminado, presione [Menú] >>  $\bullet$ [Básico] >> [Hora y fecha], use el botón de navegación arriba / abajo para editar los parámetros, presione [OK] para guardar finalización, como se muestra en la figura:

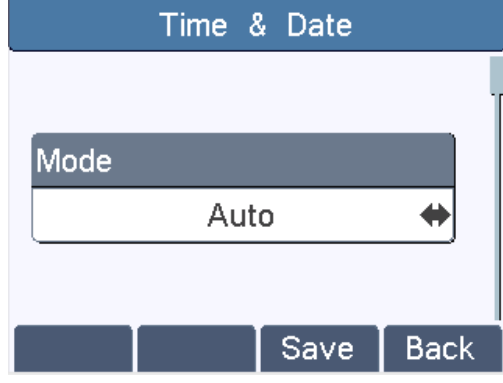

*Imagen 75 - Establecer hora y fecha en el teléfono*

Web end: inicie sesión en la página web del teléfono e ingrese [Configuración del teléfono] >> [Hora /  $\bullet$ Fecha], como se muestra en la figura:

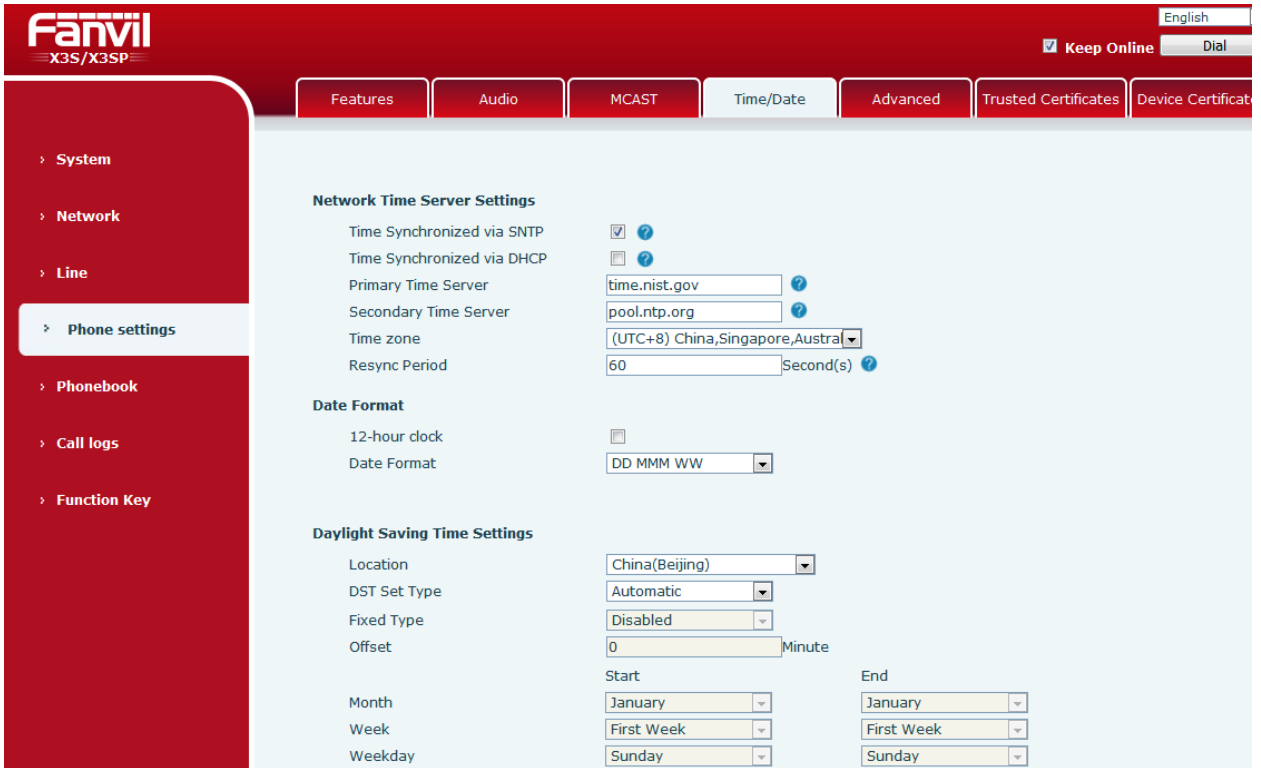

*Imagen76 - Establecer hora y fecha en la página web*

| Mesa 10 - Parámetros de configuración de tiempo |  |  |  |
|-------------------------------------------------|--|--|--|
|-------------------------------------------------|--|--|--|

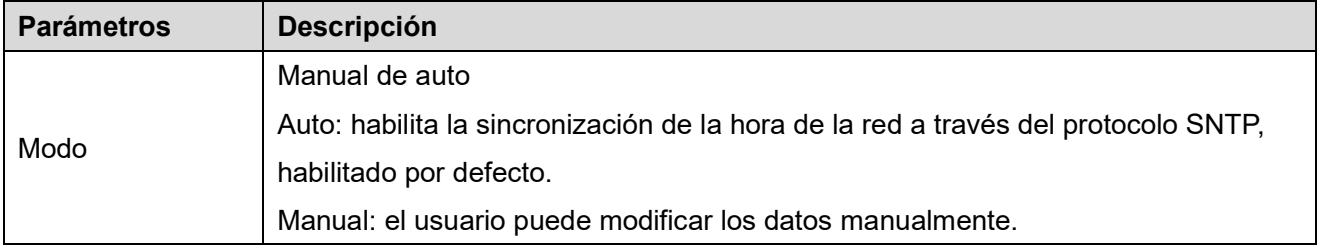

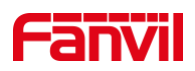

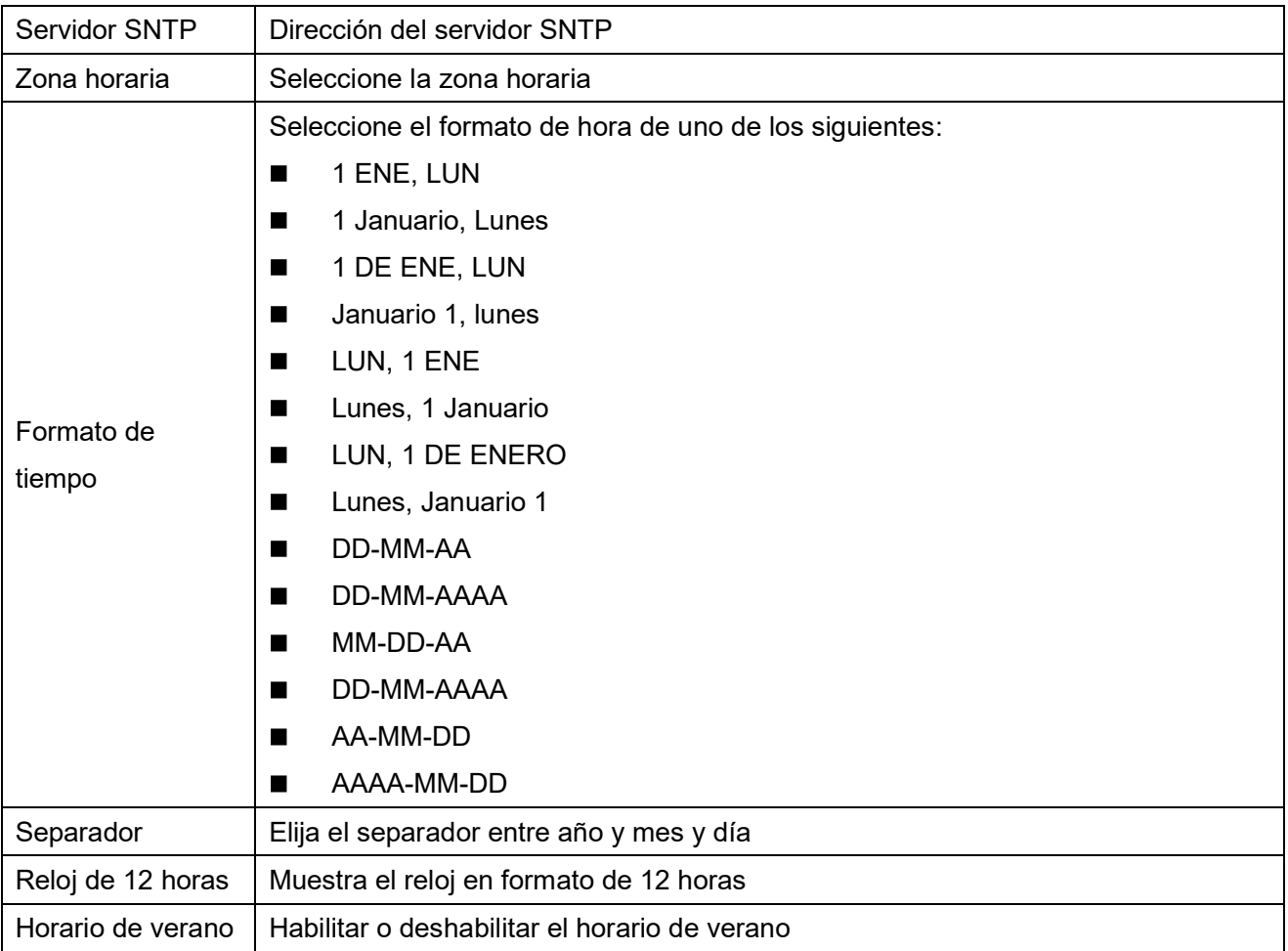

## **10.1.3 Pantalla**

El usuario puede configurar los parámetros de la pantalla del teléfono a través de la interfaz del teléfono y la interfaz web.

Teléfono: cuando el teléfono esté en el estado de espera predeterminado, vaya a [Menú] >>  $\bullet$ [Configuración] >> [Configuración básica] >> [Configuración de pantalla] >> [Ahorro de energía], Presione las teclas de navegación izquierda y derecha para activar / desactivar el modo de ahorro de energía e ingresar el tiempo de ahorro de energía. Una vez completado, presione [OK] o [guardar] para guardar, como se muestra a continuación:

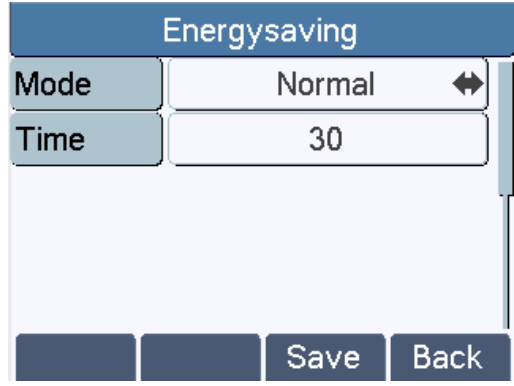

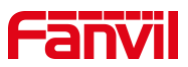

#### *Imagen 77 - Establecer parámetros de pantalla en el teléfono*

Web: Vaya a [Configuración del teléfono] >> [Avanzado] >> [Configuración de pantalla] Avanzado, edite los parámetros de la pantalla y haga clic en Aplicar para guardar.

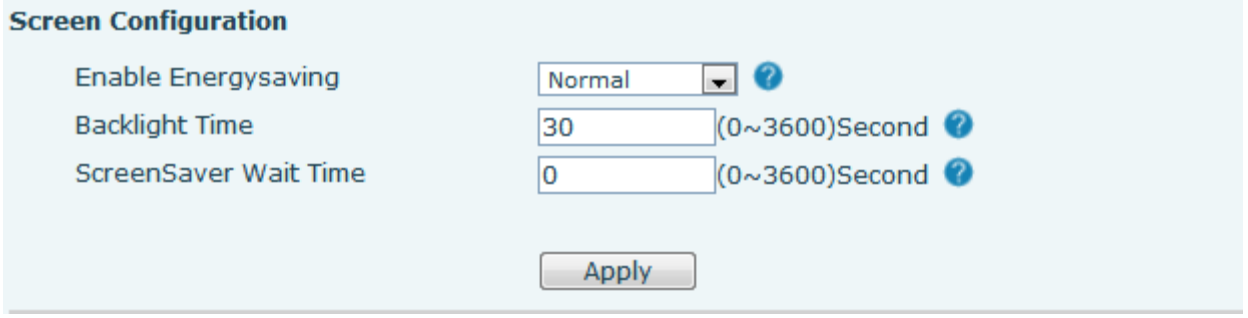

*Imagen 78 - Establecer parámetros de pantalla en la página web*

#### **10.1.3.1 Salvapantallas**

- Prensa [**SConfiguración de pantalla**] para encontrar el [**Sprotección de pantalla**], presione el botón [izquierda] / [derecha] para abrir / cerrar la protección de pantalla, establecer el tiempo de espera, el valor predeterminado es 15S, después de completar, presione [**Okay**] para guardar.
- Después de guardar, vuelva al modo de espera e ingrese el protector de pantalla después de 15 segundos, de la siguiente manera:

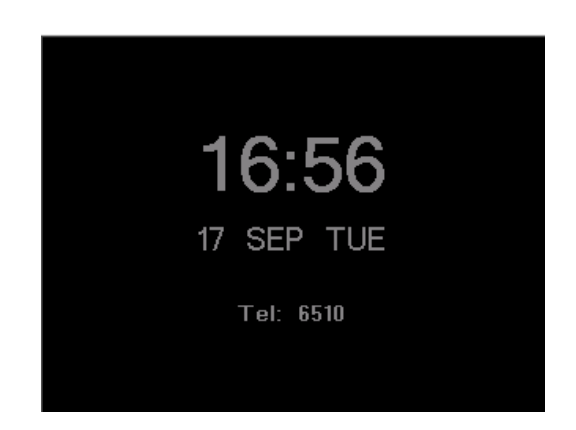

*Imagen79 - Protector de pantalla del teléfono*

## **10.1.4 anillo**

Cuando el dispositivo está en el modo de espera predeterminado,

- $\bullet$ Presione el botón suave[Menú] hasta que encuentres el [**Básico**] articulo.
- Ingrese [**Básico**] articulo hasta que encuentres [**anillo**] articulo.  $\bullet$
- Ingrese [**anillo**] articulo y tú será encontrar Elemento [Auriculares] o [Manos libres], prensa izquierda /  $\bullet$ Correcto navegador llaves para ajustar el volumen del timbre, srealizar el ajuste presionando [**Okay**] cuando termine.
- Ingrese el elemento [Tipo de timbre], prensa izquierda / Correcto navegador llaves para cambiar el tipo de anillo, srealizar el ajuste presionando [**Okay**] cuando termine.

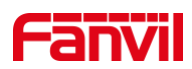

## **10.1.5 Volumen de voz**

Cuando el dispositivo está en el modo de espera predeterminado,

- Presione el botón suave [Menú] hasta que encuentres el [**Básico**] articulo.  $\bullet$
- $\bullet$ Ingrese [**Básico**] articulo hasta que encuentres [**Volumen de voz**] articulo.
- Entrar [**Volumen de voz**] articulo y tú será encontrar Elemento [Auriculares], [Manos libres] y  $\bullet$ [Auriculares].
- Ingrese el elemento [Auricular] o [Manos libres] o [Auricular], prensa Izquierda / Derecho navegador llaves para ajustar el volumen de audio para diferentes modos.
- Guarde el ajuste presionando[**Okay**] cuando termine.

## **10.1.6 Palabras de saludo**

Cuando el dispositivo está en el modo de espera predeterminado,

- Presione el botón suave [Menú] hasta que encuentres el [**Básico**] articulo.
- Entrar[**Básico**] articulo hasta que encuentres [**Palabras de saludo**] articulo.  $\bullet$
- prensa[**Okay**] para ingresar a la interfaz de configuración para editar las Palabras de saludo.
- Guarde el ajuste presionando[**Okay**] cuando termine.

## *¡DARSE CUENTA! El mensaje de bienvenida puedesolamente aparecer en la esquina superior izquierda del modo de espera cuando la opción predeterminada está desactivada.*

## **10.1.7 Reiniciar**

Cuando el dispositivo está en el modo de espera predeterminado,

- Presione el botón suave [Menú] hasta que encuentres el [Reiniciar]] articulo.  $\bullet$
- $\bullet$ prensa [**Okay**] una mensaje de solicitud, "reiniciar ahora", solicita al usuario.
- prensa [**Okay**] para reiniciar el teléfono o [Cancelar].  $\bullet$ El teléfono está en modo de espera.
- El configurable [**Okay**] clave es la clave de reinicio. prensa [**Okay**], un mensaje de aviso, "reiniciar ahora" solicita al usuario.
- prensa [**Okay**] para reiniciar el teléfono o [Cancelar] para salir.  $\bullet$

# **10.2 Directorio telefónico**

## **10.2.1 Contacto local**

El usuario puede guardar la información de los contactos en el teléfono reservar y marcar el (los) número (s) de teléfono del contacto desde el teléfono libro. Para abrir el teléfono libro, usuario debería presione el botón del menú suave [**Contacto**] en la pantalla de espera predeterminada o teclado.

Por defecto el teléfono el libro está vacío, el usuario puede agregar contacto (s) en el teléfono reservar manualmente o desde los registros de llamadas.

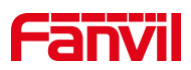

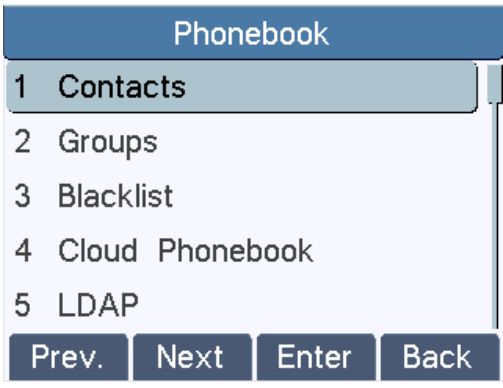

*Imagen 80 - Pantalla de la agenda telefónica*

*¡Nota! La cuenta de usuario del teléfono puede almacenar hasta 600 contactos.*

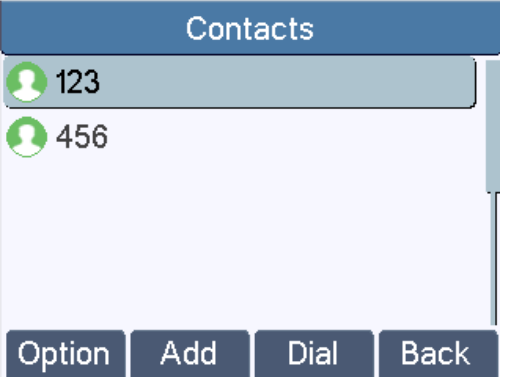

*Imagen 81 - Agenda telefónica local* 

Cuando hay registros de contactos en el teléfono libro, los registros de contacto se organizarán en orden alfabético. El usuario puede navegar por los contactos con las teclas de navegación arriba / abajo. El indicador de registro le dice al usuario qué contacto está enfocado actualmente. El usuario puede verificar la información del contacto alprensado [**Okay**] botón.

#### **10.2.1.1 Agregar / editar / eliminar contacto**

Para agregar un nuevo contacto, el usuario debe presionar el botón [Agregar] para abrir la pantalla Agregar contacto e ingresar la información de contacto de lo siguiente,

- Nombre de contacto  $\bullet$
- Número  $\bullet$
- Móvil Número  $\bullet$
- Otro Número  $\bullet$
- Tono de llamada

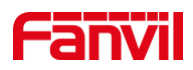

| Contacts      |     |         |             |  |  |  |  |
|---------------|-----|---------|-------------|--|--|--|--|
| Name          |     | 123     |             |  |  |  |  |
| Tel           |     | 123     |             |  |  |  |  |
| <b>Mobile</b> |     |         |             |  |  |  |  |
| Other         |     |         |             |  |  |  |  |
| Ring          |     | Default |             |  |  |  |  |
| Delete        | Abc | Save    | <b>Back</b> |  |  |  |  |

*Imagen 82 - Añadir nuevo contacto*

El usuario puede editar un contacto presionando [Opción] >> Botón [Editar].

Para eliminar un contacto, el usuario debe mover el indicador de registro a la posición del contacto que se eliminará, presione[Opción] >> Botón [Eliminar] y confirmar con [**Okay**].

#### **10.2.1.2 Agregar / editar / eliminar grupo**

De forma predeterminada, la lista de grupos está en blanco. El usuario puede crear sus propios grupos, editar el nombre del grupo, agregar o eliminar contactos en el grupo y eliminar un grupo.

- Para agregar un grupo, presione [**Añadir Grupo**] botón.  $\bullet$
- Para eliminar un grupo, presione [Opción] >> Botón [Eliminar].  $\bullet$
- Para editar un grupo, presione [**Editar**] botón.

El número detrás del nombre del grupo significa el número total de contactos de los grupos seleccionados.

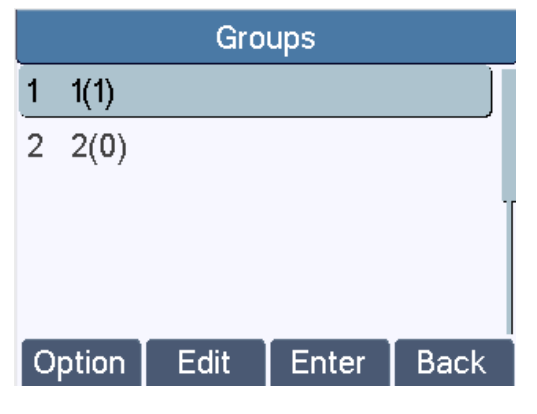

*Imagen 83 - Lista de grupos*

#### **10.2.1.3 Buscar y agregar / eliminar contactos en el grupo**

El usuario puede buscar contactos en un grupo abriendo el grupo en la lista de grupos con el botón [Aceptar].

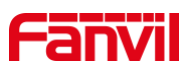

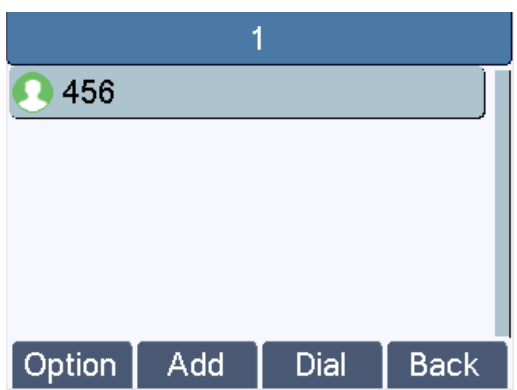

*Imagen 84 - Explorar contactos en un grupo*

Cuando el usuario está explorando los contactos de un grupo, el usuario también puede agregar contactos en ese grupo presionando [**Añadir**] para acceder a la gestión de contactos del grupo. interfaz, luego presione el botón [OK] para guardar el contacto. El contacto también se agregará en la agenda local.. El usuario puede eliminar el contacto del grupo mediante [Opción] >> [Eliminar].

| Name          |     |         |             |  |  |  |  |  |
|---------------|-----|---------|-------------|--|--|--|--|--|
| Tel           |     |         |             |  |  |  |  |  |
| Mobile        |     |         |             |  |  |  |  |  |
| Other         |     |         |             |  |  |  |  |  |
| Ring          |     | Default |             |  |  |  |  |  |
| <b>Delete</b> | Abc | Save    | <b>Back</b> |  |  |  |  |  |

*Imagen85 - Agregar contactos en un grupo*

## **10.2.2 Lista negra**

La lista negra de soporte del dispositivo, como el número agregado a la lista negra, el número de llamadas rechazadas directamente hasta el final, el final del teléfono no muestra llamadas entrantes. (Los números de la lista negra se pueden llamar normalmente)

- El teléfono se puede agregar a la lista negra de varias formas, que se pueden agregar directamente en  $\bullet$ el [Menú] >> [**Contacto**] >> [**Lista negra**].
- Seleccione cualquier número en la agenda telefónica (tanto local como de red) para agregar la  $\bullet$ configuración.
- Seleccione cualquier número en el registro de llamadas para agregar configuraciones.

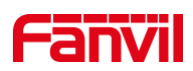

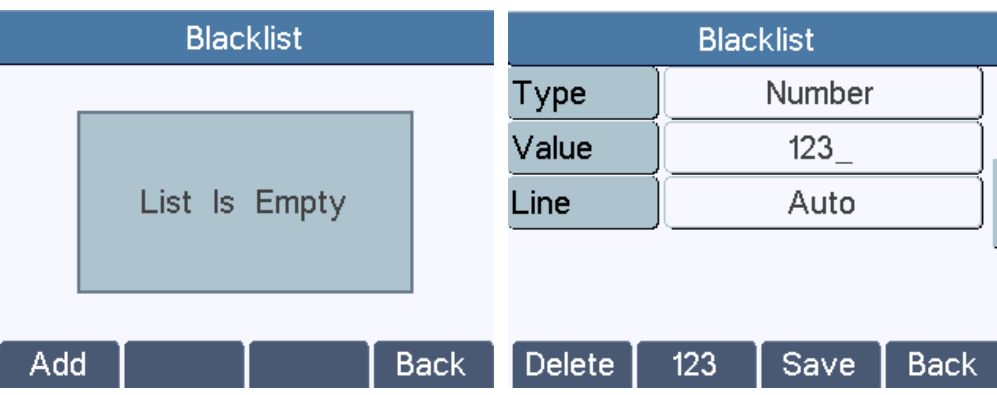

*Imagen 86 - Agregar lista negra*

- Hay varias formas de agregar un número a la lista negra en la página web, que se pueden agregar en la [Agenda] >> [Lista de llamadas] >> [Llamadas entrantes restringidas].
- Seleccione cualquier número en la agenda telefónica (tanto local como de red) para agregar la configuración.
- Seleccione cualquier número en el registro de llamadas para agregar configuraciones.

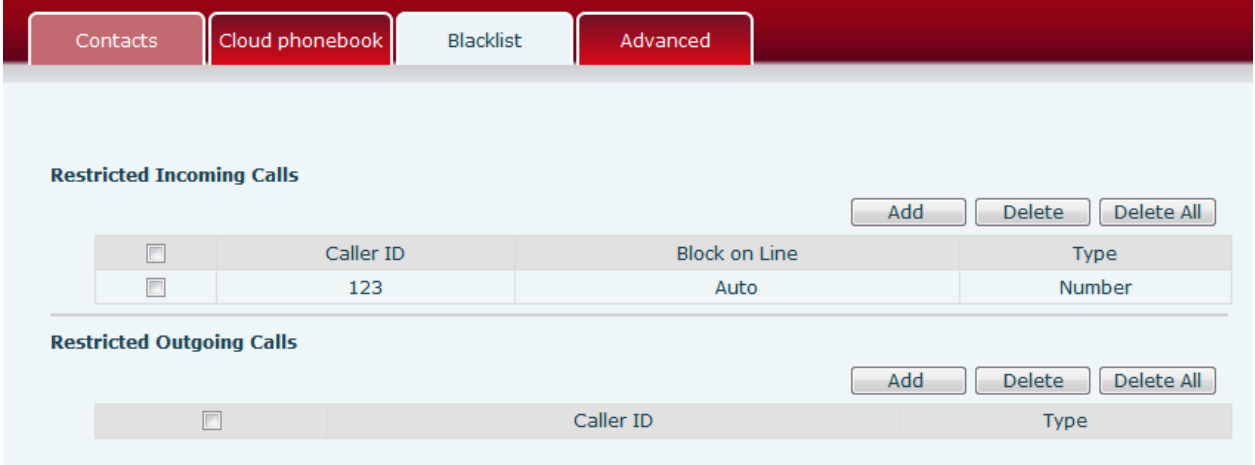

#### *Imagen 87 - Lista negra web*

# **10.2.3 Agenda telefónica en la nube**

## **10.2.3.1 Configurar la agenda telefónica en la nube**

La agenda en la nube permite al usuario configurar el dispositivo descargando una agenda desde un servidor en la nube. Esto es conveniente para que los usuarios de la oficina utilicen la agenda telefónica desde una única fuente y ahorren el esfuerzo de crear y mantener la lista de contactos individualmente. También es una herramienta útil para sincronizar su directorio telefónico desde un teléfono móvil personal al dispositivo con el servicio y la aplicación de directorio telefónico Fanvil Cloud, que pronto se proporcionará públicamente.

*¡DARSE CUENTA! La agenda en la nube SOLO se descarga temporalmente al dispositivo cada vez que se abre en el dispositivo para garantizar que el usuario obtenga la última agenda. Sin embargo, la descarga puede tardar un par de segundos en función del estado de la red. Por lo tanto, es muy recomendable que los usuarios guarden los contactos importantes de la nube en la agenda local para ahorrar tiempo de descarga.*

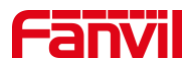

Olista de la agenda de la nube de la pluma, prensa [Menú] >> [Directorio telefónico] >> [Contactos en la nube] en la pantalla de la agenda.

*¡CONSEJOS! La primera configuración del teléfono en la nube debe completarse en la página web seleccionando [Agenda] >> [Contactos en la nube]. La configuración de la adición / eliminación en el dispositivo se puede realizar después de la primera configuración en la página web.*

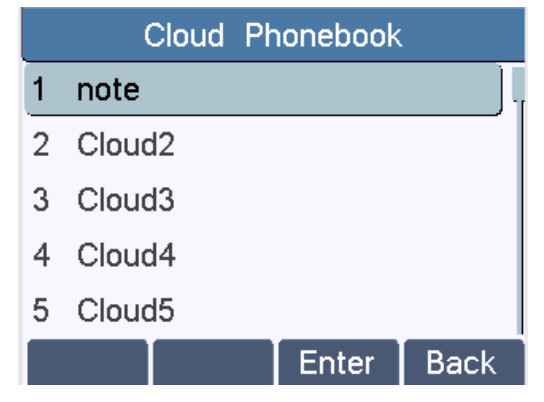

*Imagen 88 - Lista de directorio telefónico en la nube*

#### **10.2.3.2 Descarga de la agenda telefónica en la nube**

En el teléfono de la nube pantalla de libro, el usuario puede abrir un teléfono en la nube reservar presionando[**Okay**] /[**Entrar**] botón. El dispositivo comenzará a descargar el teléfono. libro. El usuario recibirá un mensaje de advertencia silos descarga fallas,

Una vez que el teléfono en la nube El libro se descarga por completo, el usuario puede navegar por la lista de contactos y marcar el número de contacto como en la agenda local.

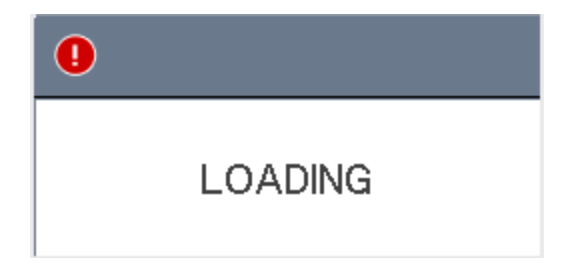

*Imagen 89 - Cargue la guía telefónica en la nube*

|                    | Push Directory |      |             |
|--------------------|----------------|------|-------------|
|                    |                |      |             |
| $\blacksquare$ X3S |                |      |             |
| 10                 |                |      |             |
| 11                 |                |      |             |
| 12                 |                |      |             |
| Option             | <b>Detail</b>  | Dial | <b>Back</b> |

*Imagen 90 - Navegación de contactos en la agenda telefónica de la nube*

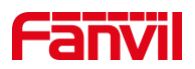

# **10.3 Registro de llamadas**

El teléfono puede almacenar el registro de llamadas (la cantidad de almacenamiento varía según las diferentes especificaciones). El usuario puede presionar[C**todasIniciar sesión**] para abrir el registro de llamadas y comprobar los registros de todas las llamadas entrantes, salientes y perdidas.

En los registros de llamadas interfaz, el usuario puede navegar por los registros de llamadas con las teclas de navegación arriba / abajo.

Cada registro de registro de llamadas se presenta con 'número / nombre de la persona que llama'. El usuario puede verificar más detalles del registro de llamadas presionando [**Okay**] y marque el número con el botón [Dial], o agregue el número de registro de llamadas a la agenda conpresionando

[Opción] >>[Añadir**Contacto**] .

El usuario puede eliminar un registro de llamadas presionando el botón [Eliminar] y borrar todos los registros de llamadas presionando [**Eliminar todos**] botón.

|              | Call Logs |          |          |  |  |  |
|--------------|-----------|----------|----------|--|--|--|
| ९ 88801      |           |          | 14:27:17 |  |  |  |
| <u>ং</u> 110 |           |          | 10:14:34 |  |  |  |
| ং* 110       |           | 10:14:21 |          |  |  |  |
| ₹ 110        |           | 10:12:32 |          |  |  |  |
| anonymous    |           | 10:00:48 |          |  |  |  |
| Option       | Delete    | Dial     | Exit     |  |  |  |

*Imagen 91 - Registros de llamadas*

# **10.4 Tecla de función**

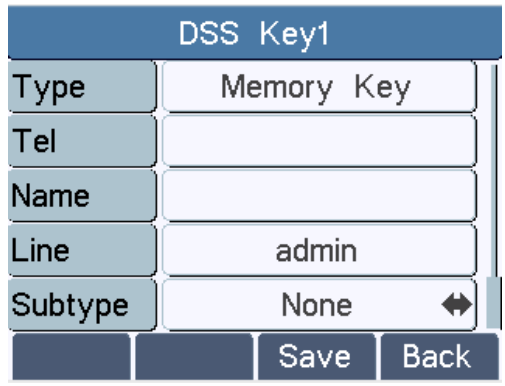

#### *Imagen 92 - Pantalla de configuración de la página de la tecla LCD DSS*

La clave DSS se puede configurar de la siguiente manera,

- Llave de memoria
	- Marcación rápida / Intercomunicador / BLF / Presencia / Estacionamiento de llamadas / Desvío de llamadas (a alguien)

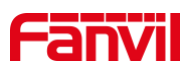

- Línea
- Evento clave
	- MWI / DND / Hold / Transfer / Phonebook / Redial / Pickup / Call Forward (a la línea especificada) / Headset / SMS / Release
- DTMF
- URL de acción
- Clave de lista BLF
- Multidifusión
- ◆ Navegador XML

Interfaz de la página web: [Tecla de función] >> [Tecla de función].

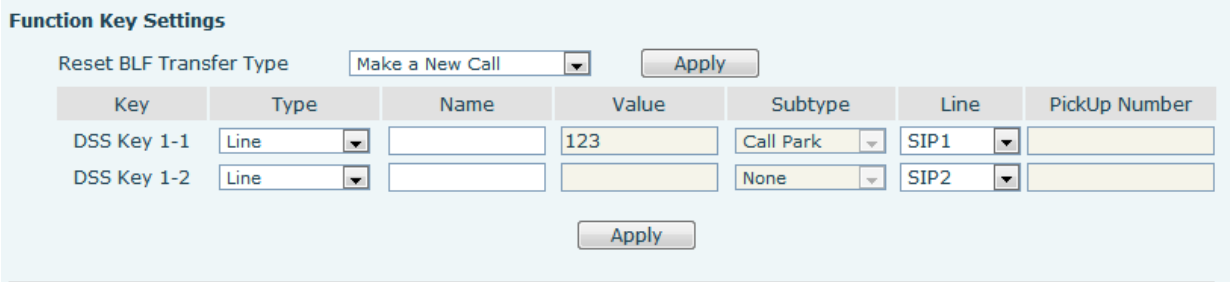

*Imagen 93 - Configuración de DSS*

# **10.5 Auriculares**

## **10.5.1 Auricular con cable**

- $\bullet$ Una vez que el teléfono está conectado al auricular, la tecla DSS predeterminada del auricular será una luz verde que indica que el auricular se puede usar normalmente.
- En la página web [Configuración del teléfono] >> [Funciones], puede configurar la función de respuesta  $\bullet$ de los auriculares y el tono de llamada de los auriculares.

|                            |                                       |                         |                                       |                     |           |                        |                               |                                   |                                          | English                  |
|----------------------------|---------------------------------------|-------------------------|---------------------------------------|---------------------|-----------|------------------------|-------------------------------|-----------------------------------|------------------------------------------|--------------------------|
| X3S/X3SPE                  |                                       |                         |                                       |                     |           |                        |                               |                                   | <b>Z</b> Keep Online                     | <b>Dial</b>              |
|                            | Features                              | Audio                   |                                       | <b>MCAST</b>        | Time/Date |                        | Advanced                      |                                   | Trusted Certificates   Device Certificat |                          |
| > System                   | <b>Common Settings &gt;&gt;</b>       |                         |                                       |                     |           |                        |                               |                                   |                                          |                          |
|                            | <b>DND Mode</b>                       |                         | Phone $\vert \bullet \vert$           | $\bullet$           |           | <b>Ban Outgoing</b>    |                               | $\Box$ $\bullet$                  |                                          |                          |
| > Network                  | <b>Enable Call Waiting</b>            |                         | $\sqrt{2}$                            |                     |           | Tone                   | <b>Enable Call Waiting</b>    | $\sqrt{2}$                        |                                          |                          |
|                            | <b>Enable Call Transfer</b>           |                         | $\overline{\mathbf{v}}$               |                     |           |                        | Semi-Attended Transfer V      |                                   |                                          |                          |
| > Line                     |                                       | Enable 3-way conference | $\overline{\mathbf{v}}$               |                     |           |                        | Enable Auto Handdown          | $\vee$                            |                                          |                          |
|                            | <b>Enable Auto Redial</b>             |                         | $\begin{array}{c} \hline \end{array}$ |                     |           |                        | <b>Auto Redial Times</b>      | 10                                | (1~100)                                  |                          |
| <b>Phone settings</b><br>٠ | <b>Enable Call History</b>            |                         | $\overline{\mathbf{v}}$               |                     |           |                        | <b>Auto Redial Interval</b>   | 10                                | Second $(1 \sim 180)$                    |                          |
|                            | Auto HangUp Delay                     |                         | 3                                     | Second $(1\sim 60)$ |           |                        | <b>Enable Call Completion</b> | $\Box$<br>ക                       |                                          |                          |
| > Phonebook                | <b>Hide DTMF</b>                      |                         | <b>Disabled</b>                       | $\blacksquare$ 0    |           | <b>Enable Pre-Dial</b> |                               | $\blacktriangledown$<br>$\bullet$ |                                          |                          |
|                            | <b>Enable Silent Mode</b>             |                         | m<br>$\bullet$                        |                     |           |                        | Disable Mute for Ring         | $\bullet$                         |                                          |                          |
| > Call logs                | <b>Enable Intercom</b>                |                         | $\overline{\mathsf{v}}$<br>$\bullet$  |                     |           |                        | <b>Enable Intercom Mute</b>   | $\bullet$                         |                                          |                          |
|                            | <b>Enable Intercom Tone</b>           |                         | $\overline{\mathbf{v}}$<br>$\bullet$  |                     |           |                        | <b>Enable Intercom Barge</b>  | $\checkmark$<br>േ                 |                                          |                          |
| > Function Key             | P <sub>2</sub> P <sub>IP</sub> Prefix |                         |                                       |                     | മ         |                        |                               |                                   |                                          |                          |
|                            | <b>Auto Headset</b>                   |                         | $\Box$ $\odot$                        |                     |           |                        | <b>Ring From Headset</b>      | <b>Disable</b>                    | $\overline{\phantom{a}}$<br>$\mathcal G$ |                          |
|                            | <b>Emergency Call Number</b>          |                         | 110                                   |                     | ❼         |                        | <b>DND Response Code</b>      |                                   | 480(Temporarily Not Available) v         |                          |
|                            | <b>Enable Password Dial</b>           |                         | $\Box$ $\bullet$                      |                     |           |                        | <b>Busy Response Code</b>     | 486(Busy Here)                    |                                          | $\overline{\phantom{a}}$ |
|                            | <b>Password Dial Prefix</b>           |                         |                                       |                     | ℯ         |                        | <b>Reject Response Code</b>   | 603(Decline)                      |                                          | $\overline{\phantom{a}}$ |

*Imagen 94 - Configuración de la función de auriculares*
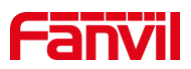

### **10.5.2 Auriculares EHS**

Teléfono en [Menú] >> [Función] , Seleccione [Auriculares EHS] , puede abrir el auricular EHS (Auriculares EHS cerrados por defecto).

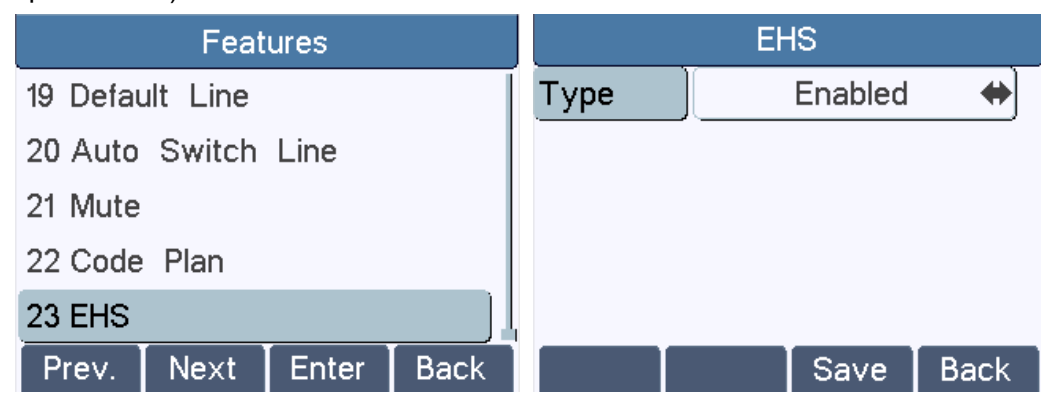

*Imagen 95 - Configuración de auriculares EHS*

### <span id="page-72-0"></span>**10.6 Avanzado**

### **10.6.1 Configuraciones de línea**

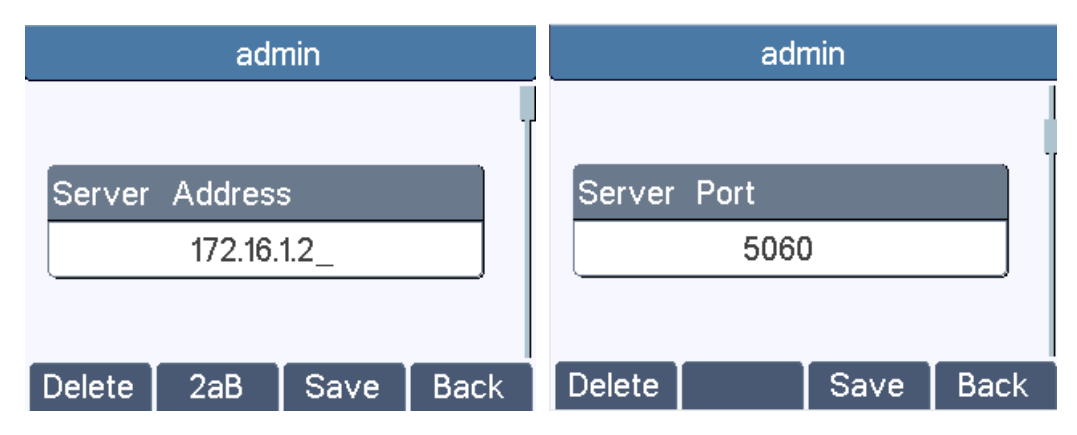

#### *Imagen 96 - Dirección SIP e información de cuenta*

Guarde el ajuste presionando [**Okay**] cuando termine.

Usuariosque quieren configurar más opciones debe usar el portal de administración web para modificar o la configuración avanzada en las cuentas de la línea individual para configurar esas opciones.

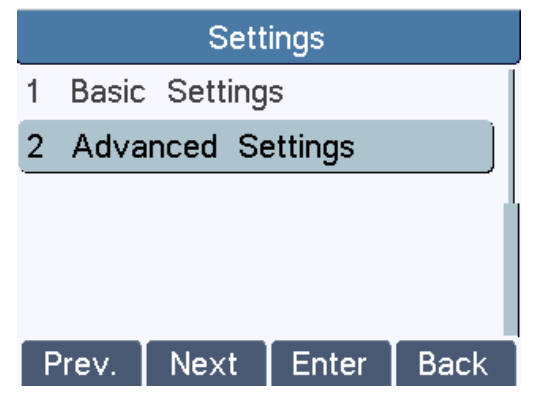

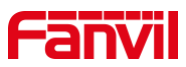

#### *Imagen 97 - Configurar opciones de línea avanzadas*

### **10.6.2 Configuración de la red**

#### **10.6.2.1 Configuración de la red**

En el modo IPv4, hay 3 opciones de modo de conexión: DHCP, PPPoE e IP estática.

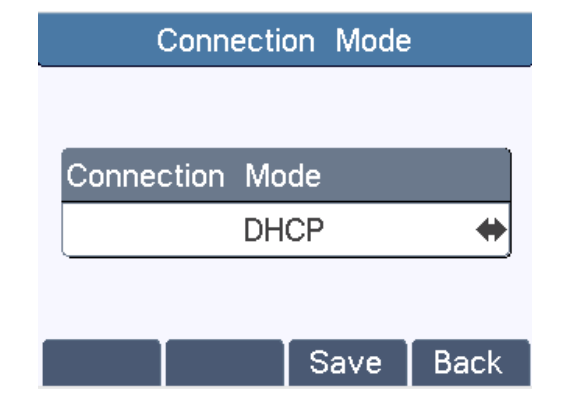

*Imagen 98 - Modo de red DHCP*

Al usar el modo DHCP, el teléfono obtendrá la dirección IP del servidor DHCP (enrutador).

- Usar DHCP DNS: está habilitado de forma predeterminada. "Habilitar" significa que el teléfono obtendrá  $\bullet$ la dirección DNS del servidor DHCP y "deshabilitar" significa que no.
- Usar hora DHCP: está deshabilitado de forma predeterminada. "Habilitar" para administrar el tiempo de  $\bullet$ obtención de la dirección DNS del servidor DHCP y "deshabilitar" significa que no.

|               |     | <b>PPPoE Settings</b> |             |  |  |
|---------------|-----|-----------------------|-------------|--|--|
| User          |     | user123               |             |  |  |
| Passwd        |     | *******               |             |  |  |
| <b>Status</b> |     | <b>Disabled</b>       |             |  |  |
|               |     |                       |             |  |  |
|               |     |                       |             |  |  |
| Delete        | 2aB | Save                  | <b>Back</b> |  |  |

*Imagen 99 - Modo de red PPPoE*

Al usar PPPoE, el teléfono obtendrá la dirección IP del servidor PPPoE.

- Nombre de usuario: nombre de usuario de PPPoE.
- Contraseña: contraseña PPPoE.

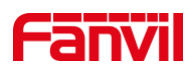

| Static IP Settings |             |               |             |  |  |
|--------------------|-------------|---------------|-------------|--|--|
| IP Addr.           |             | 172.16.12.144 |             |  |  |
| Mask               |             | 255.255.255.0 |             |  |  |
| Gateway            | 172.16.12.1 |               |             |  |  |
| DNS1               |             | 123.125.81.6  |             |  |  |
| DNS <sub>2</sub>   |             | 223.5.5.5     |             |  |  |
| Delete             | 123         | Save          | <b>Back</b> |  |  |

*Imagen 100 - Modo de red IP estática*

Cuando se utiliza el modo de IP estática, el usuario debe configurar la dirección IP manualmente.

- Dirección IP: dirección IP del teléfono.
- Máscara: submáscara de su LAN.
- Puerta de enlace: la dirección IP de la puerta de enlace. El teléfono podría acceder a la otra red a través  $\bullet$ de él.
- DNS primario: dirección DNS primaria. El valor predeterminado es 8.8.8.8, dirección del servidor DNS de Google.
- DNS secundario: cuando el DNS primario no está disponible, el DNS secundario funcionará.

#### **10.6.2.2 QoS y VLAN**

**LLDP**

Protocolo de descubrimiento de capa de enlace. LLDP es un protocolo de capa de enlace independiente del proveedor utilizado por dispositivos de red para anunciar su identidad y capacidades a los vecinos en un segmento de LAN.

El teléfono podría usar LLDP para encontrar el conmutador VLAN u otros dispositivos VLAN y usar la función de aprendizaje LLDP para aplicar la ID de VLAN desde el conmutador VLAN al propio teléfono.

#### $\blacksquare$ **CDP**

Protocolo de descubrimiento de Cisco. CDP es una organización benéfica sin fines de lucro que administra el sistema de divulgación global para que los inversores, empresas, ciudades, estados y regiones gestionen sus impactos ambientales. Según el CDP, los dispositivos Cisco podrían compartir la versión del sistema operativo, la dirección IP, la versión del hardware, etc.

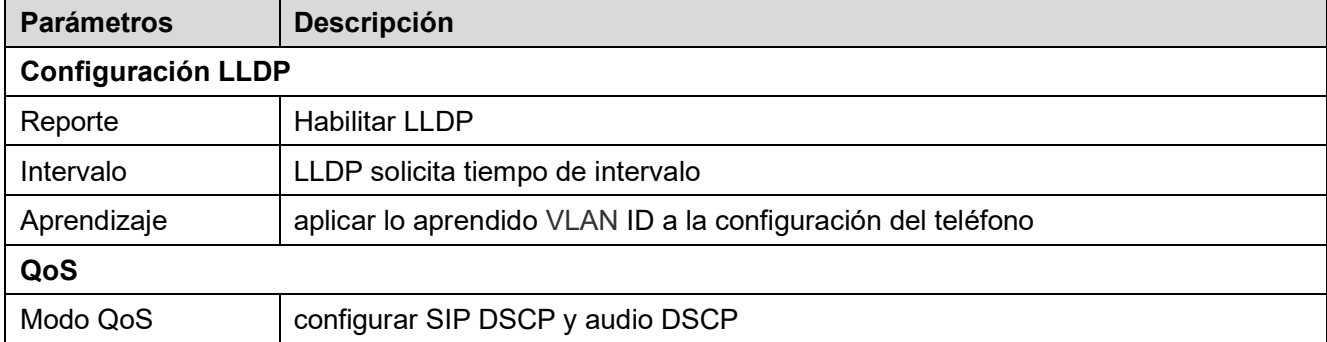

#### *Mesa 11 - QoS y VLAN*

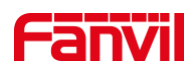

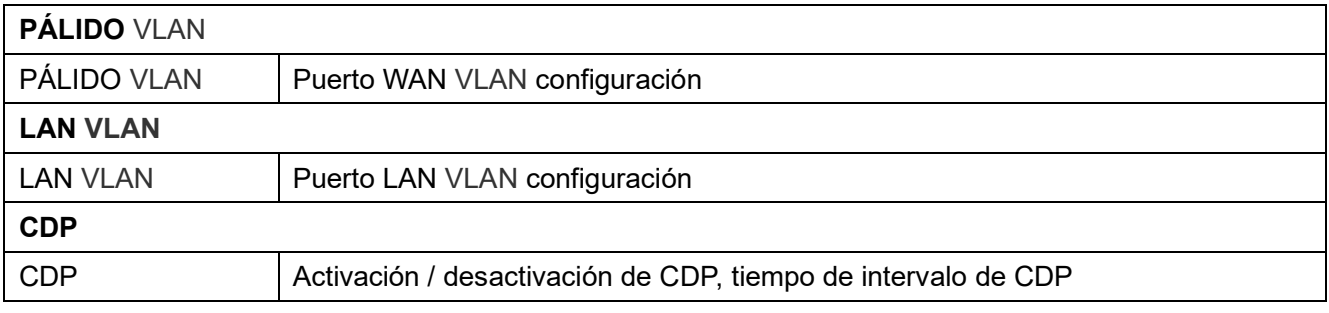

#### <span id="page-75-0"></span>**10.6.2.3 VPN**

La red privada virtual (VPN) es una tecnología que permite que el dispositivo cree una conexión de túnel a un servidor y se convierta en parte de la red del servidor. La transmisión de red del dispositivo puede enrutarse a través del servidor VPN.

Para algunos usuarios, especialmente los usuarios empresariales, es posible que sea necesario establecer una conexión VPN antes de activar un registro de línea. El dispositivo admite dos modos VPN, Protocolo de transporte de capa 2 (L2TP) y OpenVPN.

La conexión VPN debe configurarse e iniciarse (o detenerse) desde el portal web del dispositivo.

#### $\blacksquare$ **L2TP**

Para establecer una conexión L2TP, los usuarios deben iniciar sesión en el portal web del dispositivo, abrir la página web [Red]>>[VPN]. En el modo VPN, marque la opción "Habilitar VPN" y seleccione "L2TP", luego complete la dirección del servidor L2TP, el nombre de usuario de autenticación y la contraseña de autenticación en la sección L2TP. Presione "Aplicar" y el dispositivo intentará conectarse al servidor L2TP. Una vez establecida la conexión VPN, la dirección IP de la VPN debe mostrarse en el estado de la VPN. Puede haberlos retraso del establecimiento de la conexión. Es posible que el usuario deba actualizar la página para actualizar el estado.

Una vez configurada la VPN, el dispositivo intentará conectarse con la VPN automáticamente cuando el dispositivo se inicie cada vez que el usuario lo desactive. A veces, si la conexión VPN no se establece inmediatamente, el usuario puede intentar reiniciar el dispositivo y verificar si la conexión VPN se estableció después de reiniciar.

#### **OpenVPN**  $\blacksquare$

Para establecer una conexión OpenVPN, el usuario debe obtener los siguientes archivos de autenticación y configuración del proveedor de alojamiento OpenVPN y nombrarlos de la siguiente manera:

Archivo de configuración OpenVPN: client.ovpn

Certificación CA Root: ca.crt

Certificación del cliente: client.crt

Clave de cliente: client.key

Luego, el usuario carga estos archivos en el dispositivo en la página web [Red]>>[VPN], seleccione Archivos OpenVPN. Luego, el usuario debe marcar "Habilitar VPN" y seleccionar "OpenVPN" en el modo VPN y hacer clic en "Aplicar" para habilitar la conexión OpenVPN.

Al igual que la conexión L2TP, la conexión se establecerá cada vez que se reinicie el sistema hasta que el

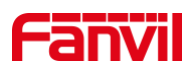

usuario la desactive manualmente.

#### **10.6.2.4 Tipo de servidor web**

Configure el modo del servidor web para que sea HTTP o HTTPS y se activará después del reinicio. Entonces el usuario podría usar el protocolo http / https para acceder a la página web del teléfono.

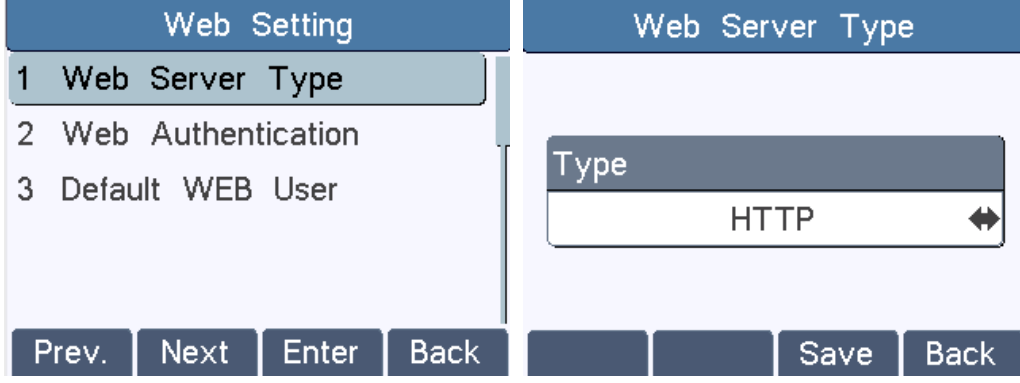

*Imagen 101 - El teléfono configura el tipo de servidor web*

### **10.6.3 Establecer la clave secreta**

Cuando el dispositivo está en el modo de espera predeterminado,

- Seleccione [**Menú**] >> [**Configuración avanzada**] e introdúzcalo mediante el botón [Confirmar] o  $\bullet$ [Aceptar]..
- De forma predeterminada, la contraseña de configuración avanzada es 123.  $\bullet$
- El usuario verá la siguiente página después del menú Configuración avanzada Seguridad.

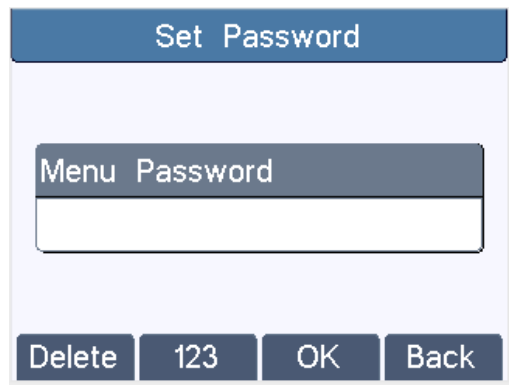

*Imagen 102 - Contraseña de bloqueo del teclado*

La contraseña del menú es el permiso para acceder a la configuración avanzada.

- [Contraseña actual] es la contraseña que el usuario configuró anteriormente. Si no tiene configuración  $\bullet$ antes, la contraseña predeterminada es 123.
- [Nueva contraseña] es la nueva contraseña que debe utilizar el usuario.
- Después de configurar la contraseña del menú, funcionará inmediatamente.

La contraseña del teclado se usa para desbloquear el teléfono una vez que está bloqueado.

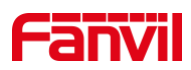

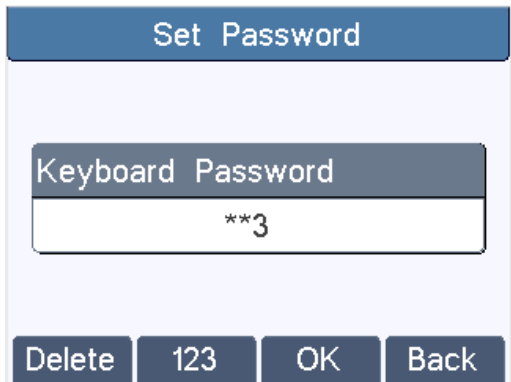

*Imagen 103 - Establecer contraseña de bloqueo del teclado*

El usuario solo puede configurar para habilitar o deshabilitar la contraseña del teclado en la pantalla LCD.

- Ingrese la configuración de [contraseña del teclado] presionando el botón [confirmar] o [OK] después de  $\bullet$ ingresar la contraseña. Si no se configuró antes la contraseña del menú, es 123 por defecto.
- Si la contraseña del menú es correcta, el teléfono irá a la interfaz de contraseña del teclado. De forma  $\bullet$ predeterminada, la contraseña del teclado está desactivada. Cuando está habilitado, el teclado se bloqueará después del tiempo de espera.
- Si el usuario no configura el tiempo de bloqueo del teclado, (es 0 por defecto). Si mantiene presionado  $\bullet$ "#" bloqueará el teléfono. Habrá un icono de candado en la parte superior de la pantalla LCD. El teléfono le recordará "Ingrese la contraseña" después de presionar cualquier tecla.

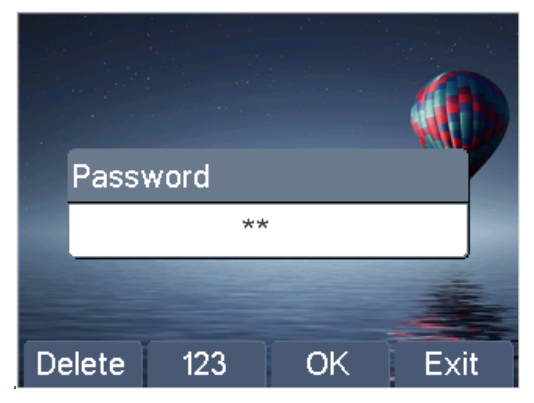

*Imagen 104 - Interfaz de entrada de contraseña de bloqueo del teclado del teléfono*

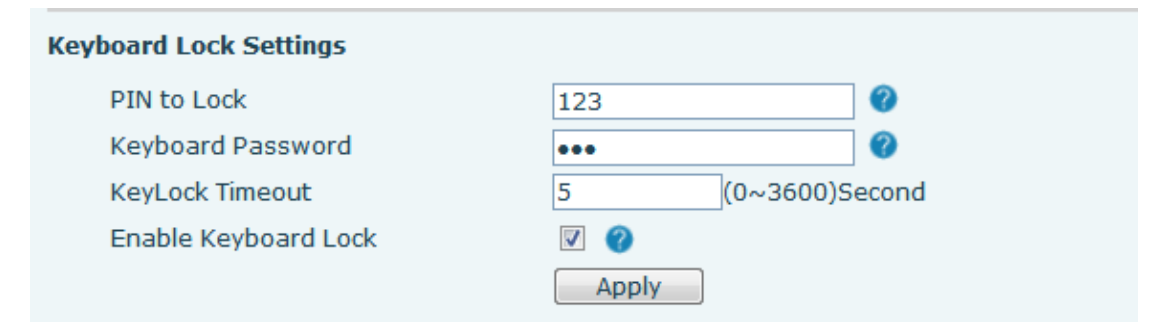

*Imagen 105 - Configuración de contraseña de bloqueo del teclado web*

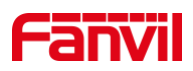

### **10.6.4 Mantenimiento**

Página web del teléfono: inicie sesión y vaya a [**Sistema**] >> [**Provisión automática**].

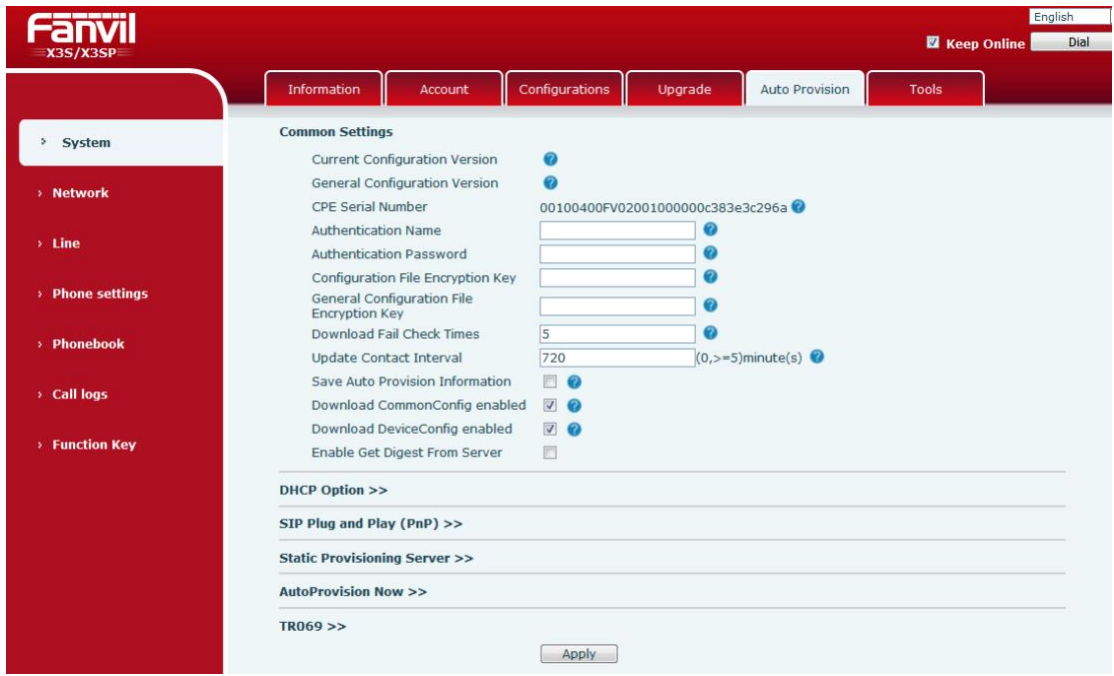

*Imagen 106 - Configuración de provisión automática de página*

LCD:[**Menú**] >> [**Configuración avanzada**] >> [**Mantenimiento**] >> [**Aprovisionamiento automático**].

| Auto Provision                        | DHCP Option         |          | SIP Plug and Play            | Static Provisioning Server |
|---------------------------------------|---------------------|----------|------------------------------|----------------------------|
| DHCP Option                           |                     | Mode     | $\leftrightarrow$<br>Enabled |                            |
| 2 SIP Plug and Play                   | Mode                | Server   | 224.0.1.75                   | Mode                       |
| 3 Static Provisioning Server          |                     | Protocol | <b>UDP</b>                   |                            |
|                                       | ₩<br>Custom 128-254 | Port     | 5060                         | ⇔<br>Time Interval         |
|                                       |                     | Interval |                              |                            |
| <b>Back</b><br>Next<br>Enter<br>Prev. | <b>Back</b><br>Save |          | <b>Back</b><br>Save          | <b>Back</b><br>Save        |

*Imagen 107 - Configuración de provisión automática del teléfono*

Los dispositivos Fanvil admiten SIP PnP, opciones DHCP, provisión estática, TR069. Si los 4 métodos están habilitados, la prioridad de mayor a menor es la siguiente:

**PNP> DHCP> TR069>** Aprovisionamiento estático

Protocolo de transferencia: FTP, TFTP, HTTP, HTTPS

Los detalles se refieren a Fanvil Auto Provision en

http://www.fanvil.com/Uploads/Temp/download/20180920/5ba3816f8d5f0.pdf

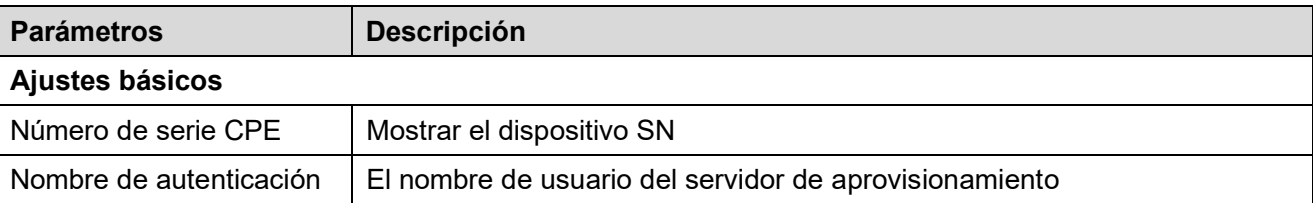

#### *Mesa 12 - Aprovisionamiento automático*

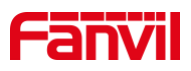

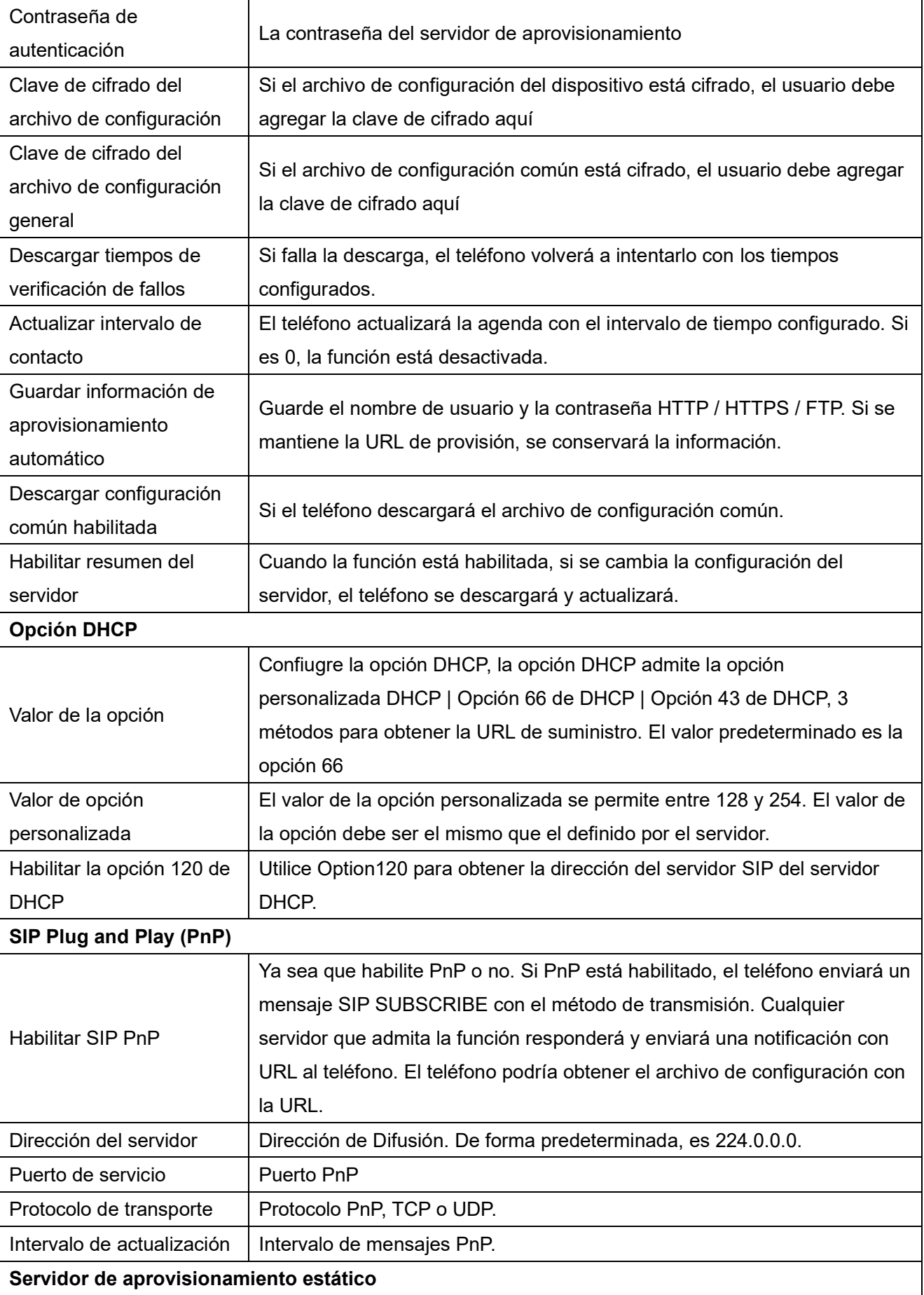

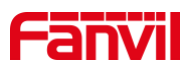

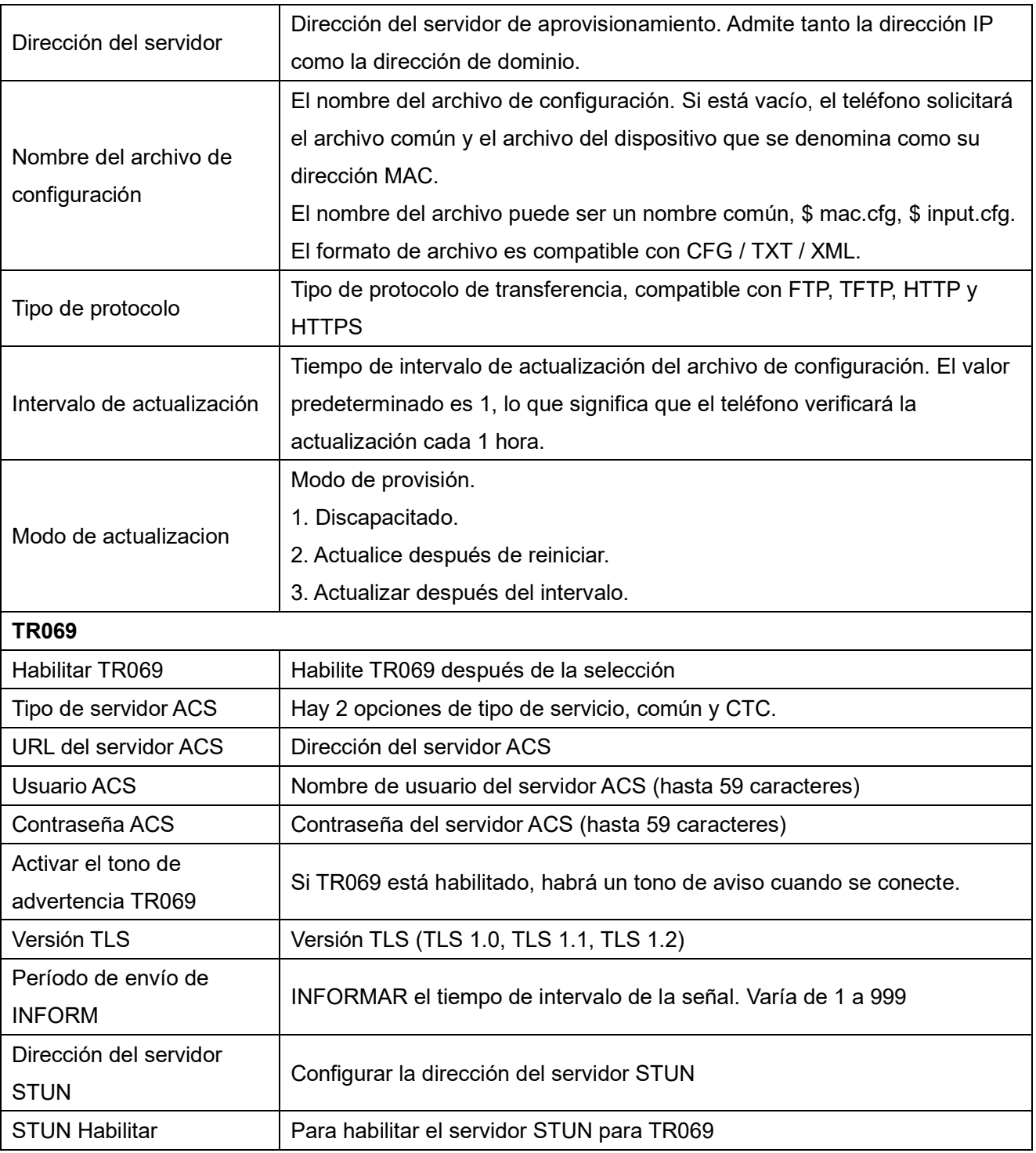

# **10.6.5 Actualización de firmware**

Página web: inicie sesión en la página web del teléfono, vaya a[**Sistema**] >> [**Potenciar**].  $\bullet$ 

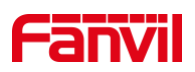

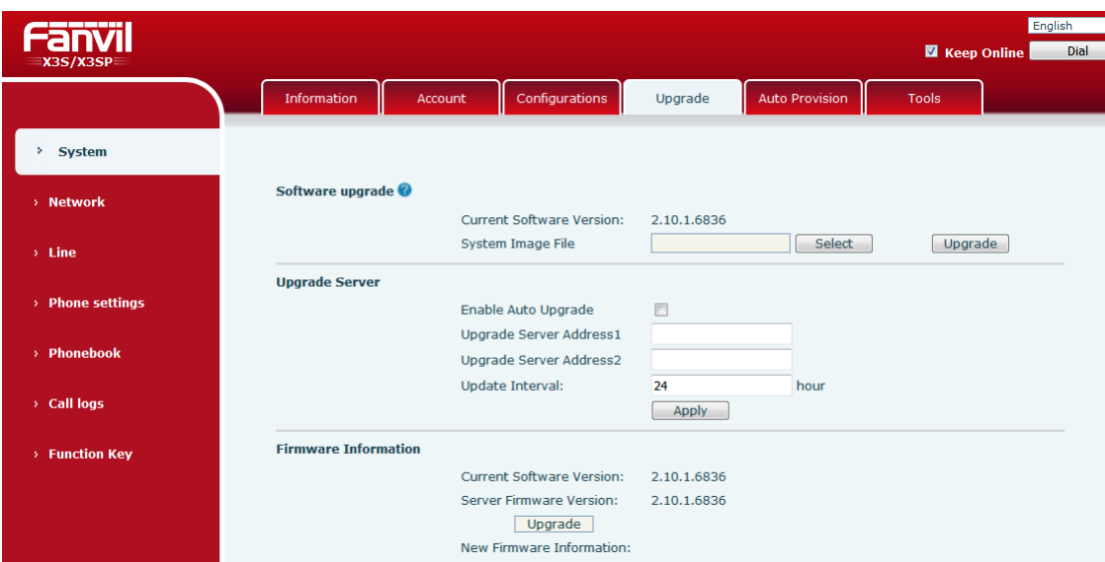

*Imagen 108 - Actualización del firmware de la página web*

Interfaz LCD: vaya a [**Menú**] >> [**Configuración avanzada**] >> [**Actualización de firmware**] .  $\bullet$ 

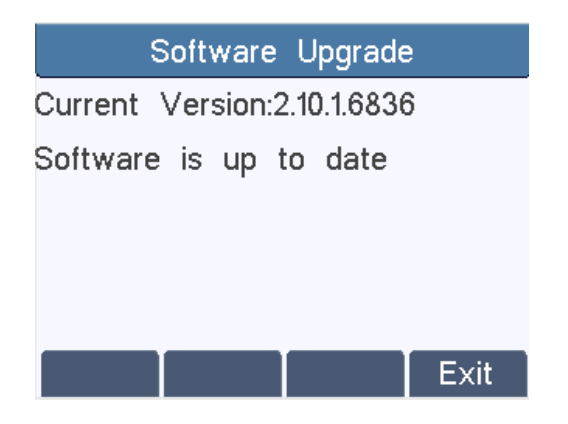

*Imagen109 - Pantalla de información de actualización de firmware*

#### *Mesa 13 - Actualización de firmware*

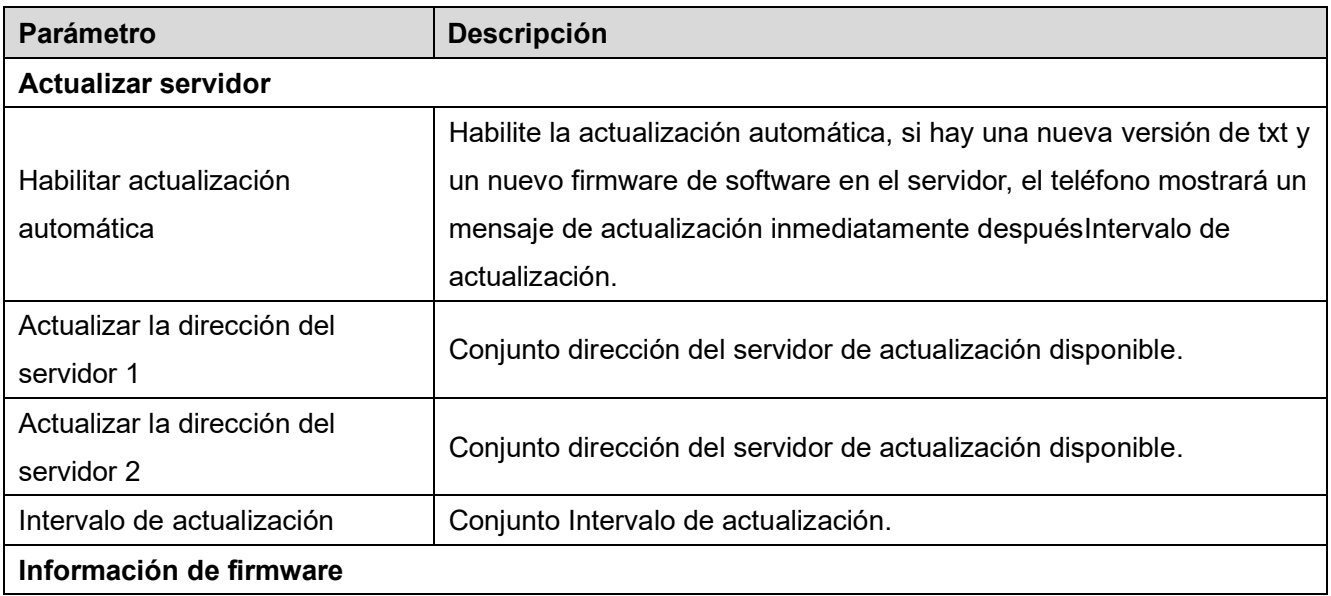

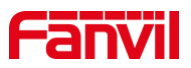

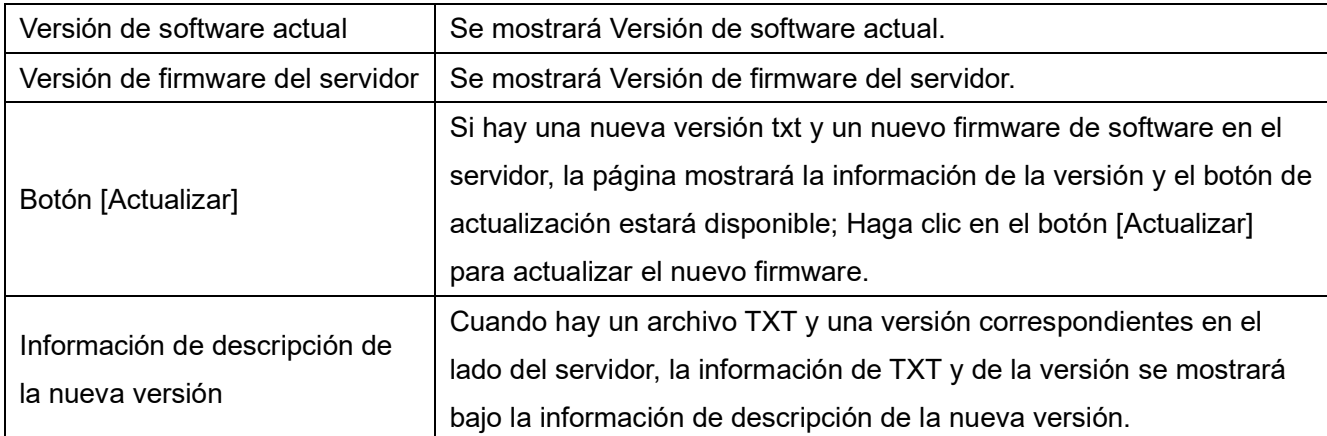

- El archivo solicitado al servidor es un archivo TXT llamado vendor\_model\_hw10.txt.Hw seguido del número de versión del hardware, se escribirá como hw10 si no hay diferencia en el hardware. Todos los espacios en el nombre del archivo se reemplazan por subrayados.
- La URL solicitada por el teléfono es HTTP: // dirección del servidor / vendor\_Model\_hw10

.txt : La nueva versión y el archivo solicitado deben colocarse en el directorio de descarga del servidor HTTP, como se muestra en la figura:

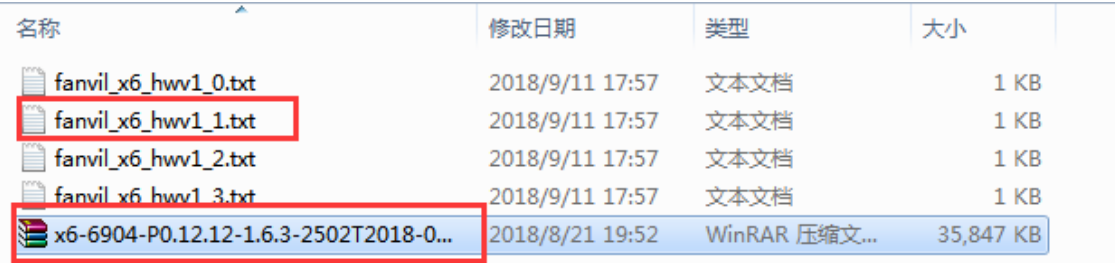

- El formato de archivo TXT debe ser UTF-8
- vendor\_model\_hw10.TXT El formato de archivo es el siguiente:

Versión = 1.6.3 #Firmware

Firmware = xxx / xxx.z #URL, se admiten rutas relativas y son posibles rutas absolutas, que se distinguen por la presencia de encabezados de protocolo.

BuildTime = 2018.09.11 20:00

Información = TXT | XML

**Xxxxx** 

Xxxxx

**Xxxxx** 

Xxxxx

Una vez que llega el intervalo del ciclo de actualización, si el servidor tiene archivos y versiones disponibles, el teléfono lo indicará como se muestra a continuación. Haga clic en [ver] para comprobar la información de la versión y actualizar.

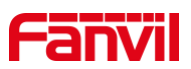

### **10.6.6 Restablecimiento de fábrica**

El teléfono está en modo de espera predeterminado.

- Prensa [**Menú**] encontrar [**UNAConfiguración avanzada**] y presione [OK].  $\bullet$
- Prensa [**UNAConfiguración avanzada**] para ingresar la contraseña (la contraseña predeterminada es  $\bullet$ 123) para ingresar a la interfaz.
- Presione el [**RConfiguración de fábrica de estore**] para seleccionar el archivo que se va a borrar.  $\bullet$
- Presione [OK] para borrar una vez completado. Cuando seleccione borrar archivo de configuración y  $\bullet$ borrar todo, el teléfono se reiniciará automáticamente después de borrar.

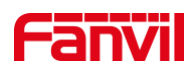

# **11 Configuraciones web**

# **11.1 Autenticación de página web**

El usuario puede iniciar sesión en la página web del teléfono para administrar la información del teléfono del usuario y operar el teléfono. Los usuarios deben proporcionar el nombre de usuario y la contraseña correctos para iniciar sesión.

# **11.2 Sistema >> Información**

El usuario puede obtener la información del sistema del dispositivo en esta página, que incluye,

- Modelo
- versión del hardware  $\blacksquare$
- Versión del software П
- Tiempo de actividad  $\blacksquare$

Y resumen del estado de la red,

- Modo de red
- Dirección MAC  $\overline{\phantom{a}}$
- IP п
- Máscara de subred  $\blacksquare$
- Puerta de enlace predeterminada

Además, resumen de Estado de la cuenta SIP,

- Usuario SIP П
- Estado de la cuenta SIP (registrado / no aplicado / probando / tiempo de espera) П

### **11.3 Sistema >> Cuenta**

En esta página, el usuario puede cambiar la contraseña de la página de inicio de sesión.

Los usuarios con derechos de administrador también pueden agregar o eliminar usuarios, administrar usuarios y establecer permisos y contraseñas para nuevos usuarios.

### **11.4 Sistema >> Configuraciones**

En esta página, los usuarios con privilegios de administrador pueden ver, exportar o importar la configuración del teléfono, o restaurar el teléfono a la configuración de fábrica.

 $\blacksquare$ **Configuraciones claras**

Borrar directorio ETC

Contactos claros

Borrar registro de llamadas

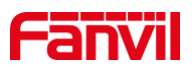

# **11.5 Sistema >> Actualización**

Actualice la versión del software del teléfono, el tono de llamada personalizado, el fondo, el icono de la tecla DSS, etc., también se pueden actualizar para eliminar el archivo. El tono de llamada admite el formato ".wav".

# **11.6 Sistema >> Aprovisionamiento automático**

La configuración de Aprovisionamiento automático ayuda al administrador de TI o al proveedor de servicios a implementar y administrar fácilmente los dispositivos en un volumen masivo. Para obtener más información sobre el aprovisionamiento automático, vuelva afer a este enlace Descripción de aprovisionamiento automático. http://www.fanvil.com/Uploads/Temp/download/20180920/5ba3816f8d5f0.pdf

# **11.7 Sistema >> Herramientas**

Las herramientas proporcionadas en esta página ayudan a los usuarios a identificar problemas en la resolución de problemas. Por favor refiérase a 13 Resolución de problemas para más detalles.

### **11.8 Sistema >> Reiniciar teléfono**

Esta página puede reiniciar el teléfono.

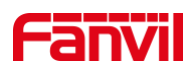

# **12 Red >> Básico**

Esta página permite a los usuarios configurar tipos y parámetros de conexión de red.

### **12.1 Red >> Puerto de servicio**

Esta página proporciona configuraciones para el protocolo de inicio de sesión de la página web, puerto de protocolo ajustes y Puerto RTP.

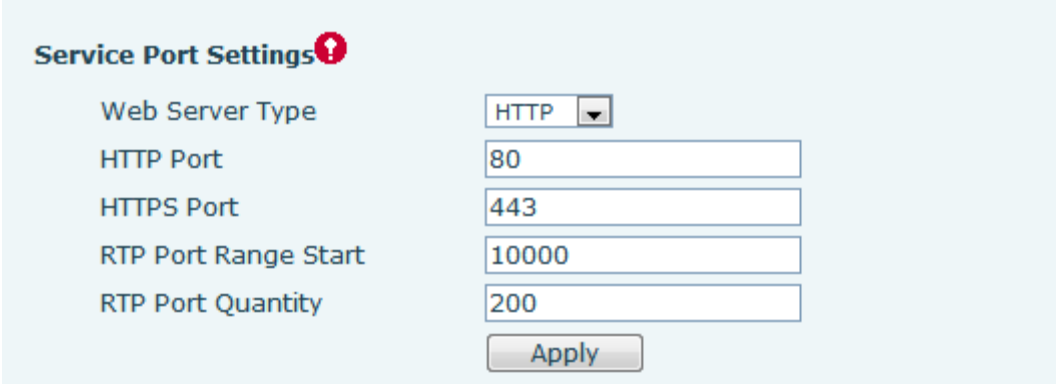

#### *Imagen 110 - Configuración del puerto de servicio*

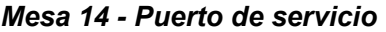

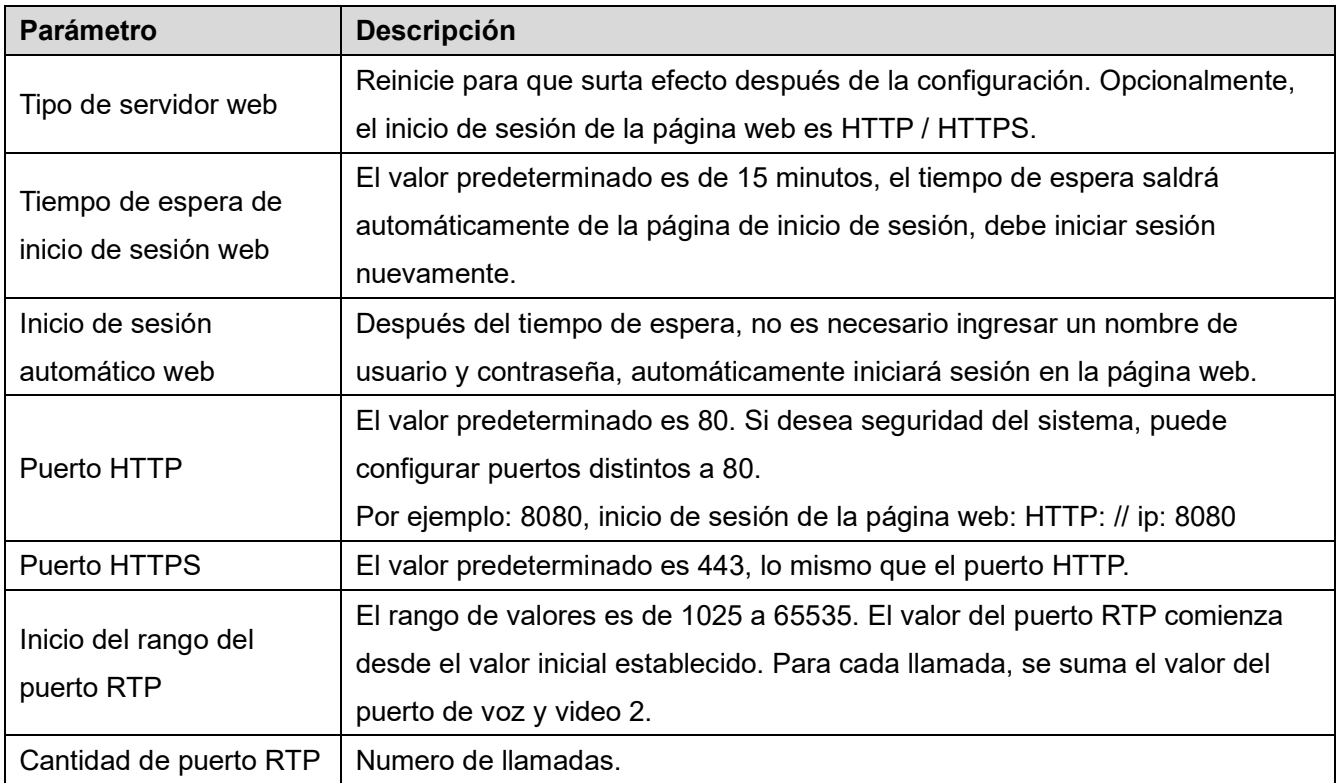

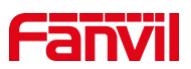

# **12.2 Red >> VPN**

Los usuarios pueden configurar una conexión VPN en esta página. Ve[r10.6.2.3 VPN](#page-75-0) para más detalles.

## **12.3 Red >> Avanzado**

Los ajustes de red avanzados suelen ser configurados por el administrador de TI para mejorar la calidad del servicio telefónico. Para la configuración, consulte el [10.6 avanzado C](#page-72-0)onfiguraciones.

### **12.4 Línea >> SIP**

Configure la configuración del servicio de línea en esta página.

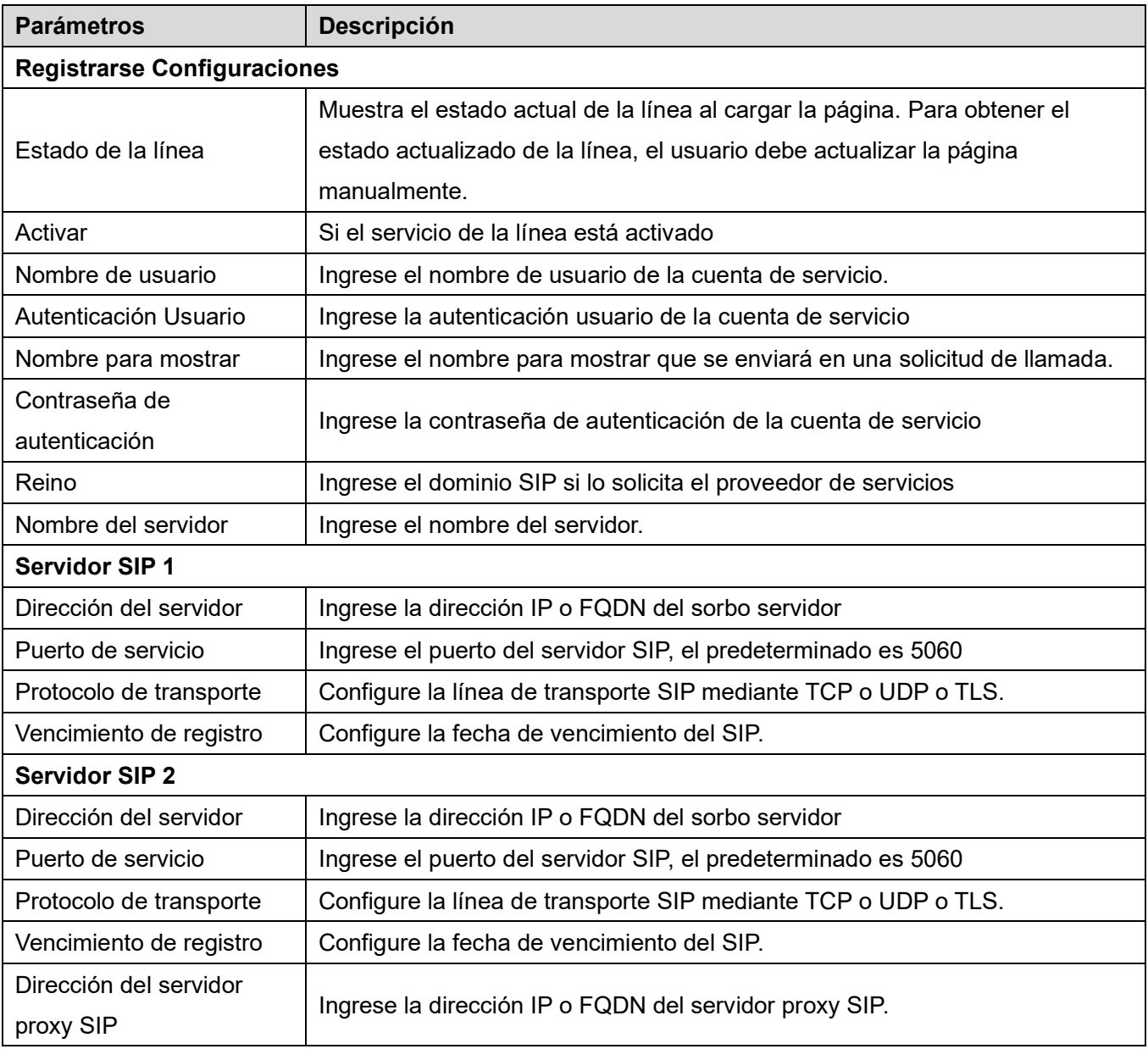

### *Mesa 15 - Configuración de línea en la página web*

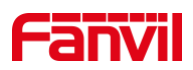

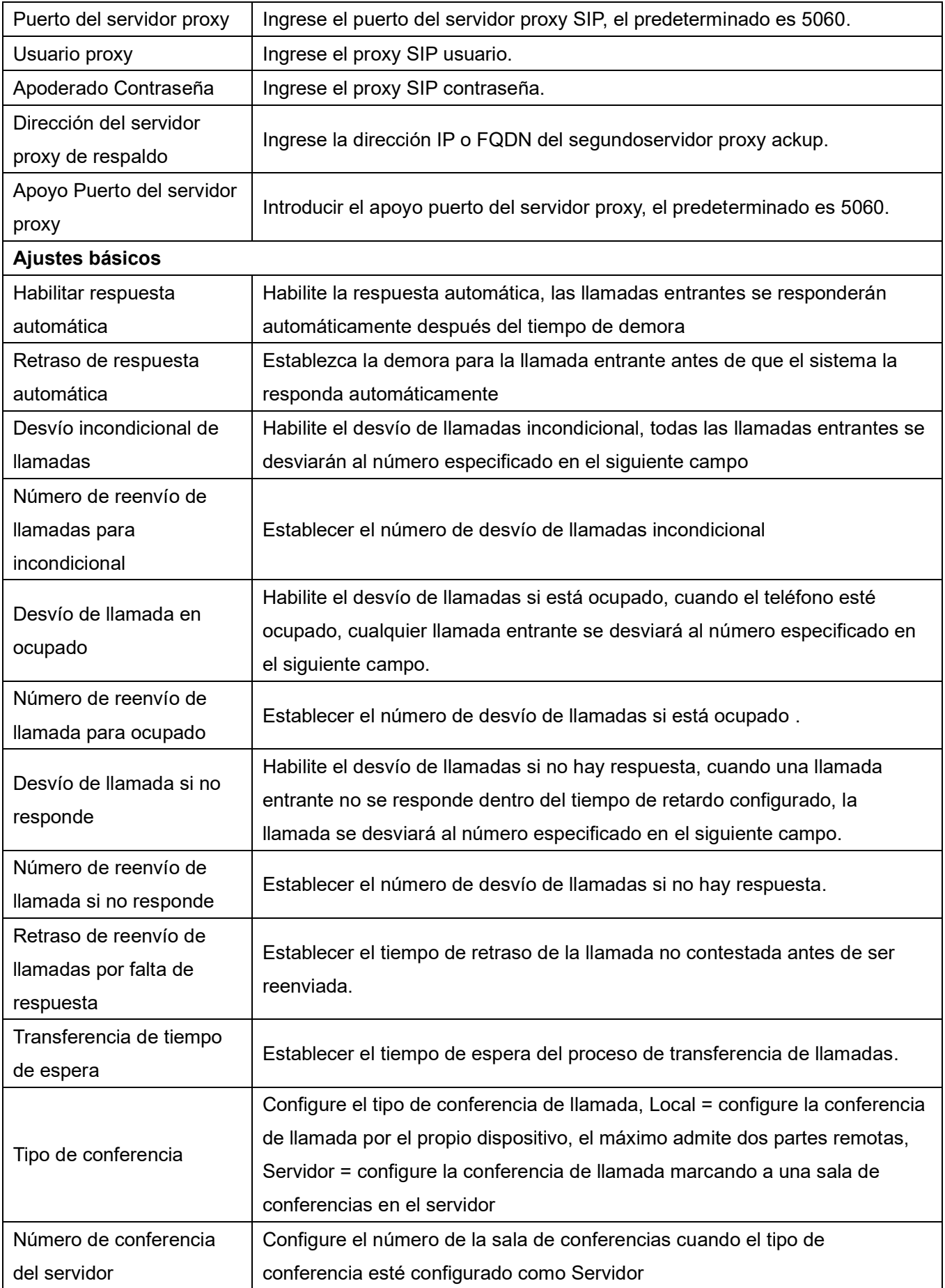

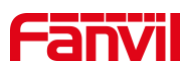

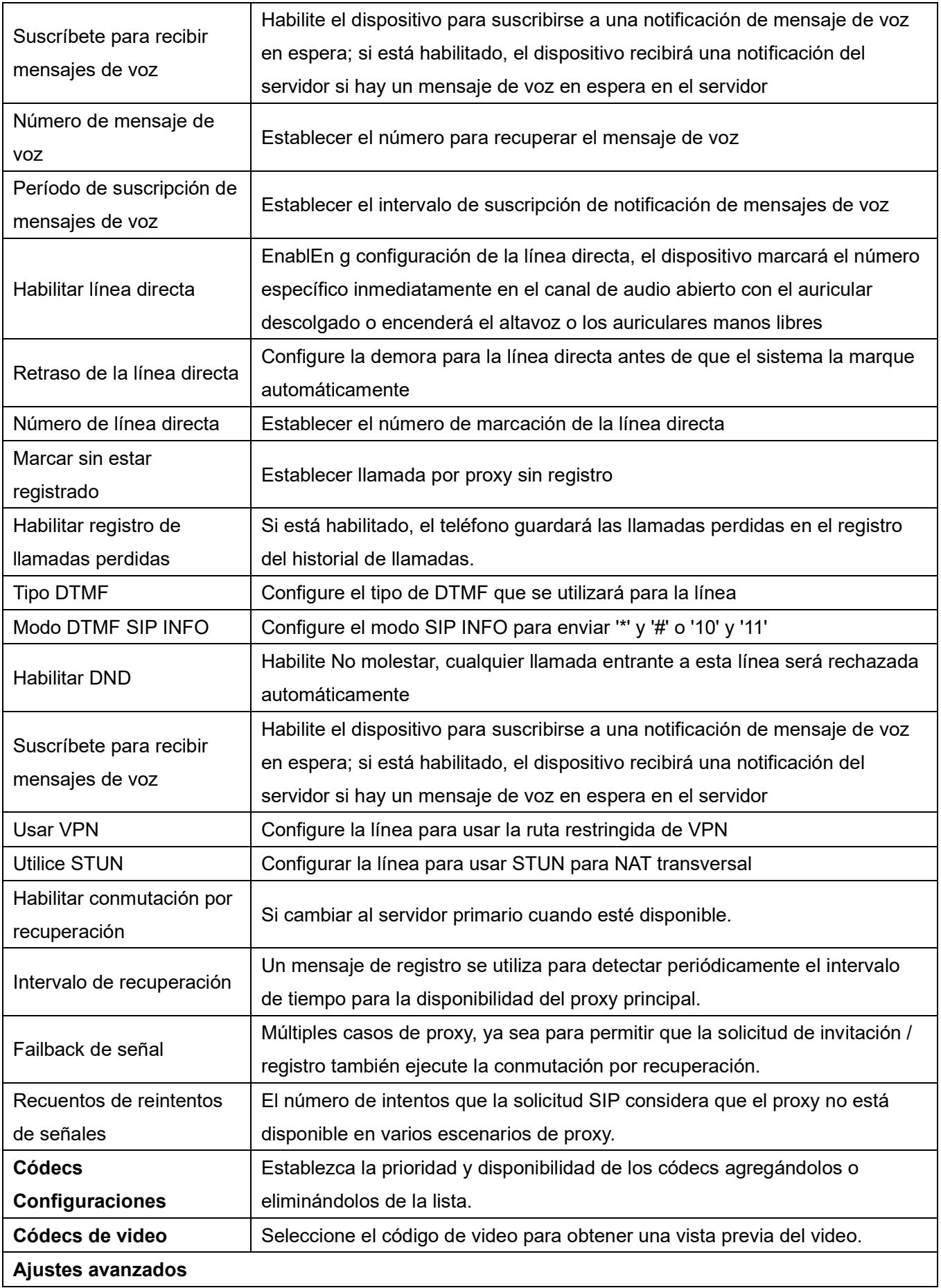

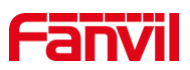

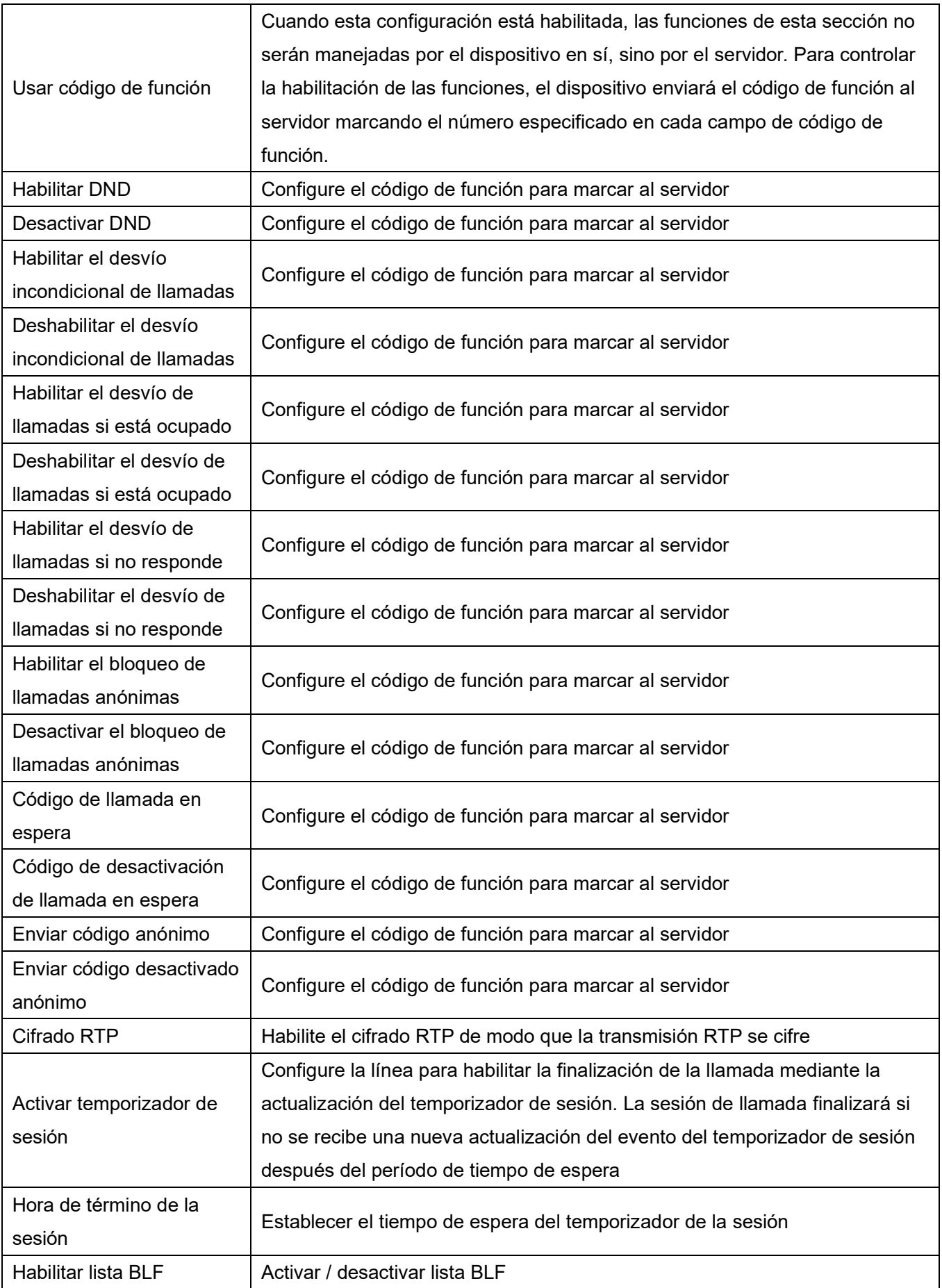

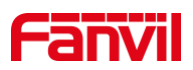

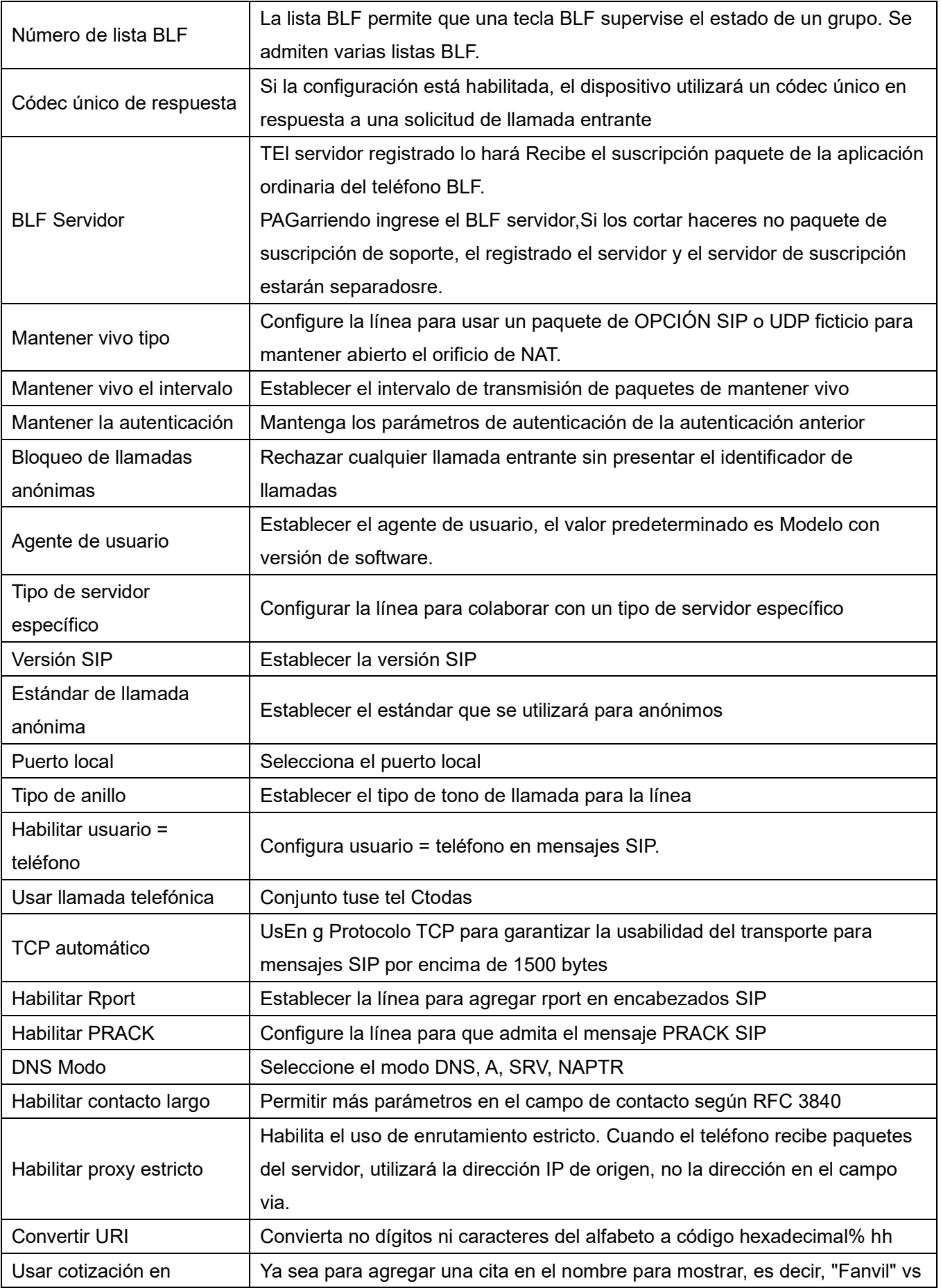

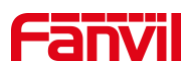

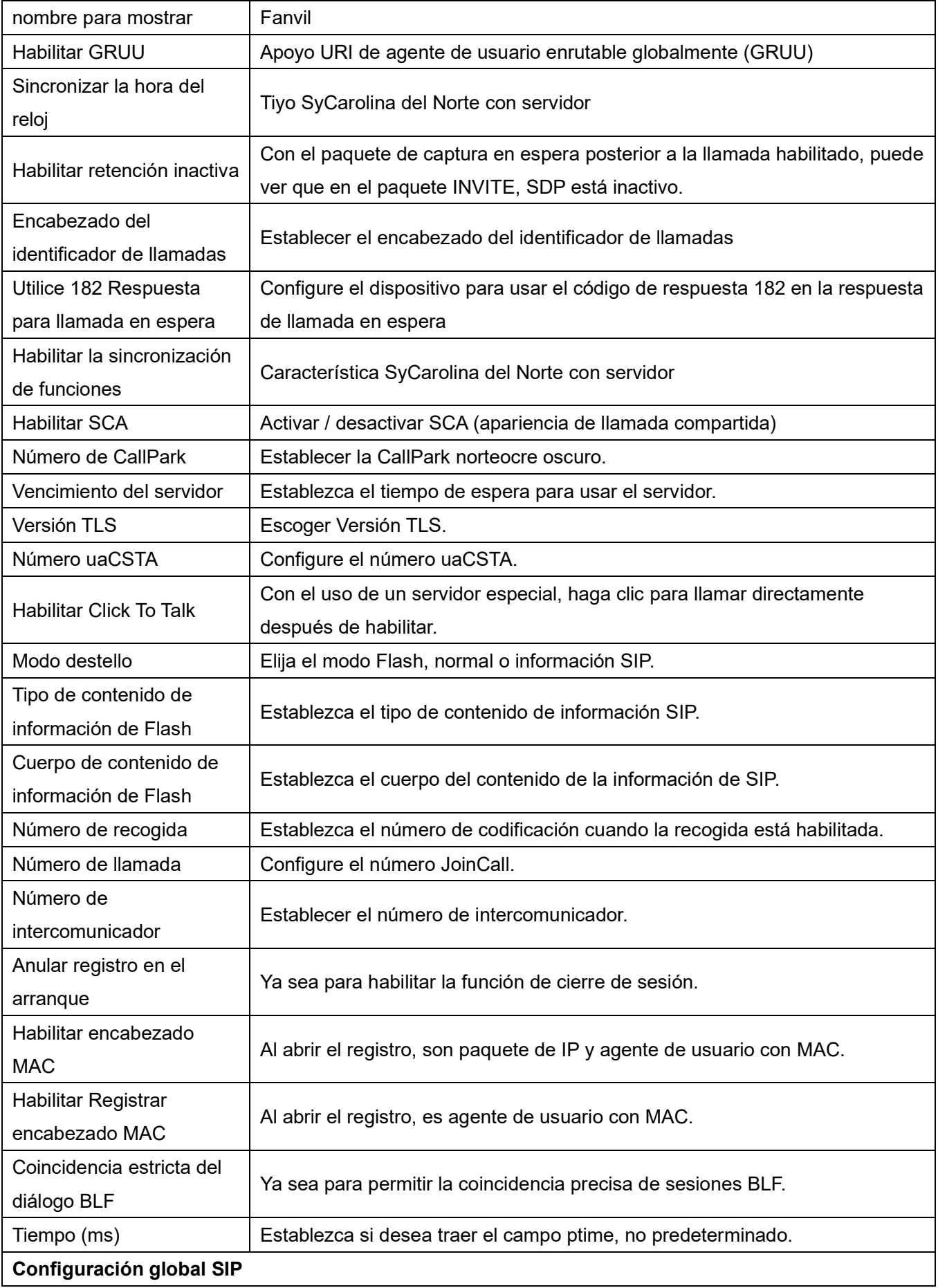

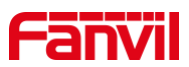

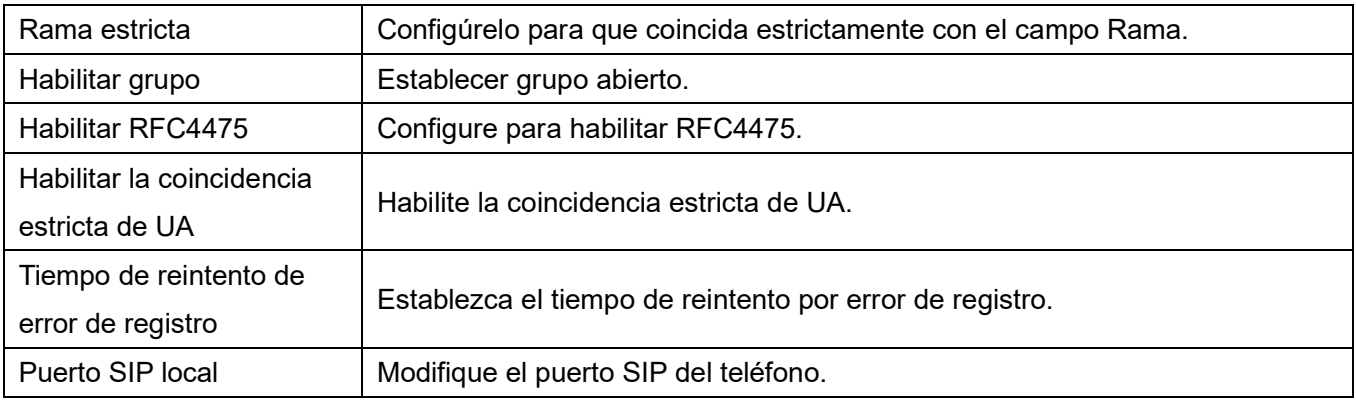

# **12.5 Línea >> SIP Hotspot**

Por favor refiérase a 9.8 Hotspot SIP.

# **12.6 Línea >> Plan de marcación**

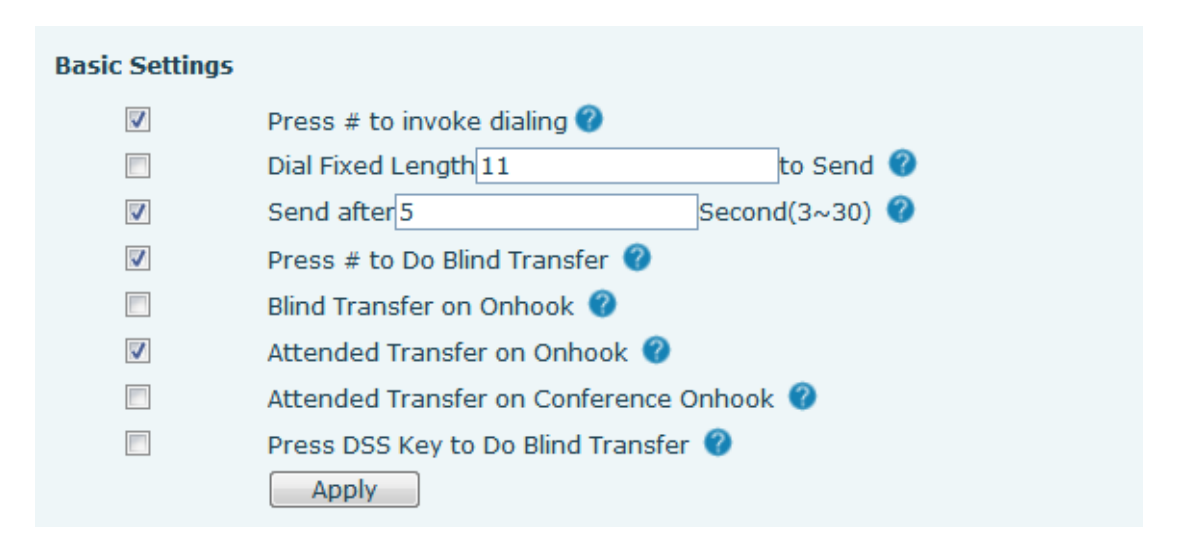

### *Imagen 111 - Configuración del plan de marcado*

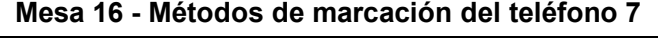

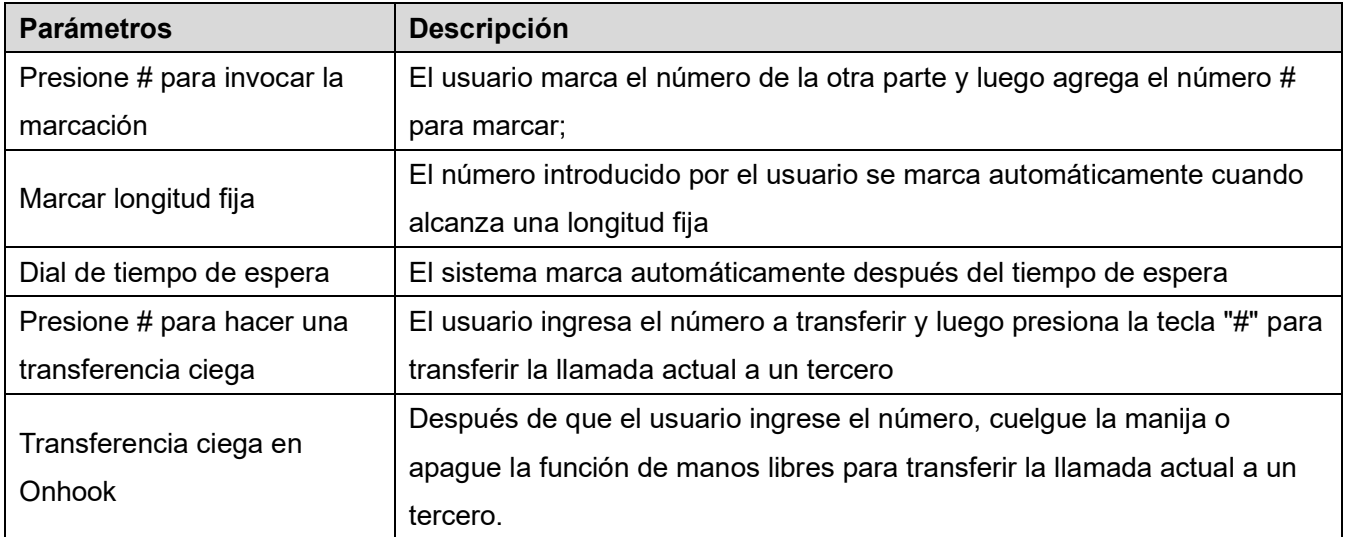

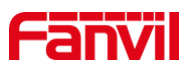

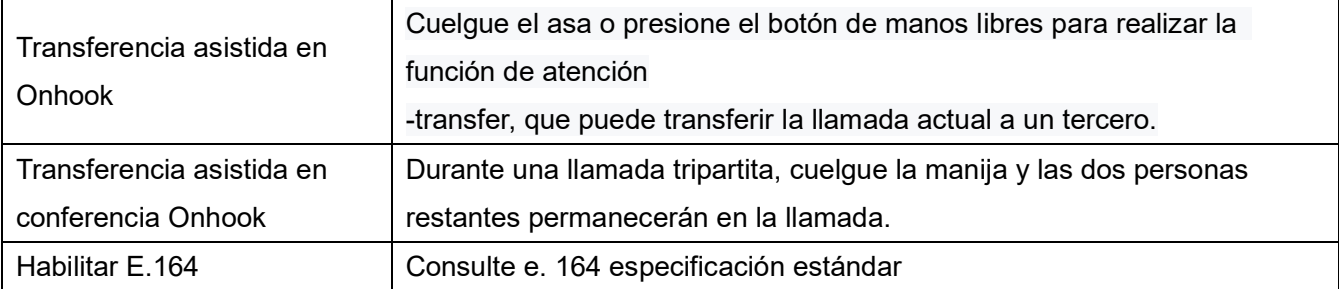

### **Agregar reglas de marcación:**

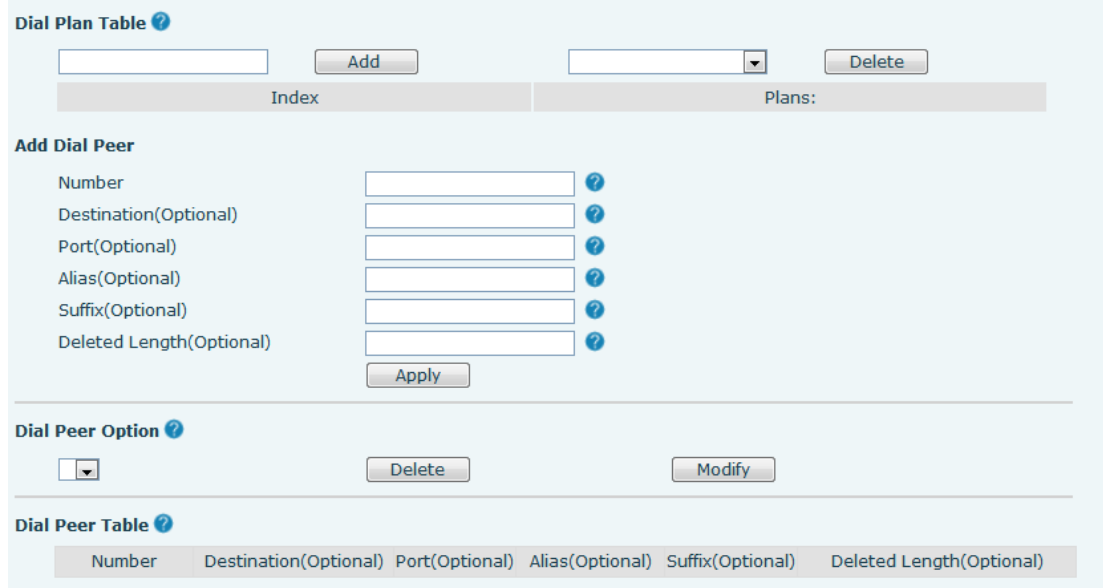

### *Imagen 112 - Configuración personalizada de reglas de acceso telefónico*

### *Mesa 17 - Tabla de configuración de reglas de acceso telefónico*

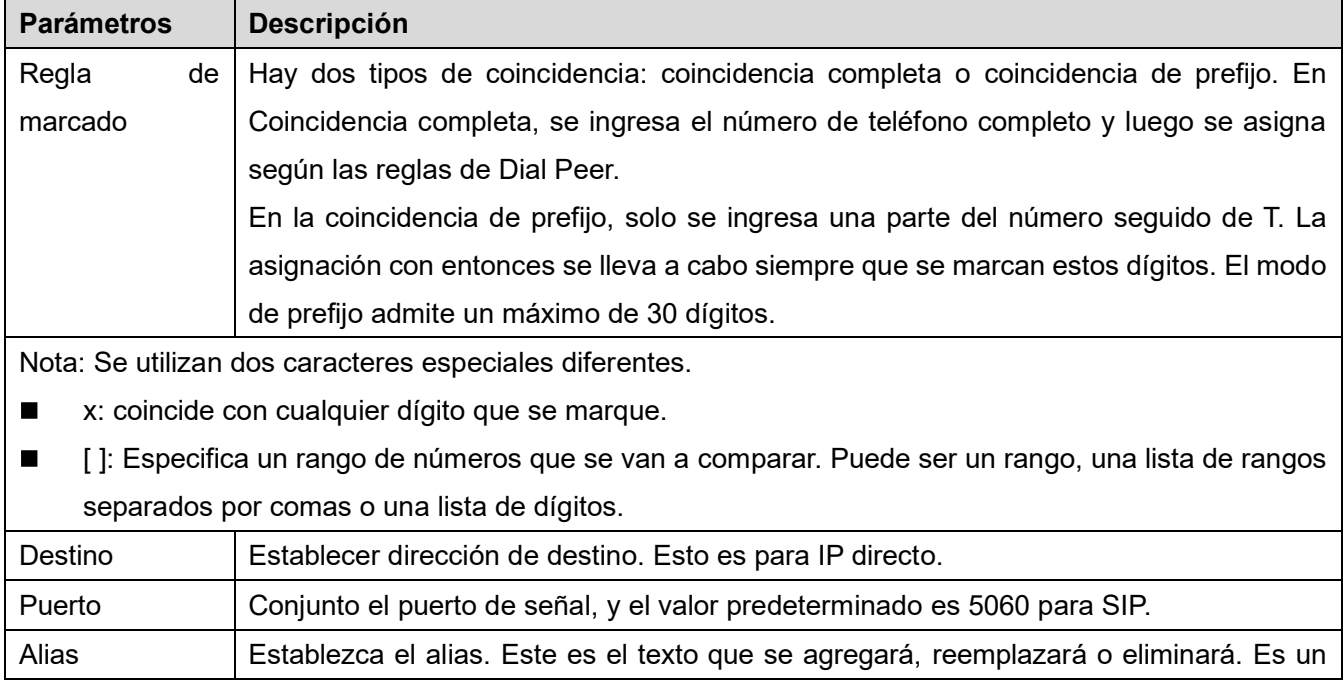

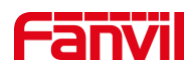

#### elemento opcional.

Nota: hay cuatro tipos de alias.

- all: xxx xxx reemplazará el número de teléfono.  $\blacksquare$
- add: xxx xxx se marcará antes que cualquier número de teléfono.  $\blacksquare$
- del –Los caracteres se eliminarán del número de teléfono.  $\blacksquare$
- rep: xxx xxx se sustituirá por los caracteres especificados.  $\blacksquare$

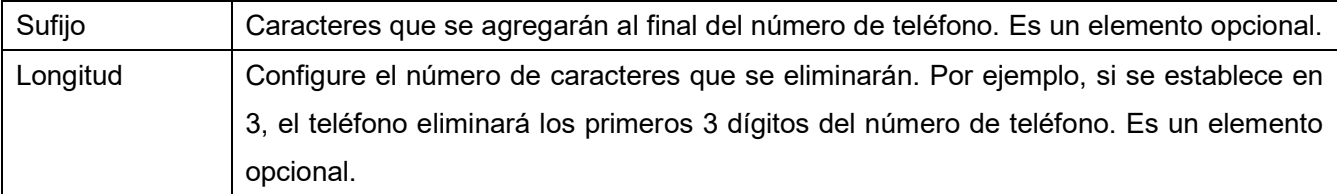

# **12.7 Línea >> Configuración básica**

Configure la configuración global del registro.

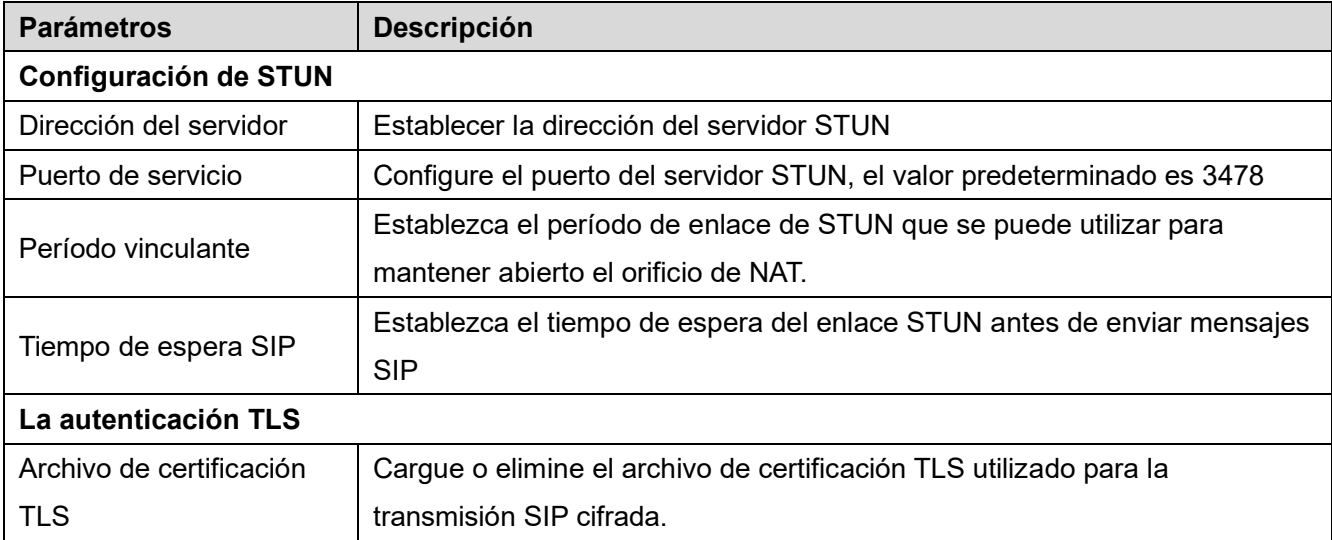

#### *Mesa 18 - Establecer la configuración global de la línea en la página web*

# **12.8 Configuración del teléfono >> Funciones**

Funciones del teléfono de configuración.

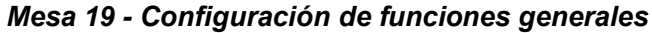

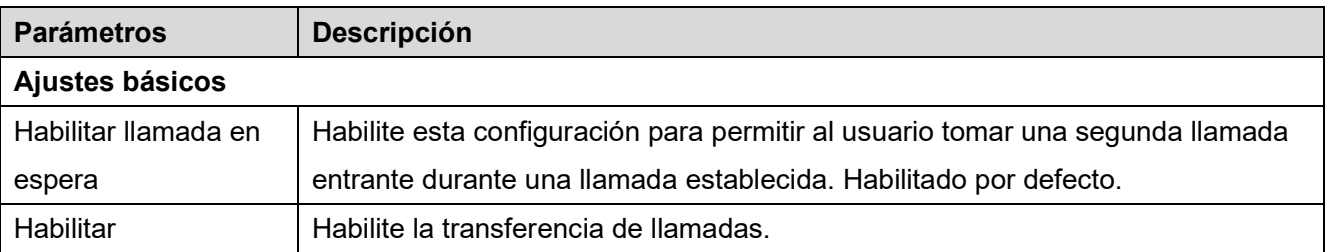

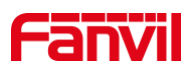

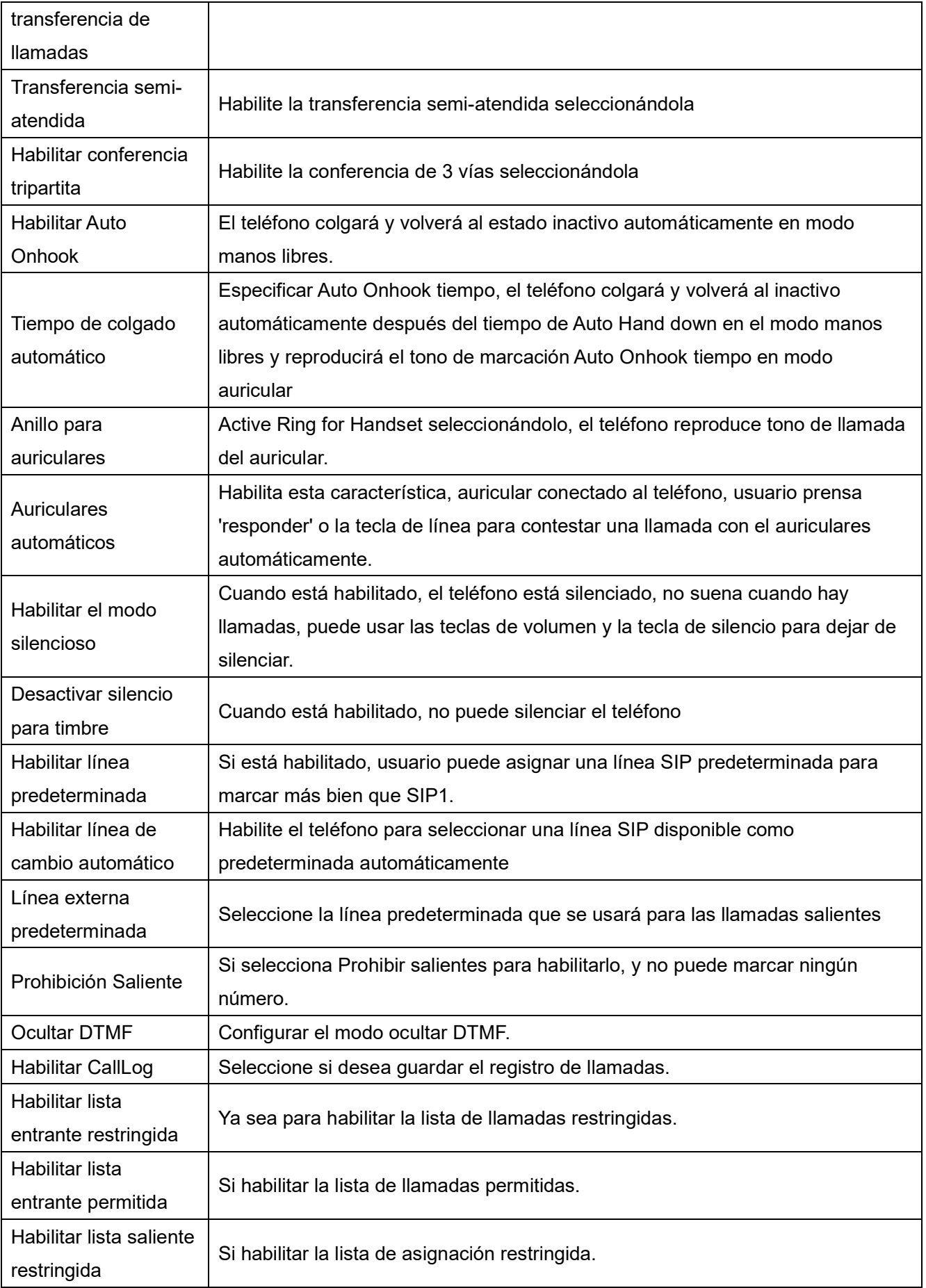

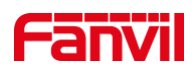

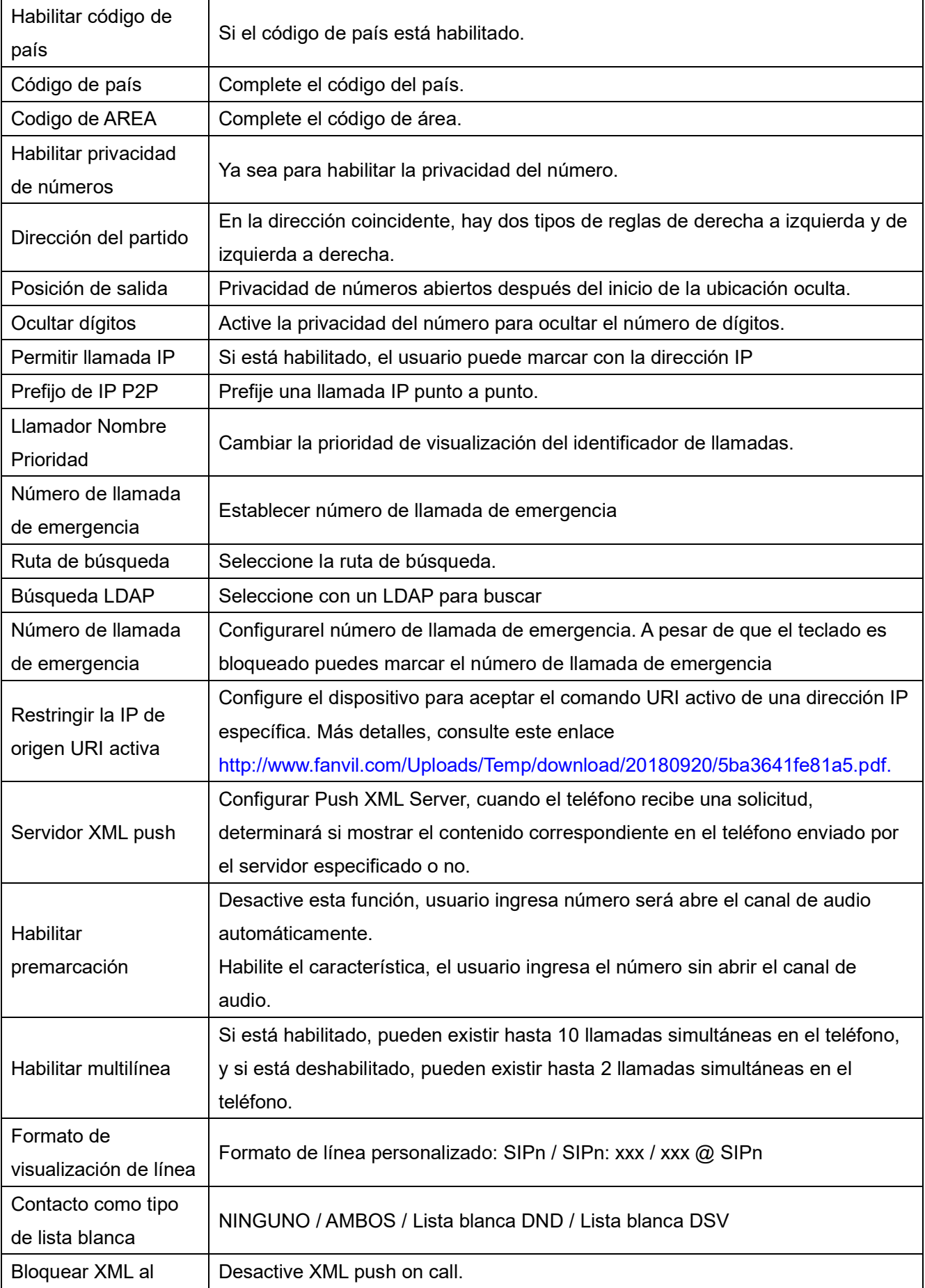

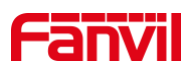

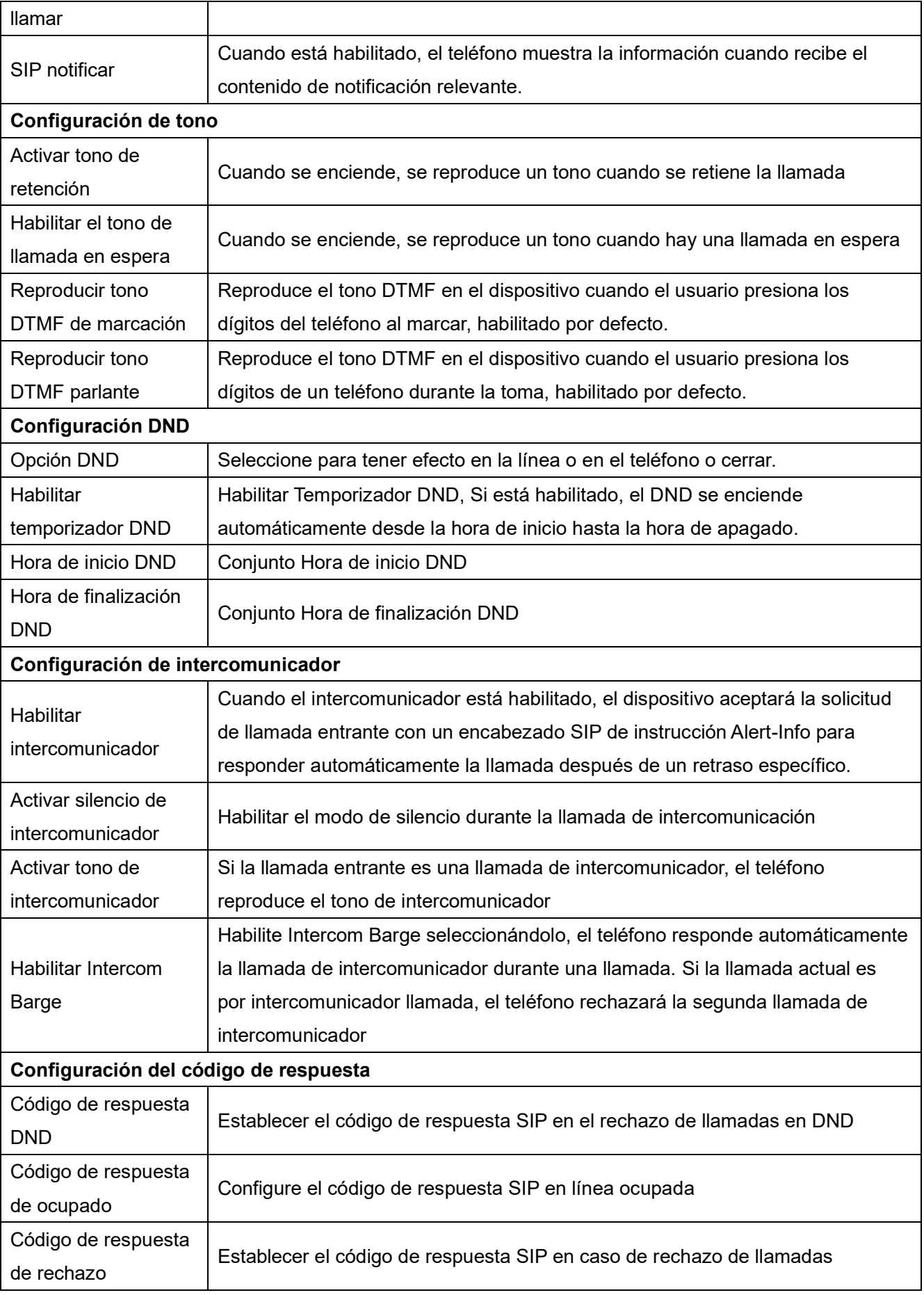

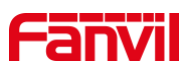

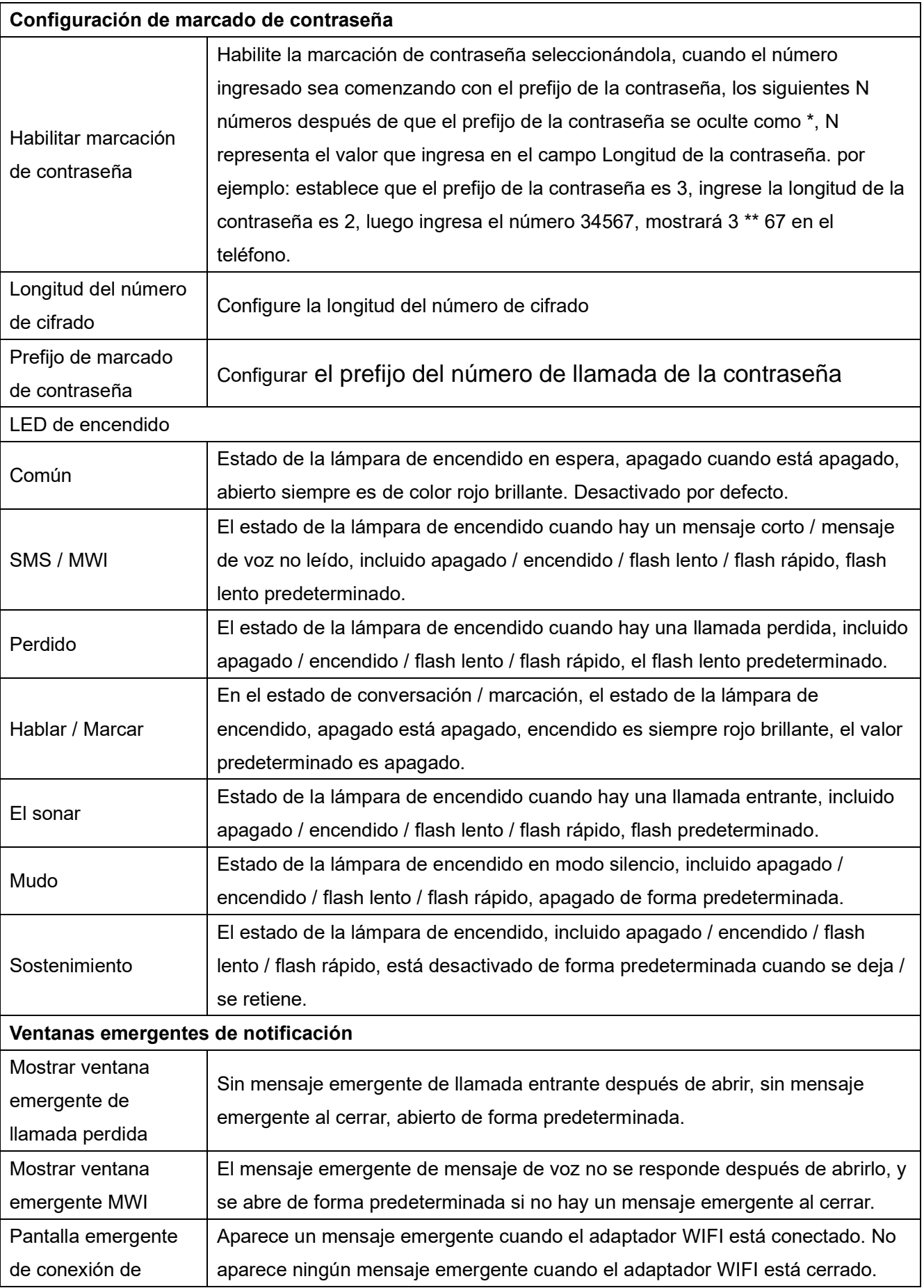

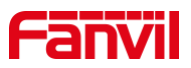

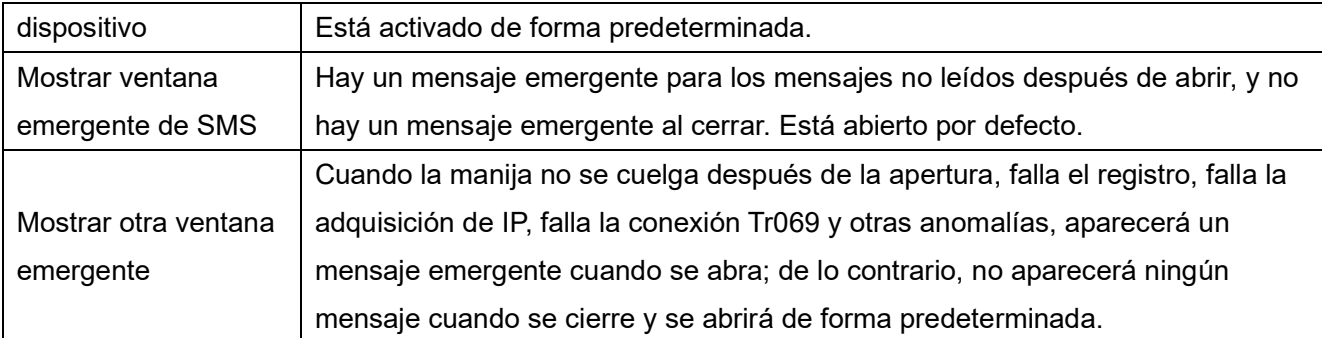

# **12.9 Configuración del teléfono >> Configuración de medios**

Cambiar la configuración de voz.

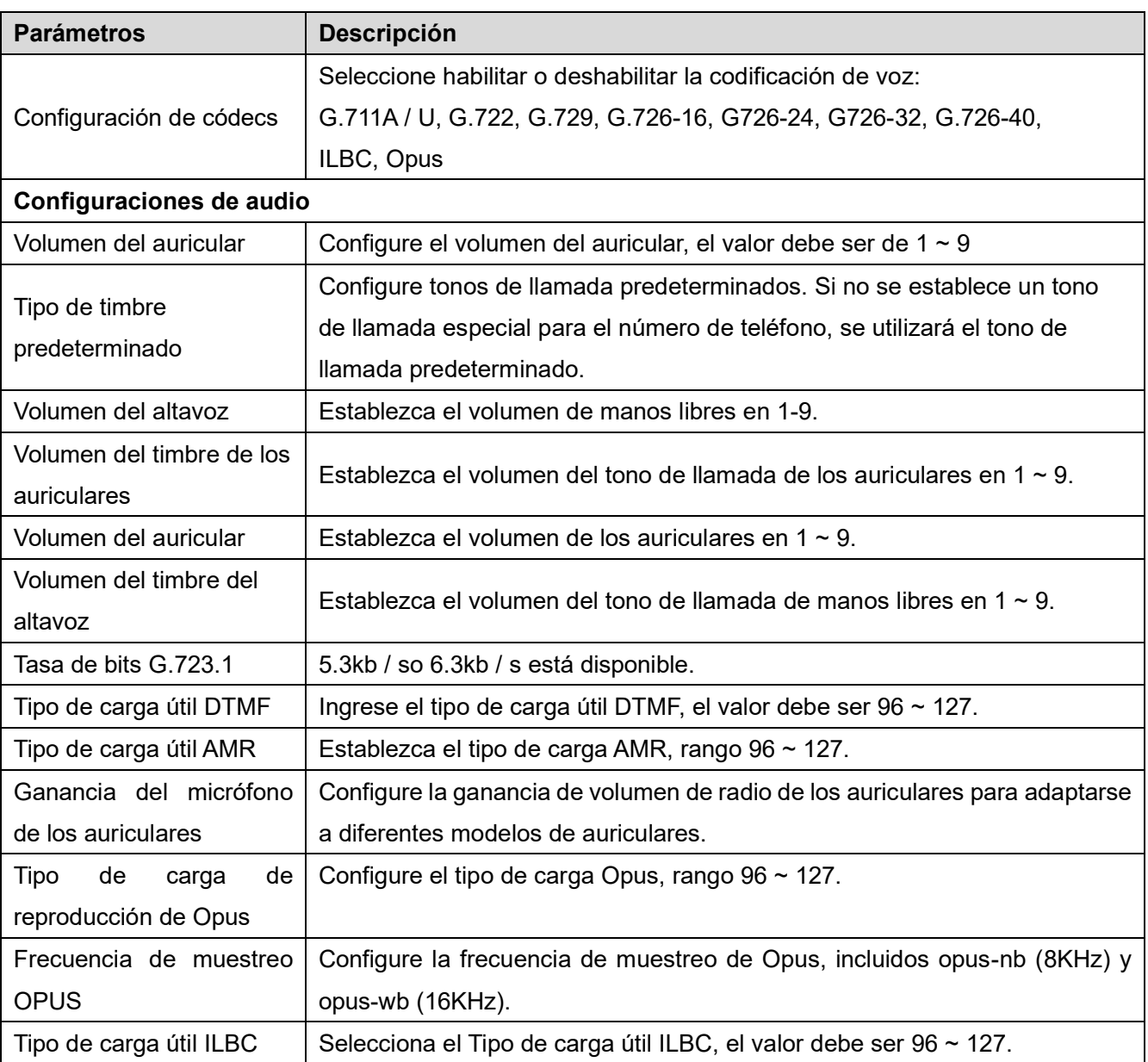

### *Mesa 20 - Configuración de voz*

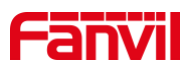

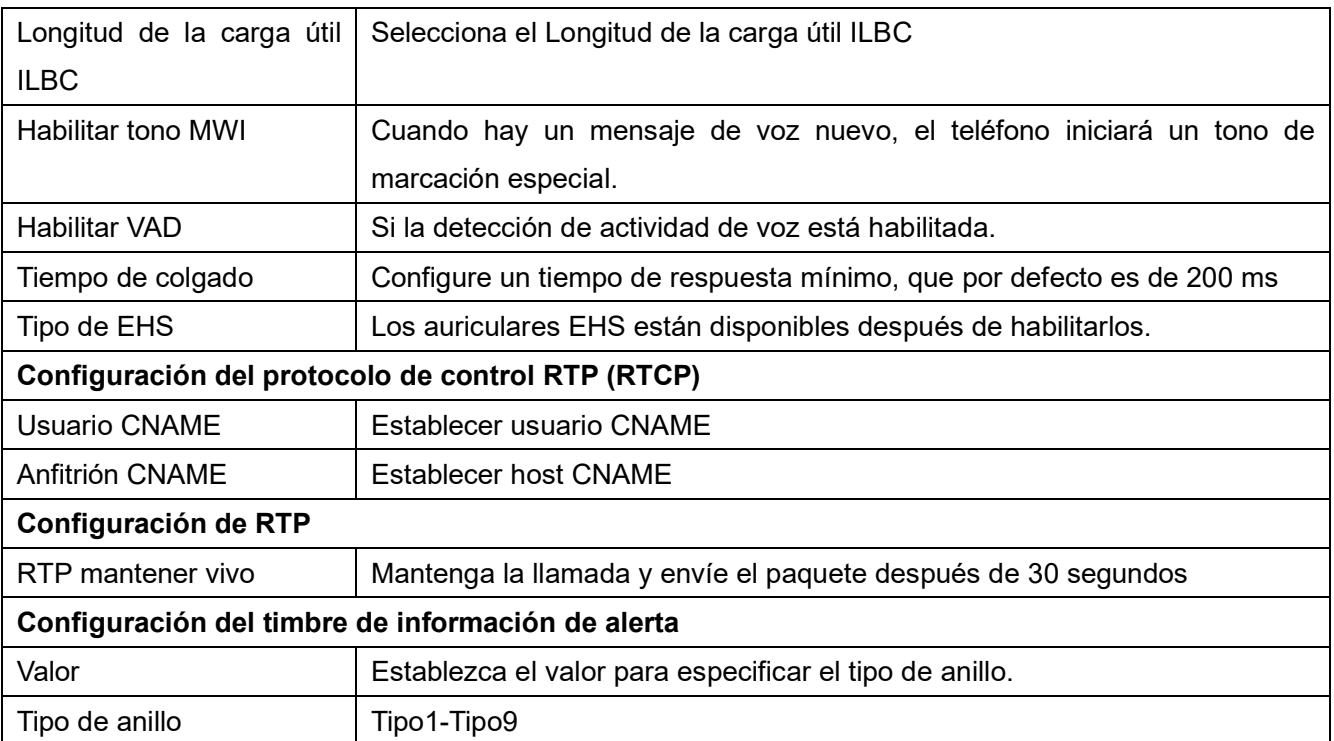

# **12.10 Configuración del teléfono >> MCAST**

Esta función permite al usuario realizar algún tipo de llamada de difusión a personas que están en un grupo de multidifusión. El usuario puede configurar una clave DSS de multidifusión en el teléfono, que le permite enviar un flujo de protocolo de transporte en tiempo real (RTP) a la dirección de multidifusión preconfigurada sin involucrar la señalización SIP. También puede configurar el teléfono para recibir una transmisión RTP desde una dirección de escucha de multidifusión preconfigurada sin involucrar la señalización SIP. Puede especificar hasta 10 direcciones de escucha de multidifusión.

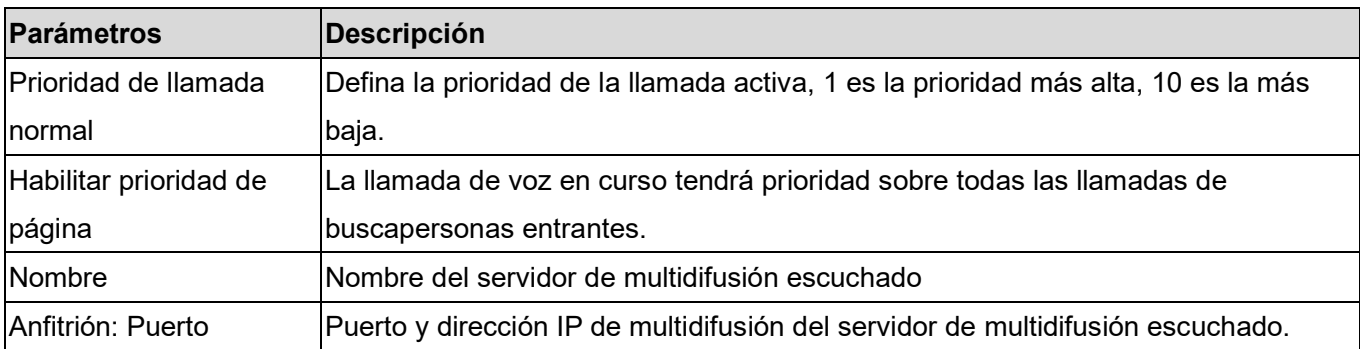

#### *Mesa21 - Parámetros de multidifusión*

# **12.11 Configuración del teléfono >> Acción**

### **URL de acción**

*¡Nota! Las URL de acción se utilizan para que los sistemas IPPBX envíen eventos telefónicos.* 

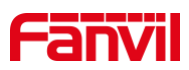

### *Consulte la URL de acción de Fanvil para obtener más detalles.* http://www.fanvil.com/Uploads/Temp/download/20180920/5ba3641fe81a5.pdf

# **12.12 Configuración del teléfono >> Hora / Fecha**

El usuario puede configurar los ajustes de hora del teléfono en esta página.

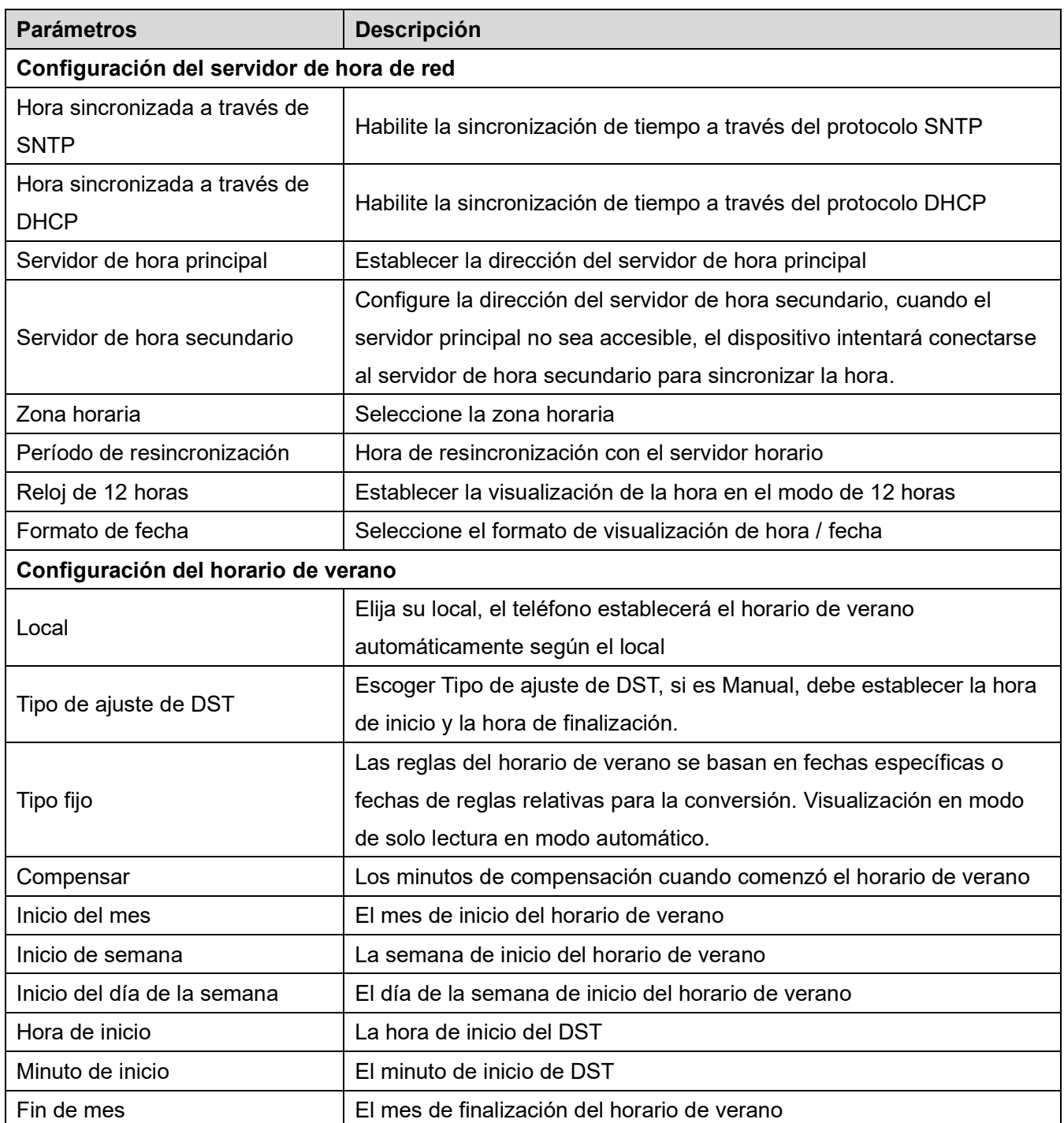

#### *Mesa 22 - Configuración de fecha y hora*

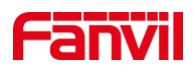

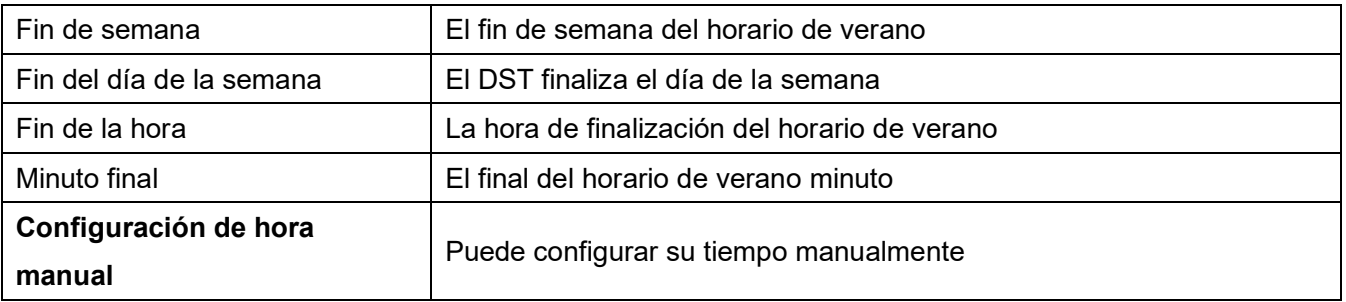

# **12.13 Configuración del teléfono >> Avanzado**

El usuario puede configurar el Configuración avanzada configuración en esta página.

- Configuración de pantalla.
	- $\blacksquare$ Habilitar el ahorro de energía
	- $\blacksquare$ Iluminar desde el fondo Hora
- Configuración de contraseña del menú LCD.

La contraseña es 123 por defecto.

- Configuración de bloqueo del teclado.
- Configurar palabras de saludo  $\bullet$

El mensaje de saludo se mostrará en la esquina superior izquierda de la pantalla LCD cuando el dispositivo esté inactivo, que está limitado a 16 caracteres. Los caracteres predeterminados son 'TELÉFONO VOIP'.

# **12.14 Seguridad >> Certificados de confianza**

Establezca si desea abrir el certificado de licencia y la validación del nombre general, seleccione el módulo de certificado.

Puede cargar y eliminar certificados cargados.

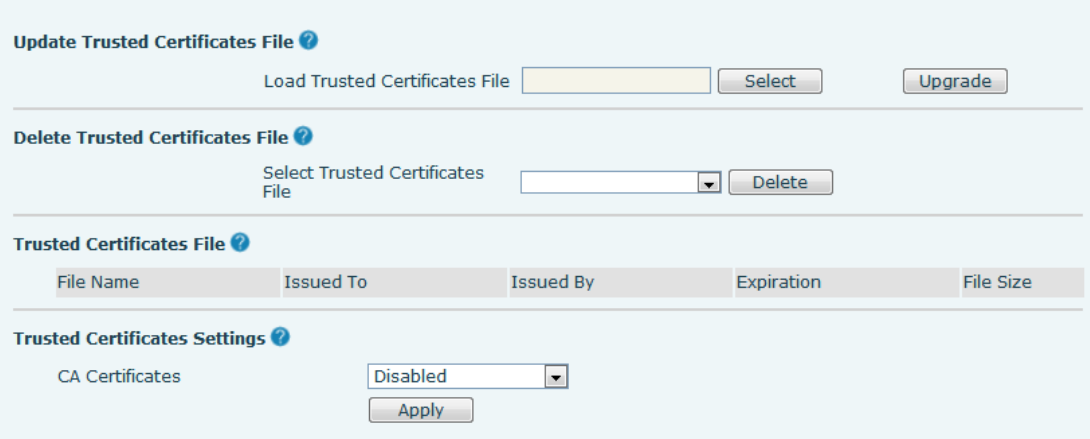

*Imagen 113 - Certificado de configuración*

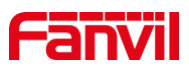

# **12.15 Seguridad >> Certificados de dispositivo**

Seleccione el certificado del dispositivo como certificado predeterminado y personalizado. Puede cargar y eliminar certificados cargados.

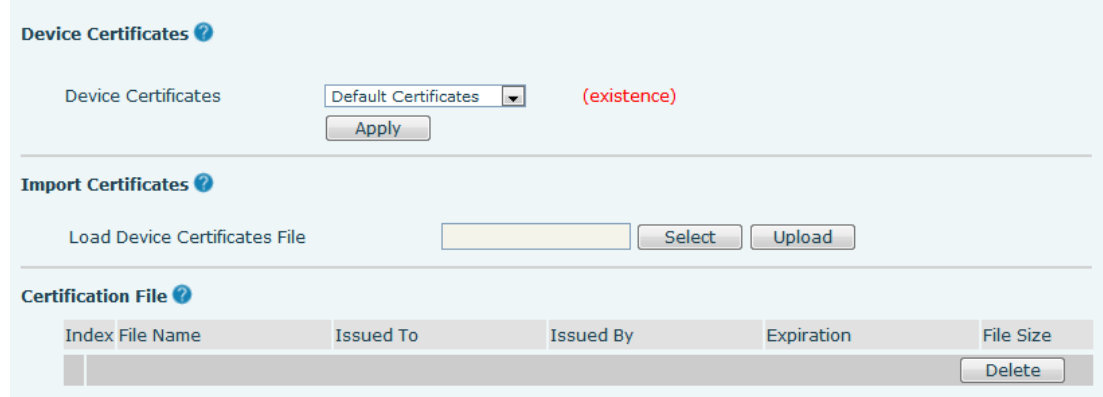

*Imagen 114 - Configuración de certificado de dispositivo*

# **12.16 Agenda telefónica >> Contacto**

El usuario puede agregar, eliminar o editar contactos en la agenda en esta página. El usuario puede navegar por la agenda y clasificarla por nombre, teléfonos o filtrarlos por grupo.

Para agregar un nuevo contacto, el usuario debe ingresar la información del contacto y presionar el botón "Agregar" para agregarlo.

Para editar un contacto, haga clic en la casilla de verificación frente al contacto, la información del contacto se copiará en los cuadros de edición del contacto, presione el botón "Modificar" después de terminar la edición.

Para eliminar uno o varios contactos, marque la casilla de verificación frente a los contactos que desea eliminar y haga clic en el botón "Eliminar", o haga clic en "Claro"Con la selección de cualquier contacto para borrar la agenda.

El usuario también puede agregar varios contactos a un grupo seleccionando el grupo en las opciones desplegables frente al botón "Agregar al grupo" en la parte inferior de la lista de contactos, seleccionando los contactos con la casilla de verificación y haciendo clic en "Agregar al grupo" para agregar los contactos seleccionados a el grupo.

Del mismo modo, el usuario puede seleccionar varios usuarios y agregarlos a la lista negra haciendo clic en el botón "Agregar a la lista negra".

# **12.17 Agenda telefónica >> Agenda telefónica en la nube**

#### **Agenda telefónica en la nube**

El usuario puede configurar hasta 8guías telefónicas en la nube. Cada directorio telefónico en la nube debe configurarse con una URL donde se almacena un directorio telefónico XML. La URL puede basarse en HTTP / HTTP o en el protocolo FTP con o sin autenticación. Si se requiere autenticación, el usuario debe configurar

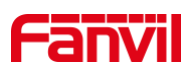

el nombre de usuario y la contraseña.

Para configurar una agenda en la nube, se debe ingresar la siguiente información,

- Nombre de la agenda (obligatorio)  $\Box$
- $\Box$ URL de la agenda telefónica (obligatorio)
- Acceder al nombre de usuario (opcional)  $\Box$
- $\Box$ Contraseña de acceso (opcional)

#### **Configuración LDAP**

La agenda en la nube permite al usuario recuperar la lista de contactos de un LDAP Server a través LDAP Protocolos.

El usuario debe configurar el LDAP Servidor información y base de búsqueda para poder usarlo en el dispositivo. Si elLDAP El servidor solicita una autenticación, el usuario también debe proporcionar el nombre de usuario y la contraseña.

Para configurar un LDAP directorio telefónico, se debe ingresar la siguiente información,

- $\Box$  Título de visualización (debe)
	- LDAP Dirección del servidor (obligatorio)
- □ LDAP Servidor Puerto (debe) Base de búsqueda (debe)
- Acceder al nombre de usuario (opcional)  $\Box$
- Contraseña de acceso (opcional)  $\Box$

### *¡Nota! Consulte la documentación técnica de LDAP antes de crear el directorio telefónico LDAP y el servidor de directorio telefónico.*

#### http://www.fanvil.com/Uploads/Temp/download/20180920/5ba382eb399eb.pdf

Vista previa de la página web

La página del teléfono admite la vista previa del directorio telefónico y los contactos de Internet

- Después de configurar el directorio XML Voip o LDAP,
- Seleccione [Agenda telefónica] >> [Agenda telefónica en la nube] >> [Agenda telefónica en la nube]  $\bullet$ para seleccionar el tipo.
- Haga clic en el conjunto XML / LDAP para descargar el contacto para navegar.

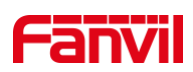

| <b>___</b> |                          |                                                                                                    |                                |                                  | English                       |                                                                |                                          |                                     |
|------------|--------------------------|----------------------------------------------------------------------------------------------------|--------------------------------|----------------------------------|-------------------------------|----------------------------------------------------------------|------------------------------------------|-------------------------------------|
|            | <b>X3S/X3SP</b>          |                                                                                                    |                                |                                  |                               |                                                                |                                          | <b>Z</b> Keep Online<br>Dial        |
|            |                          |                                                                                                    | Cloud phonebook<br>Contacts    | Blacklist                        | Advanced                      |                                                                |                                          |                                     |
|            | > System                 |                                                                                                    |                                |                                  |                               |                                                                |                                          |                                     |
|            | > Network                | <b>Cloud phonebook</b><br>XML8<br>LDAP1<br>XML <sub>2</sub><br>XML3<br>XML4<br>XML5 XML6<br>XML7<br>LDAP2<br>LDAP3<br>LDAP4<br>note |                                |                                  |                               |                                                                |                                          |                                     |
| $>$ Line   |                          |                                                                                                    |                                |                                  |                               |                                                                | <b>Next</b><br>Page: $\vert \cdot \vert$ |                                     |
|            | > Phone settings         | 回                                                                                                    | Index                          | <b>Phone</b><br><b>Name</b>      |                               | Phone1                                                         | <b>Previous</b><br>hone <sub>2</sub>     | $10$ $\rightarrow$ Entries per page |
|            | <b>Phonebook</b><br>٠    |                                                                                                    | <b>Manage Cloud Phonebooks</b> |                                  |                               |                                                                |                                          |                                     |
|            | > Call logs              |                                                                                                    | Index Cloud phonebook name     | Cloud phonebook URL Calling Line |                               | Search<br>Line                                                 | <b>Authentication Name</b>               | <b>Authentication Password</b>      |
|            |                          | $\mathbf{1}$                                                                                                    | note                           | tftp://172.16.12.45/51.x Default | Default $\blacktriangleright$ | Default $\blacktriangleright$<br>Default $\blacktriangleright$ |                                          |                                     |
|            | <b>&gt; Function Key</b> | $\overline{\mathbf{2}}$<br>3                                                                                                    |                                |                                  | Default $\blacktriangleright$ | Default $\blacktriangleright$                                  |                                          |                                     |
|            |                          | 4                                                                                                    |                                |                                  | Default $\bullet$             | Default $\blacktriangleright$                                  |                                          |                                     |
|            |                          | 5                                                                                                    |                                |                                  | Default $\blacksquare$        | Default $\blacktriangleright$                                  |                                          |                                     |
|            |                          | 6                                                                                                    |                                |                                  | Default $\blacktriangleright$ | Default $\blacktriangledown$                                   |                                          |                                     |
|            |                          | 7                                                                                                    |                                |                                  | Default                       | Default $\overline{\phantom{a}}$                               |                                          |                                     |
|            |                          | 8                                                                                                    |                                |                                  | Default $\blacktriangleright$ | Default $\blacktriangleright$                                  |                                          |                                     |
|            |                          |                                                                                                    |                                |                                  |                               | Apply                                                          |                                          |                                     |

*Imagen 115 - Configuración de la agenda telefónica en la nube web*

### **12.18 Agenda telefónica >> Lista de llamadas**

Llamadas entrantes restringidas:  $\blacksquare$ 

Es similar a una lista negra. Agregue el número a la lista negra y el usuario ya no recibirá llamadas del número almacenado hasta que el usuario lo elimine de la lista.

Los usuarios pueden agregar números específicos a la lista negra o agregar prefijos específicos a la lista negra para bloquear llamadas con todos los números con este prefijo.

Llamadas entrantes permitidas:  $\blacksquare$ 

Cuando DND está habilitado, aún se puede llamar al número de llamada entrante.

Llamadas salientes restringidas:

Agrega un número que restringe las llamadas salientes y no se puede llamar hasta que el número se elimine de la tabla.

# **12.19 Agenda telefónica >> Marcación web**

Utilice páginas web para realizar operaciones de llamada, respuesta y colgado.

### **12.20 Agenda telefónica >> Avanzado**

Los usuarios pueden exportar la agenda telefónica local en formato XML, CSV y VCF y guardarla en la computadora local.

Los usuarios también pueden importar contactos a la agenda telefónica en formatos XML, CSV y VCF. *¡Atención! Si el usuario importa el mismo directorio telefónico repetidamente, se ignorará el mismo contacto. Si el nombre es el mismo pero el número es diferente, el contacto se crea nuevamente.* Los usuarios pueden eliminar grupos o agregar nuevos grupos en esta página. Eliminar un grupo de

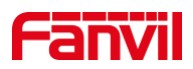

contactos no elimina los contactos de ese grupo.

# **12.21 Registro de llamadas**

El usuario puede navegar por el registro de llamadas completo en esta página. El registro de llamadas se puede ordenar por tiempo. El número de llamada, el nombre del contacto o la línea y el registro de la llamada se pueden filtrar por tipo de registro de llamada (llamada entrante, llamada saliente, llamada perdida, llamada de desvío).

El usuario también puede guardar el número en el registro de llamadas en su directorio telefónico o agregarlo a la lista negra / lista blanca.

Los usuarios también pueden marcar la página web haciendo clic en el número en el registro de llamadas. Los usuarios también pueden descargar registros de llamadas condicionalmente y guardarlos localmente

# **12.22 Tecla de función >> Tecla de función**

Configuración de transferencia de una tecla: establecer nueva llamada, transferencia ciega, transferencia de atención, tres personas con una tecla, reproducir DTMF.

El dispositivo proporciona 2 atajos definidos por el usuario que los usuarios pueden configurar en una página web.

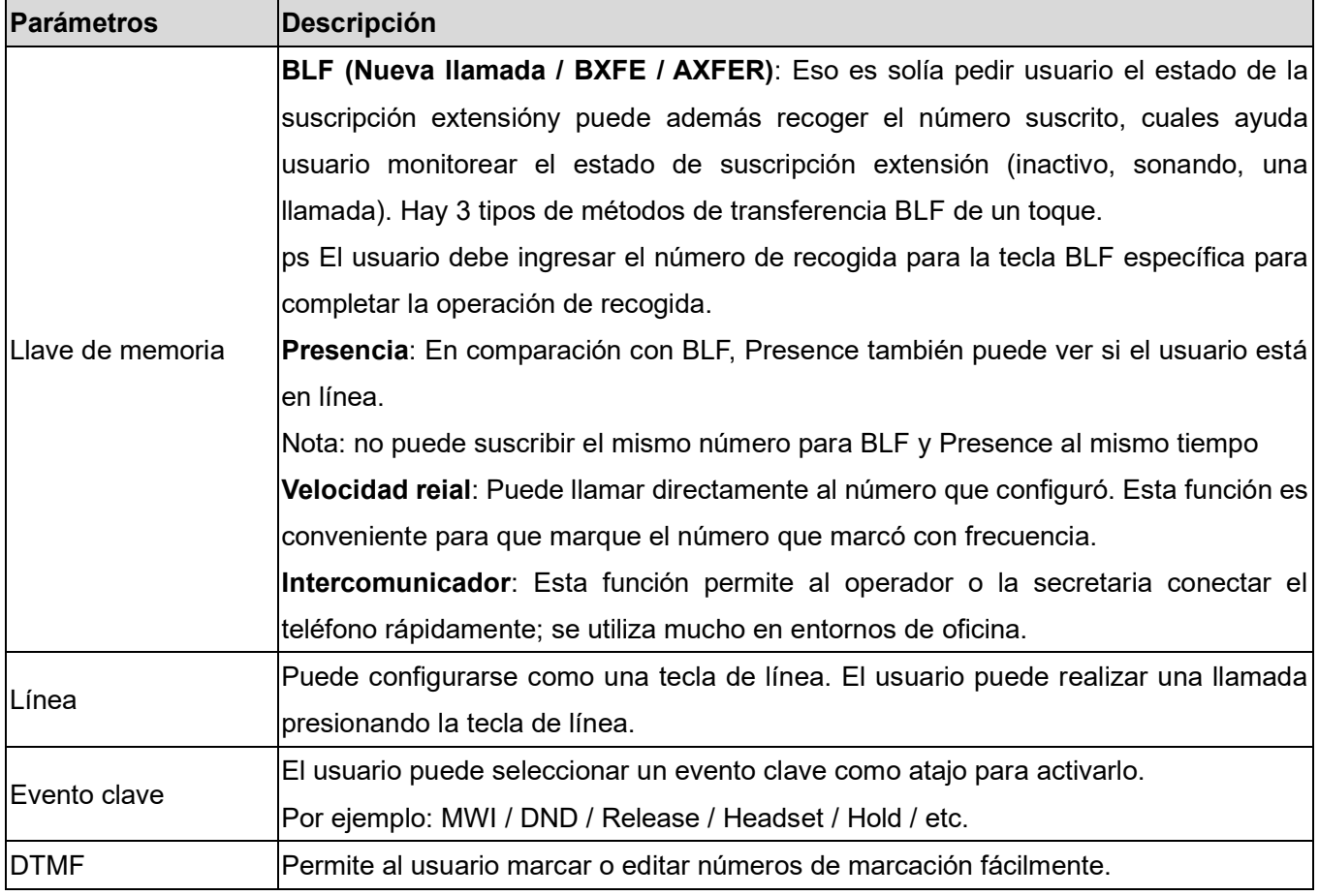

#### *Mesa 23 - Configuración de teclas de función*
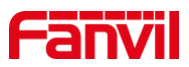

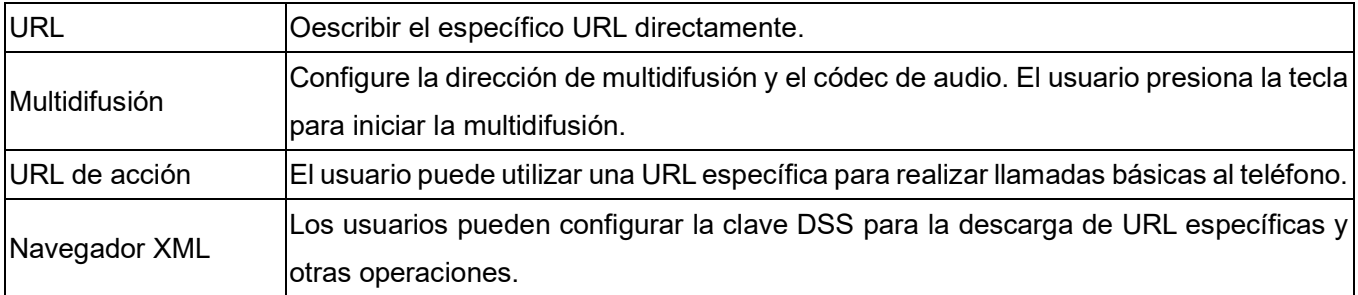

## **12.23 Tecla de función >> Tecla de función**

El modo de configuración de usuario y el estilo de visualización, página de visualización.

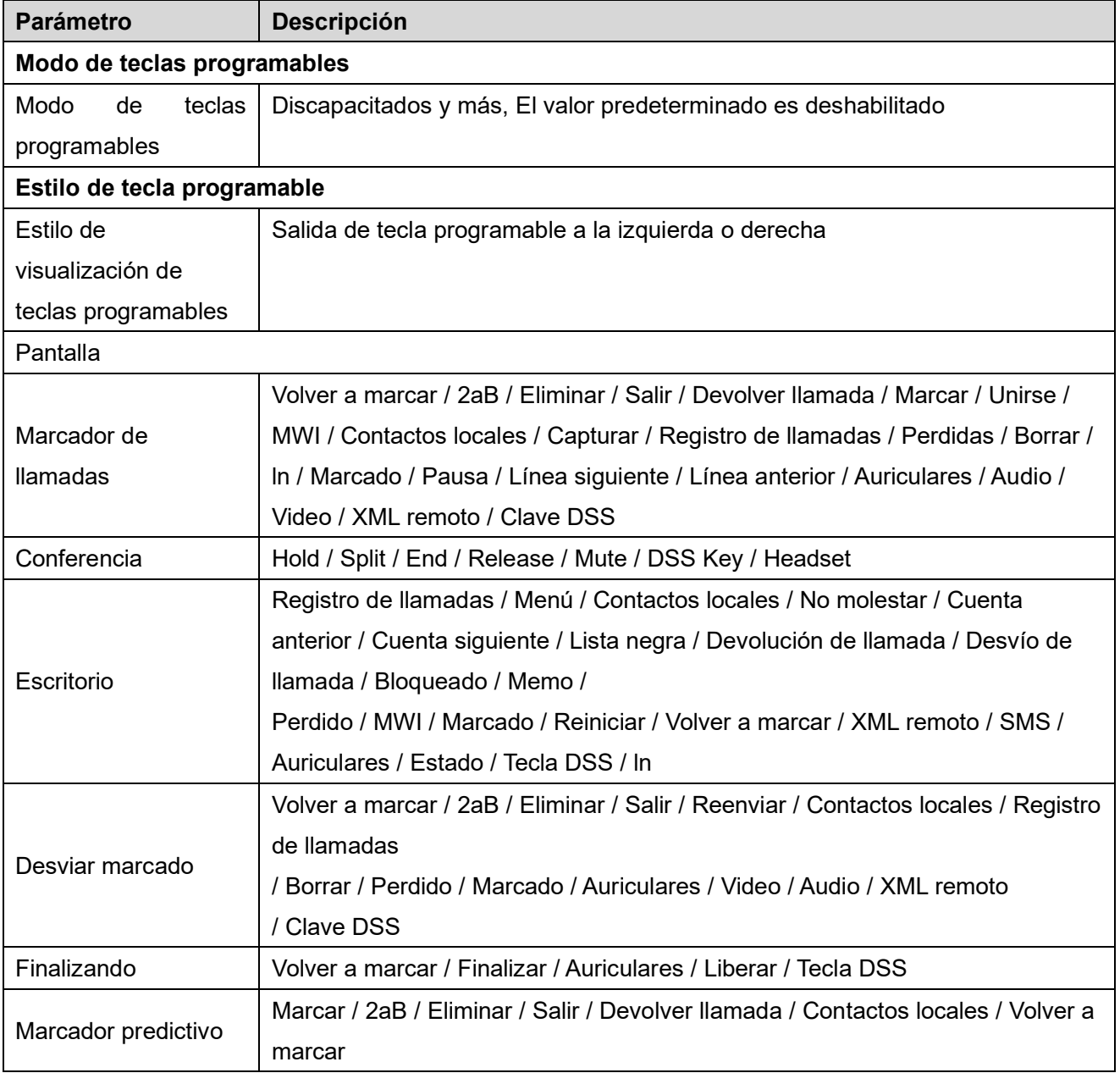

#### *Mesa 24 - Configuración de teclas programables*

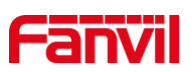

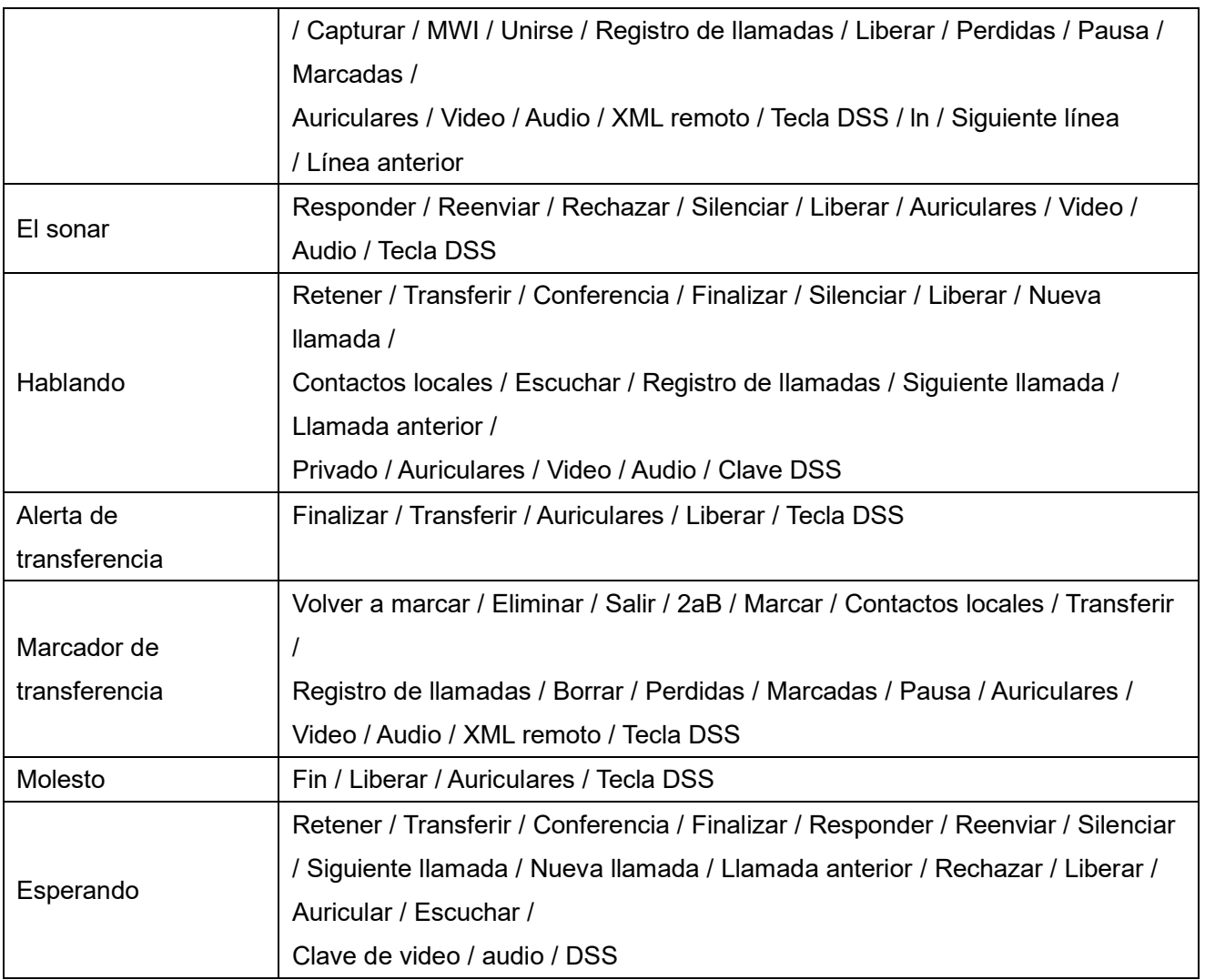

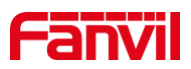

## **13 Solución de problemas**

Cuando el teléfono no está en uso normal, el usuario puede probar los siguientes métodos para restaurar el funcionamiento normal del teléfono o recopilar información relevante y enviar un informe del problema al buzón de soporte técnico de Fanvil.

### **13.1 Obtener información del sistema del dispositivo**

Los usuarios pueden obtener información presionando la opción [Menú] >> [Estado] en el teléfono. Se proporcionará la siguiente información:

La información de la red

Información del equipo (modelo, versión de software y hardware), etc.

#### **13.2 Reiniciar dispositivo**

Los usuarios pueden reiniciar el dispositivo desde el menú de software, [**Menú**] >>[Básico] >>[Reiniciar **Sistema**] y confirme la acción con [**Okay**]. O simplemente retire la fuente de alimentación y vuelva a restaurarla.

# **13.3 Restablecer el dispositivo a los valores predeterminados de fábrica**

Reiniciartintineo Device to Factory Default borrará todo los configuración, preferencias, base de datos y perfiles del usuario en el dispositivo y restaurar el dispositivo al estado predeterminado de fábrica. Para realizar un restablecimiento de fábrica, el usuario debe prensa [**Menú**]>> [Avanzado]y luego ingrese la contraseña para ingresar La interfaz. Entonces escoge[Restablecimiento de fábrica]y presione [**Entrar**]y confirme la acción con [**Okay**]. El dispositivo wyoSe reiniciará en un estado predeterminado de fábrica limpio.

#### **13.4 Captura de pantalla**

Si hay un problema con el teléfono, la captura de pantalla puede ayudar al técnico a localizar la función e identificar el problema. Para obtener capturas de pantalla, inicie sesión en la página web del teléfono [Sistema] >> [Herramientas], y podrá capturar las imágenes de la pantalla principal y la pantalla secundaria (puede capturarlas en la interfaz con problemas).

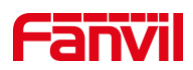

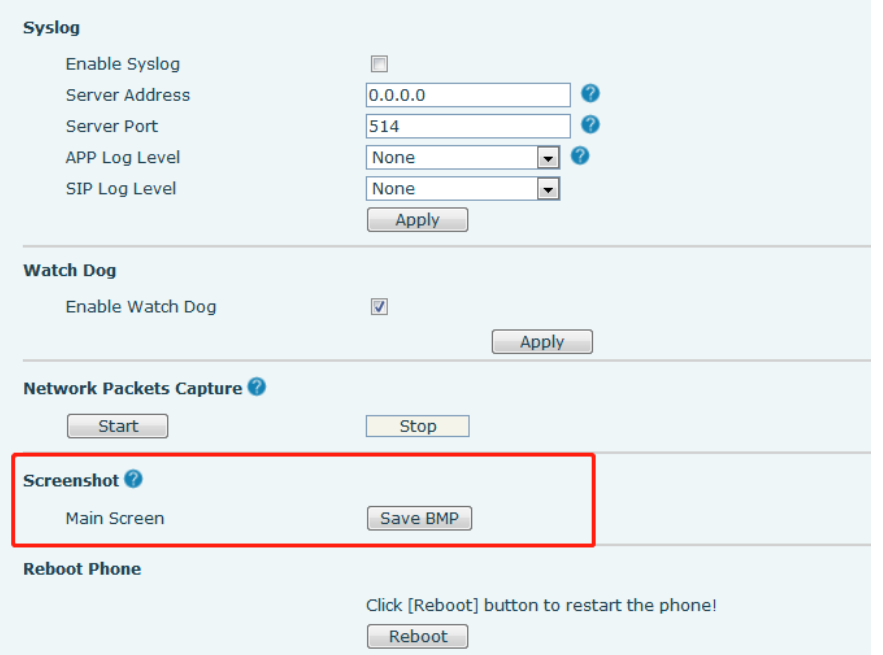

*Imagen 116 - Captura de pantalla*

#### **13.5 Captura de paquetes de red**

A veces es útil volcar los paquetes de red del dispositivo para identificar el problema. Para obtener el volcado de paquetes del dispositivo, el usuario debe iniciar sesión en el portal web del dispositivo, abrir la página [Sistema]>>[Herramientas] y haga clic en [Inicio] en la sección "Captura de paquetes de red". Aparecerá un mensaje emergente para pedirle al usuario que guarde el archivo de captura. El usuario debe realizarlos operaciones relevantes como activatEn g/ deactivatEn glínea o haciendo llamadas telefónicas y haga clic en el botón [Detener] en la página web cuando finalice la operación. Los paquetes de red del dispositivo durante el período se volcaron al archivo guardado.

|                         |                                           |                                                                          | English<br>Dial<br><b>E</b> Keep Online                  | $($ admin $)$<br>Logout<br>×.<br>Hang-up<br>Answer |
|-------------------------|-------------------------------------------|--------------------------------------------------------------------------|----------------------------------------------------------|----------------------------------------------------|
| <b>X3S/X3SP</b>         | <b>Information</b><br>Account             | Configurations<br><b>Auto Provision</b><br><b>Upgrade</b>                | <b>Tools</b>                                             |                                                    |
|                         |                                           |                                                                          |                                                          |                                                    |
| <b>System</b><br>×.     |                                           |                                                                          |                                                          | <b>NOTE</b>                                        |
| > Network               | <b>Syslog</b><br><b>Enable Syslog</b>     | 目                                                                        |                                                          | <b>Description:</b><br>Some tools to help          |
| $>$ Line                | Server Address<br><b>Server Port</b>      | ◉<br>0.0.0.0<br>0<br>514                                                 | 正在打开 2019.9.18 12-23-35.pcap                             | administrators or<br>$\mathbf{x}$<br>-<br>-        |
| > Phone settings        | APP Log Level<br><b>SIP Log Level</b>     | $\blacksquare$<br>ø<br>None<br>$\overline{\phantom{a}}$<br>None<br>Apply | 您选择了打开:<br>2019.9.18_12-23-35.pcap                       |                                                    |
| > Phonebook             | <b>Watch Dog</b>                          |                                                                          | 文件类型: Wireshark capture file<br>来源: http://172.16.12.144 |                                                    |
| $\rightarrow$ Call logs | Enable Watch Dog                          | $\overline{\mathsf{v}}$<br>Apply                                         | 您想要 Firefox 如何处理此文件?<br>◎ 打开,通过(O) Wireshark (默认)        | ٠                                                  |
| > Function Key          | <b>Network Packets Capture O</b><br>Start | Stop                                                                     | ◎ 保存文件(S)<br>□以后自动采用相同的动作处理此类文件。(A)                      |                                                    |
|                         | Screenshot <sup>@</sup>                   |                                                                          |                                                          | 取満<br>确定                                           |
|                         | Main Screen<br><b>Reboot Phone</b>        | Save BMP                                                                 |                                                          |                                                    |
|                         |                                           | Click [Reboot] button to restart the phone!<br>Reboot                    |                                                          |                                                    |

*Imagen 117 - Captura web*

El usuario puede examinar los paquetes con un analizador de paquetes o enviarlos al buzón de soporte de

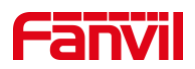

Fanvil.

## **13.6 Obtener información de registro**

La información de registro es útil cuando se encuentra con un problema de excepción. Para obtener la información de registro del teléfono, el usuario puede iniciar sesión en la página web del teléfono, abrir la página [Registro del dispositivo], hacer clic en el botón [Inicio], seguir los pasos del problema hasta que aparezca el problema y luego hacer clic en el botón [Finalizar], [Guardar] para análisis local o enviar el registro al técnico para localizar el problema.

#### **13.7 Casos de problemas comunes**

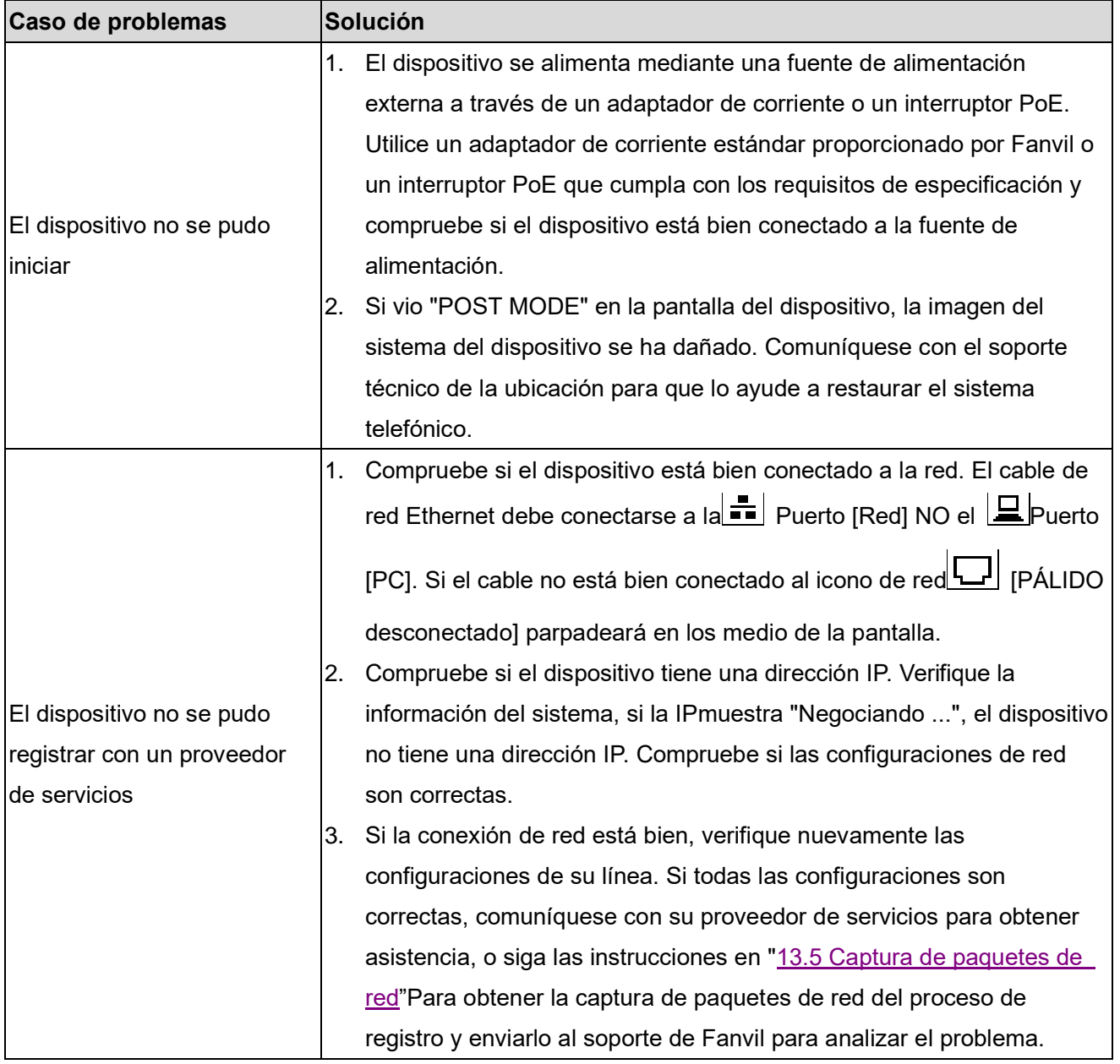

#### *Mesa 25 - Casos de problemas*

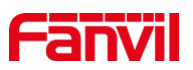

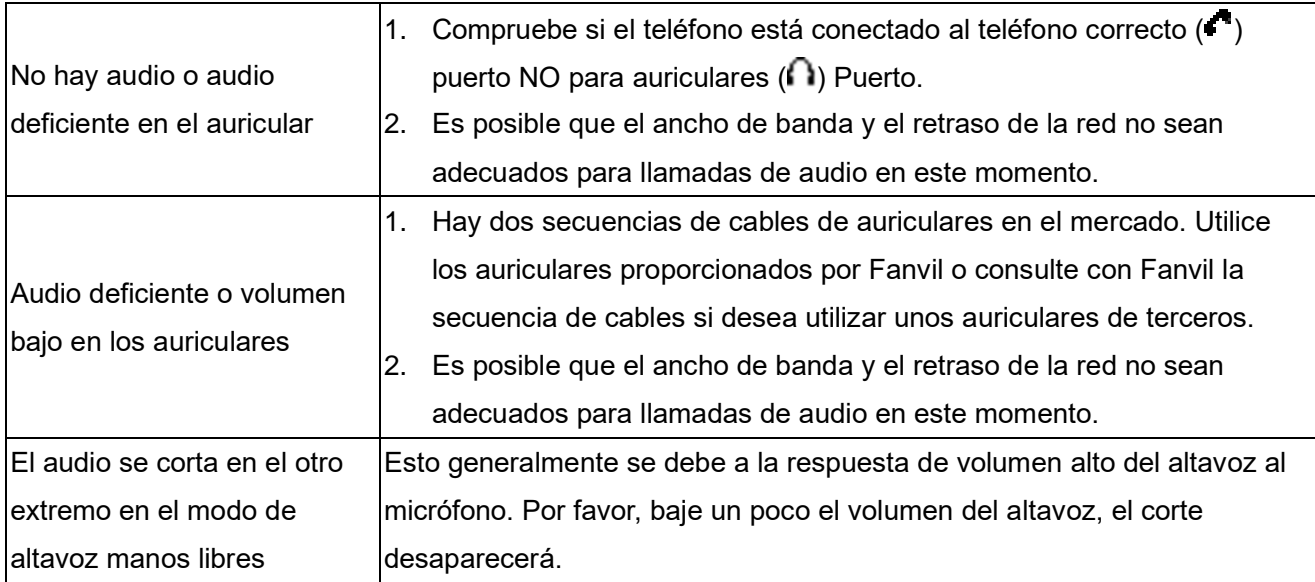